April 2019

# Bruksanvisning for QIAstat-Dx® Analyzer 1.0

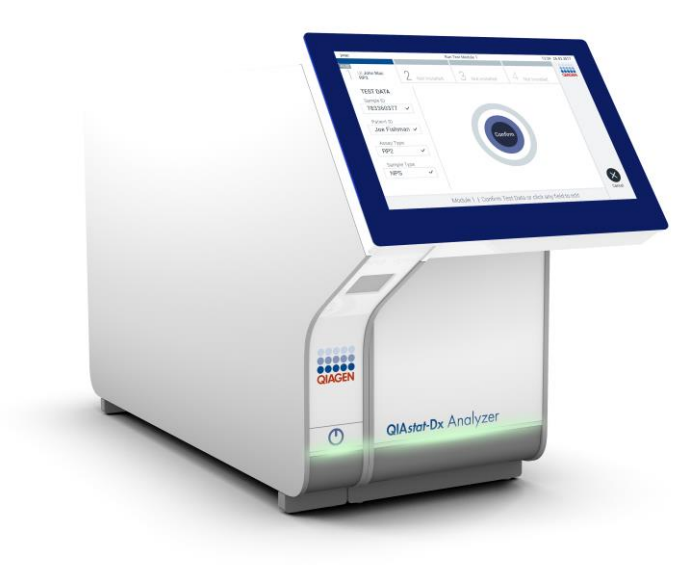

Revisjon 1 Til bruk med programvareversjon 1.2.x eller nyere

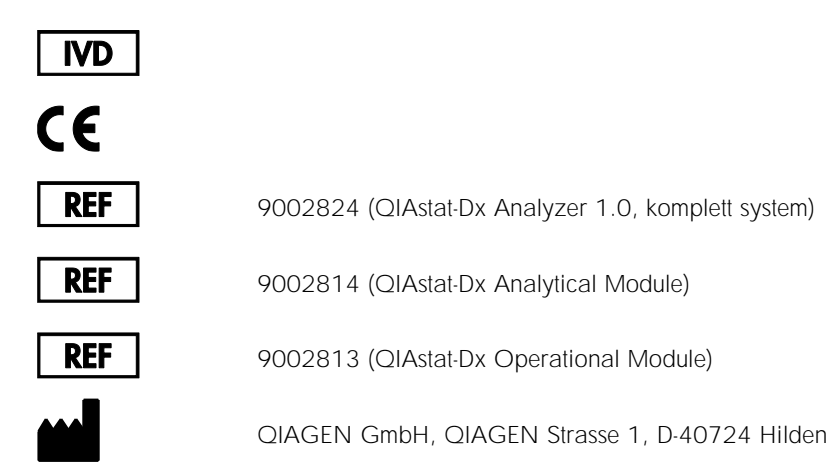

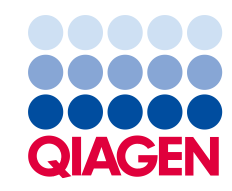

Sample to Insight

# Innhold

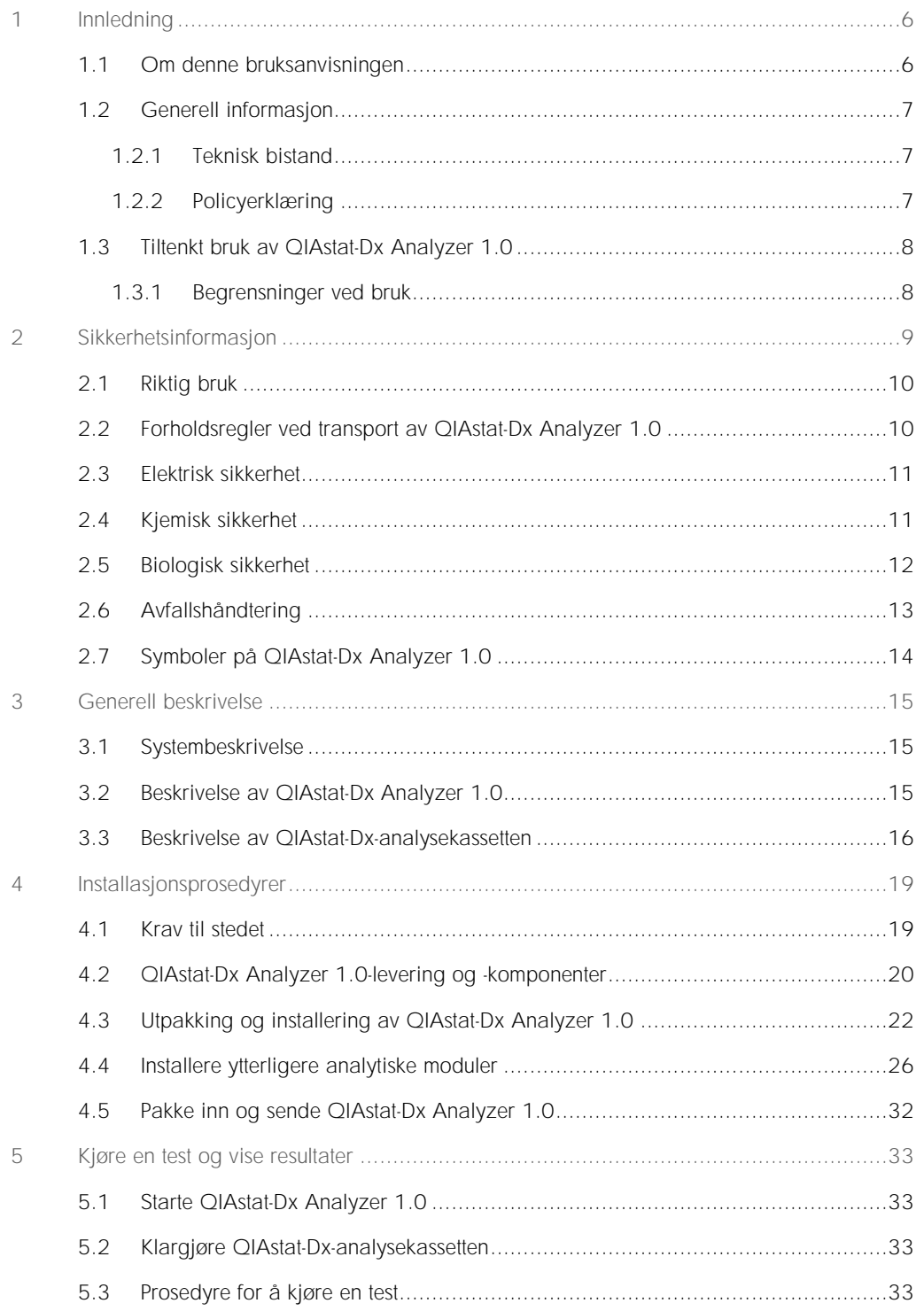

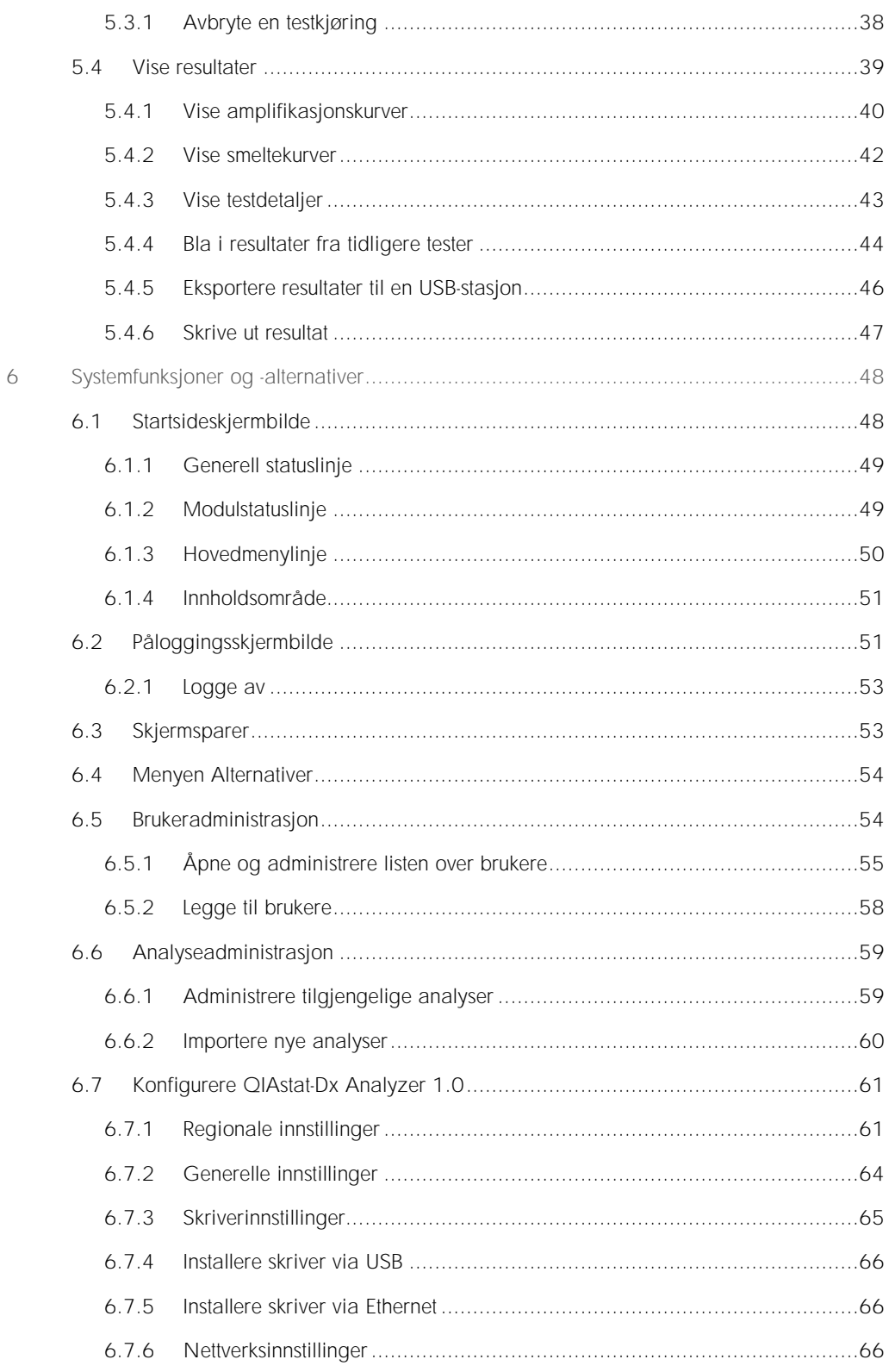

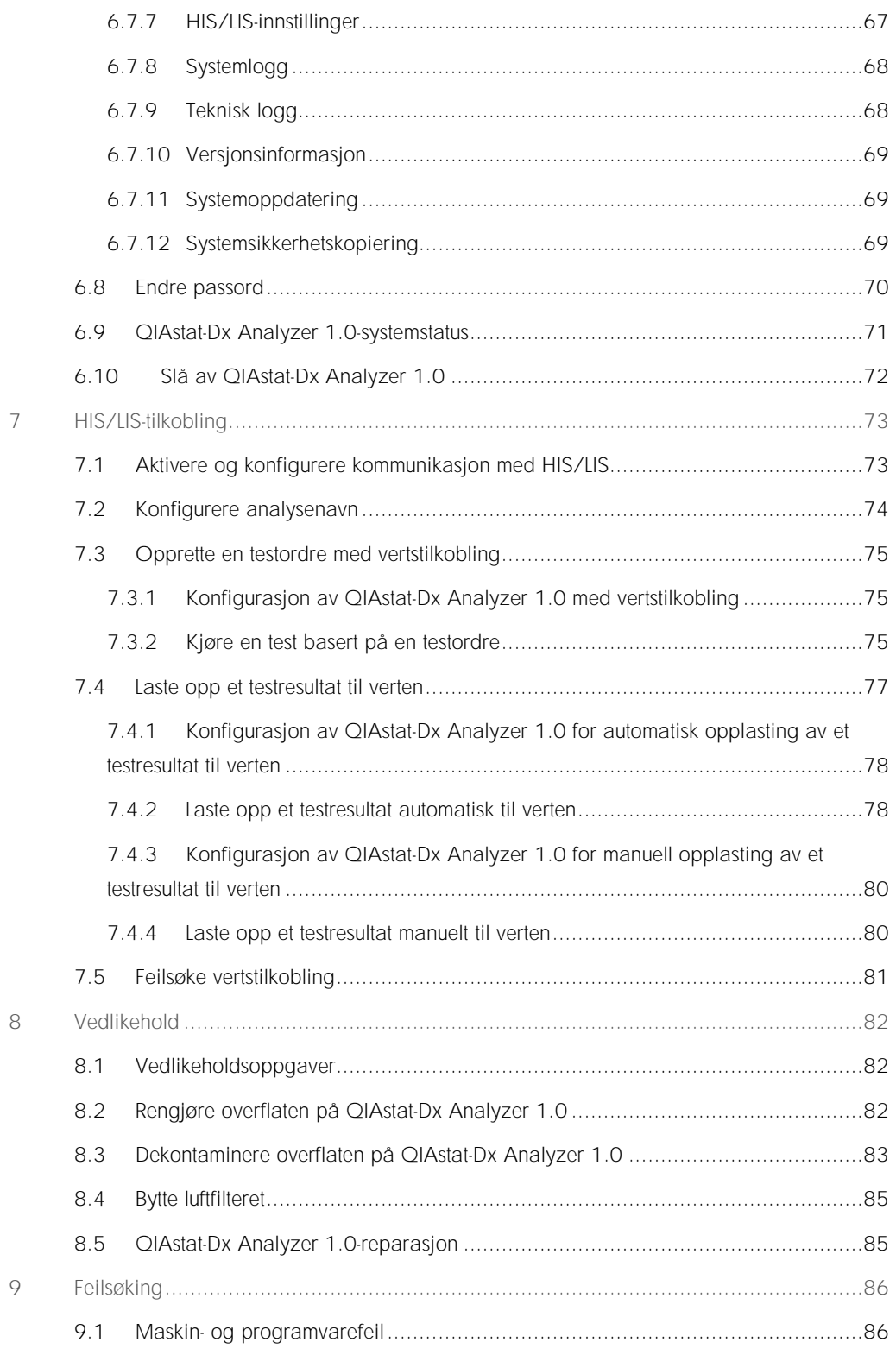

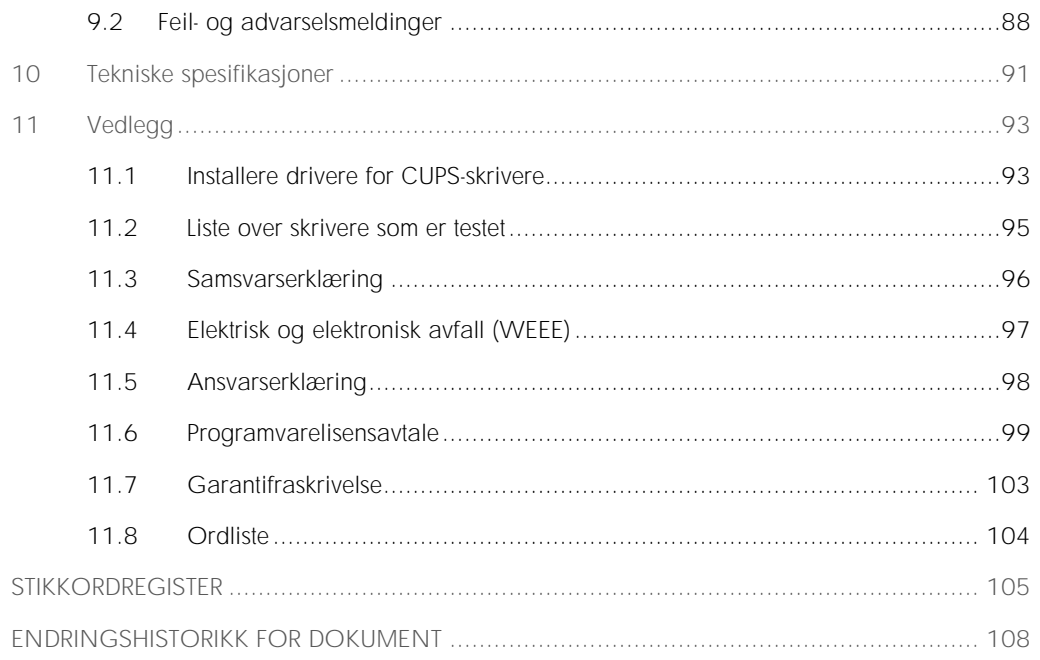

En trykt versjon av denne bruksanvisningen er tilgjengelig på anmodning.

# <span id="page-5-0"></span>1 Innledning

Takk for at du valgte QIAstat-Dx® Analyzer 1.0. Vi er sikre på at dette systemet vil bli en viktig del på laboratoriet.

Denne bruksanvisningen beskriver bruk av QIAstat-Dx Analyzer 1.0 med programvareversjon 1.2 eller nyere. Før bruk av QIAstat-Dx Analyzer 1.0 er det avgjørende at du leser denne bruksanvisningen nøye og er spesielt oppmerksom på sikkerhetsinformasjonen. Instruksjonene og sikkerhetsinformasjonen i bruksanvisningen må følges for å garantere sikker bruk av instrumentet og holde instrumentet i sikker tilstand.

Merk: Figurene i denne bruksanvisningen er bare eksempler og kan avvike fra analyse til analyse.

### <span id="page-5-1"></span>1.1 Om denne bruksanvisningen

Denne bruksanvisningen inneholder informasjon om QIAstat-Dx Analyzer 1.0 i følgende deler:

- ⚫ Innledning
- ⚫ Sikkerhetsinformasjon
- Generell beskrivelse
- ⚫ Installasjonsprosedyrer
- ⚫ Kjøre en test og vise resultater
- ⚫ Systemfunksjoner og -alternativer
- HIS/LIS-tilkobling
- ⚫ Vedlikehold
- ⚫ Feilsøking
- ⚫ Tekniske spesifikasjoner

Vedleggene inneholder følgende informasjon:

- ⚫ Installere drivere for CUPS-skrivere
- Liste over skrivere som er testet
- ⚫ Samsvarserklæring
- ⚫ Elektrisk og elektronisk avfall (Waste Electrical and Electronic Equipment, WEEE)
- ⚫ Ansvarserklæring
- ⚫ Programvarelisensavtale
- ⚫ Garantifraskrivelse
- ⚫ Ordliste

### <span id="page-6-0"></span>1.2 Generell informasjon

#### <span id="page-6-1"></span>1.2.1 Teknisk bistand

Hos QIAGEN er vi stolte av kvaliteten på og tilgjengeligheten av vår tekniske støtte. Våre tekniske serviceavdelinger er bemannet av erfarne forskere med omfattende praktisk og teoretisk ekspertise i molekylær biologi og bruken av QIAGEN®-produkter. Hvis du har spørsmål eller opplever problemer med QIAstat-Dx Analyzer 1.0 eller QIAGEN-produkter generelt, er det viktig at du tar kontakt med oss.

QIAGEN-kunder er en viktig informasjonskilde til avansert eller spesialisert bruk av produktene våre. Denne informasjonen er nyttig for andre forskere samt for forskerne ved QIAGEN. Vi oppfordrer deg derfor til å ta kontakt med oss hvis du har forslag som gjelder produktets ytelse eller nye applikasjoner og teknikker.

Hvis du har behov for teknisk bistand, kan du kontakte QIAGENs tekniske serviceavdeling.

Nettsted: support.qiagen.com

Ha følgende informasjon klar når du ringer til QIAGENs tekniske serviceavdeling om feil:

- ⚫ QIAstat-Dx Analyzer 1.0s serienummer, type og versjon
- Feilkode (hvis aktuelt)
- ⚫ Tidspunkt da feilen oppsto første gang
- ⚫ Hvor ofte feilen oppstår (dvs. gjentakende eller vedvarende feil)
- Foto av feilen, hvis mulig
- <span id="page-6-2"></span>⚫ Kopi av loggfiler

#### 1.2.2 Policyerklæring

Det er QIAGENs policy å forbedre produkter etter hvert som nye teknikker og komponenter blir tilgjengelige. QIAGEN forbeholder seg retten til å endre spesifikasjoner når som helst. For at vår dokumentasjon skal være så nyttig og relevant som mulig, vil vi gjerne ha dine kommentarer om denne bruksanvisningen. Kontakt QIAGENs tekniske serviceavdeling.

### <span id="page-7-0"></span>1.3 Tiltenkt bruk av QIAstat-Dx Analyzer 1.0

QIAstat-Dx Analyzer 1.0 er ment for in vitro-diagnostisk bruk og gir diagnostiske resultater. Alle analysetrinnene er helautomatisert ved bruk av molekylære diagnostiske QIAstat-Dx-kassetter og PCR-påvisning i sanntid.

QIAstat-Dx Analyzer 1.0 er ment for profesjonell bruk og er ikke ment for egentesting.

#### <span id="page-7-1"></span>1.3.1 Begrensninger ved bruk

- ⚫ QIAstat-Dx Analyzer 1.0 kan bare brukes med QIAstat-Dx-analysekassetter i samsvar med instruksjonene i denne bruksanvisningen og i bruksanvisningen for QIAstat-Dxanalysekassettene.
- ⚫ Når QIAstat-Dx Analyzer 1.0 kobles til, skal bare kablene som følger med systemet, brukes.
- ⚫ All service eller reparasjon skal bare utføres av personell som er autorisert av QIAGEN.
- ⚫ QIAstat-Dx Analyzer 1.0 skal bare brukes hvis den står på en flat, vannrett overflate uten vinkler eller hellinger.
- ⚫ Ikke kjør en QIAstat-Dx-analysekassett på nytt hvis den allerede har vært vellykket brukt, eller hvis den har vært knyttet til en feil eller en ufullstendig kjøring.
- La det være minst 10 cm klaring på hver side av QIAstat-Dx Analyzer 1.0 for å sikre tilstrekkelig ventilering.
- ⚫ Pass på at QIAstat-Dx Analyzer 1.0 er plassert unna eventuelle klimaanleggsuttak eller varmevekslere.
- ⚫ Ikke flytt instrumentet mens en test kjører.
- ⚫ Ikke endre systemkonfigurasjonen under en kjøring.
- ⚫ Ikke bruk berøringsskjermen til å løfte eller flytte QIAstat-Dx Analyzer 1.0.

# <span id="page-8-0"></span>2 Sikkerhetsinformasjon

Før bruk av QIAstat-Dx Analyzer 1.0 er det avgjørende at du leser denne bruksanvisningen nøye og er spesielt oppmerksom på sikkerhetsinformasjonen. Instruksjonene og sikkerhetsinformasjonen i bruksanvisningen må følges for å garantere sikker bruk av instrumentet og holde instrumentet i sikker tilstand.

Mulige farer som kan skade brukeren eller føre til skade på instrumentet, er tydelig angitt på de relevante stedene i denne bruksanvisningen.

Hvis utstyret brukes på en måte som ikke er spesifisert av produsenten, kan utstyrets beskyttelse svekkes.

Følgende typer sikkerhetsinformasjon vises gjennom hele *bruksanvisningen for QIAstat-Dx Analyzer 1.0*.

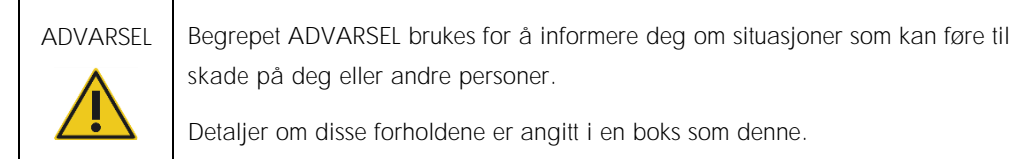

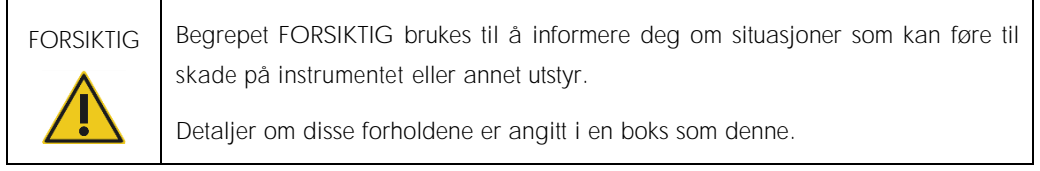

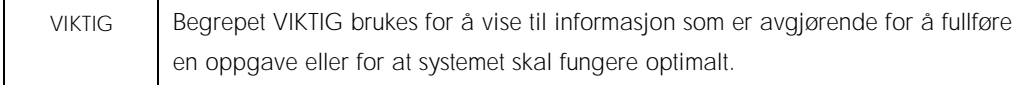

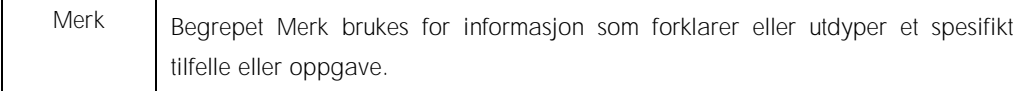

Veiledningen som gis i denne bruksanvisningen, er ment å supplere, ikke erstatte, de vanlige sikkerhetskravene som gjelder i brukerens land.

 $\mathsf I$ 

### <span id="page-9-0"></span>2.1 Riktig bruk

Bruk QIAstat-Dx Analyzer 1.0 i henhold til denne bruksanvisningen. Det anbefales på det sterkeste å lese grundig og gjøre seg kjent med bruksanvisningen før QIAstat-Dx Analyzer 1.0 brukes.

- ⚫ Følg alle sikkerhetsanvisninger som er trykt på eller festet til QIAstat-Dx Analyzer 1.0.
- ⚫ Feil bruk av QIAstat-Dx Analyzer 1.0 eller manglende samsvar med riktig installasjon og vedlikehold kan føre til personskader eller skade på QIAstat-Dx Analyzer 1.0.
- ⚫ QIAstat-Dx Analyzer 1.0 må bare brukes av kvalifisert og riktig opplært helsepersonell.
- Service på QIAstat-Dx Analyzer 1.0 må kun utføres av QIAGEN-godkjente representanter.
- Ikke bruk QIAstat-Dx Analyzer 1.0 i farlige omgivelser den ikke er laget for.
- Følg sikkerhetsbestemmelsene til din organisasjon for oppbevaring av legitimasjon.

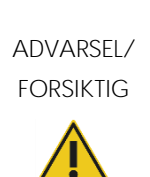

Fare for personskade og materielle skader

Ikke åpne kabinettet på QIAstat-Dx Analyzer 1.0. Kabinettet på QIAstat-Dx Analyzer 1.0 er utformet for å beskytte operatøren og sikre riktig drift av QIAstat-Dx Analyzer 1.0. Bruk av QIAstat-Dx Analyzer 1.0 uten kabinettet fører til elektrisk fare og funksjonsfeil på QIAstat-Dx Analyzer 1.0.

ADVARSEL/ FORSIKTIG

Fare for personskade og materielle skader Vær forsiktig når lokket på kassettinnsettingsporten lukker seg, for å unngå personskade som klemte fingre.

# <span id="page-9-1"></span>2.2 Forholdsregler ved transport av QIAstat-Dx Analyzer 1.0

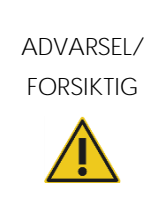

Fare for personskade og materielle skader QIAstat-Dx Analyzer 1.0 er et tungt instrument. Vær omhyggelig ved løfting av QIAstat-Dx Analyzer 1.0, og bruk egnede løftemetoder for å unngå

### <span id="page-10-0"></span>2.3 Elektrisk sikkerhet

Overhold alle generelle sikkerhetsforholdsregler som gjelder for elektriske instrumenter.

Koble strømledningen fra strømuttaket før det utføres service.

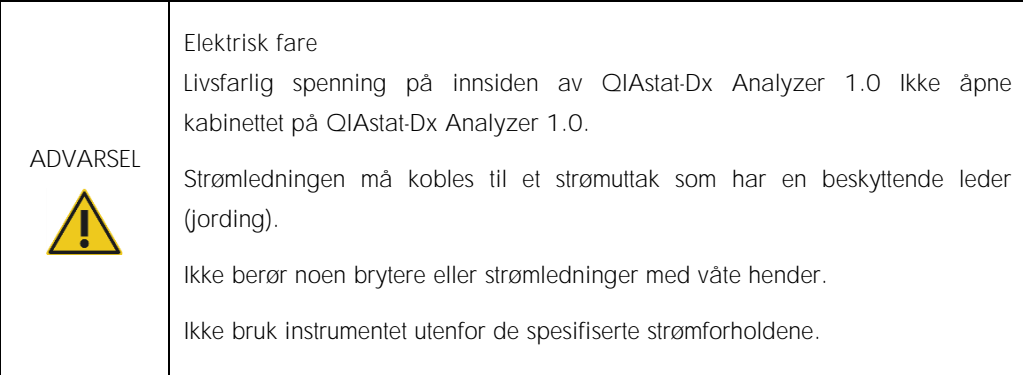

### <span id="page-10-1"></span>2.4 Kjemisk sikkerhet

Sikkerhetsdatabladene (SDS-ene) for kassettmaterialene er tilgjengelige og kan fås fra QIAGEN.

Brukte QIAstat-Dx-analysekassetter må kasseres i samsvar med alle nasjonale, regionale og lokale lover og forskrifter om helse og sikkerhet.

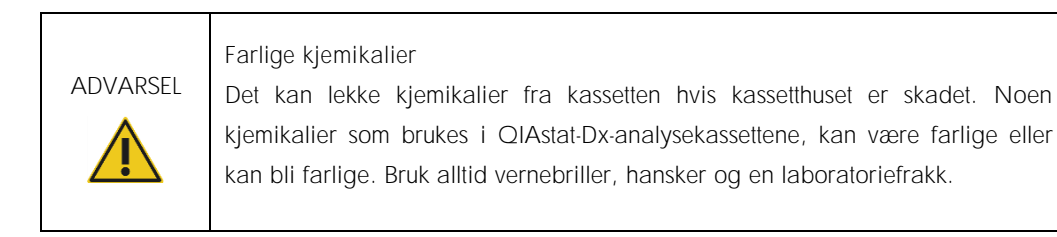

FORSIKTIG Risiko for skade på QIAstat-Dx Analyzer 1.0 Unngå å søle kjemikalier eller andre væsker inn i eller ut av QIAstat-Dx Analyzer 1.0. Skade forårsaket av væskesøl vil gjøre garantien ugyldig.

### <span id="page-11-0"></span>2.5 Biologisk sikkerhet

QIAstat-Dx Analyzer 1.0 og kassetter inneholder ikke i seg selv biologisk farlige materialer. Men prøver og reagenser som inneholder materialer fra biologiske kilder, skal imidlertid generelt håndteres og kasseres som om de var biologisk farlige. Bruk sikre laboratorieprosedyrer som beskrevet i publikasjoner som *Biosafety in Microbiological and Biomedical Laboratories*, fra Centers for Disease Control and Prevention og National Institutes of Health (www.cdc.gov/od/ohs/biosfty/biosfty.htm).

Prøver testet på QIAstat-Dx Analyzer 1.0 kan inneholde smittefarlige stoffer. Brukere skal være klar over helsefaren som utgjøres av slike stoffer, og skal bruke, oppbevare og kassere slike prøver i henhold til de påkrevde sikkerhetsforskriftene. Bruk personlig verneutstyr og pulverfrie engangshansker ved håndtering av reagenser eller prøver, og vask deretter hendene grundig.

Overhold alltid sikkerhetsforholdsregler som beskrevet i relevante retningslinjer, som Clinical and Laboratory Standards Institute® (CLSI) *Protection of Laboratory Workers from Occupationally Acquired Infections, Approved Guideline* (M29), eller andre egende dokumenter fra:

- OSHA<sup>®</sup>: Occupational Safety and Health Administration (USA)
- ACGIH<sup>®</sup>: American Conference of Government Industrial Hygienists (USA)
- COSHH: Control of Substances Hazardous to Health (Storbritannia)

Unngå kontaminering av QIAstat-Dx Analyzer 1.0 og arbeidsområdet ved å håndtere prøver og QIAstat-Dx-analysekassetter forsiktig. Ved kontaminering (f.eks. en lekkasje fra en kassett) skal det berørte området og QIAstat-Dx Analyzer rengjøres og dekontamineres (se [del](#page-72-0) 7).

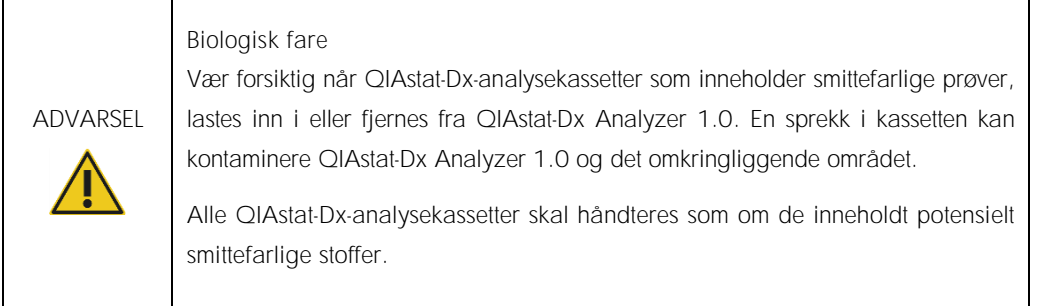

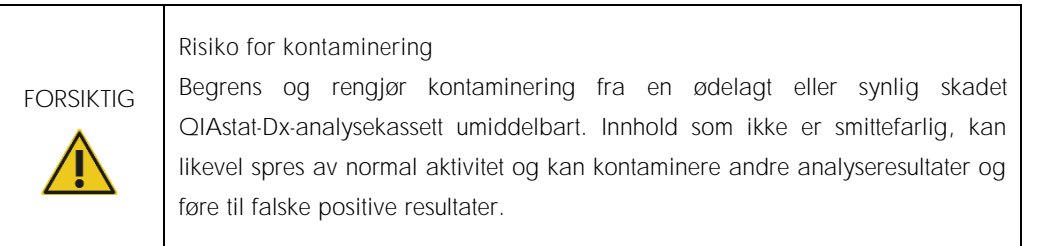

Instruksjoner om rengjøring og dekontaminering av QIAstat-Dx Analyzer 1.0 finnes i henholdsvis del [8.2](#page-81-2) og [8.3.](#page-82-0)

### <span id="page-12-0"></span>2.6 Avfallshåndtering

Brukte QIAstat-Dx-analysekassetter og plastutstyr kan inneholde farlige kjemikalier eller smittefarlige stoffer. Slikt avfall må samles inn og kasseres på riktig måte i samsvar med alle nasjonale, regionale og lokale lover og helse- og sikkerhetsforskrifter.

Kassering av avfall fra elektrisk og elektronisk utstyr (WEEE) er beskrevet i vedlegg [11.4.](#page-96-0)

# <span id="page-13-0"></span>2.7 Symboler på QIAstat-Dx Analyzer 1.0

Følgende symboler vises på QIAstat-Dx Analyzer 1.0-instrumentet og/eller QIAstat-Dxanalysekassetter.

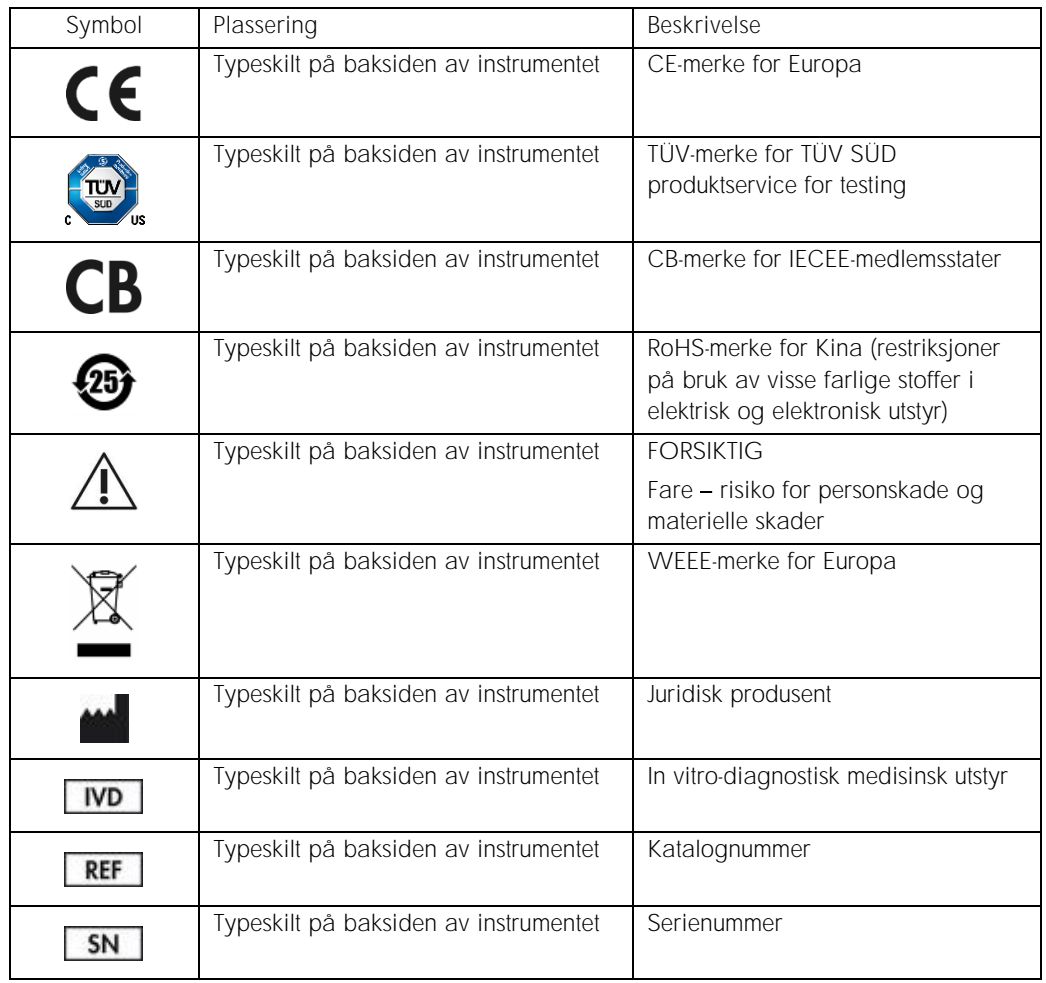

# <span id="page-14-0"></span>3 Generell beskrivelse

### <span id="page-14-1"></span>3.1 Systembeskrivelse

QIAstat-Dx Analyzer 1.0 bruker, i kombinasjon med QIAstat-Dx-analysekassetter, sanntids-PCR til å påvise patogene nukleinsyrer i humane biologiske prøver. QIAstat-Dx Analyzer 1.0 og kassettene er laget som et lukket system som muliggjør håndfri prøveklargjøring etterfulgt av påvisning og identifisering av patogene nukleinsyrer. Prøvene settes inn i en QIAstat-Dxanalysekassett som inneholder alle de nødvendige reagensene for å isolere og amplifisere nukleinsyrer fra prøven. Påviste amplifikasjonssignaler i sanntid tolkes av den integrerte programvaren, og rapporteres via et intuitivt brukergrensesnitt.

### <span id="page-14-2"></span>3.2 Beskrivelse av QIAstat-Dx Analyzer 1.0

QIAstat-Dx Analyzer 1.0 består av en driftsmodul og én eller flere (opptil 4) analytiske moduler. Driftsmodulen inkluderer elementer som sikrer tilkobling til den analytiske modulen og muliggjør brukerinteraksjon med QIAstat-Dx Analyzer 1.0. Den analytiske modulen inneholder maskinvaren og programvaren for prøvetesting og -analyse.

QIAstat-Dx Analyzer 1.0 inkluderer følgende elementer:

- ⚫ Berøringsskjerm for brukerinteraksjon med QIAstat-Dx Analyzer 1.0
- ⚫ Strekkodeleser for identifisering av prøve, pasient og QIAstat-Dx-analysekassett
- ⚫ USB-porter for analyse- og systemoppgraderinger, dokumenteksport og skrivertilkobling (én foran, tre bak)
- Kassettinnsettingsport for innsetting av QIAstat-Dx-analysekassetter i QIAstat-Dx Analyzer 1.0
- Ethernet-kontakt for tilkobling til nettverk

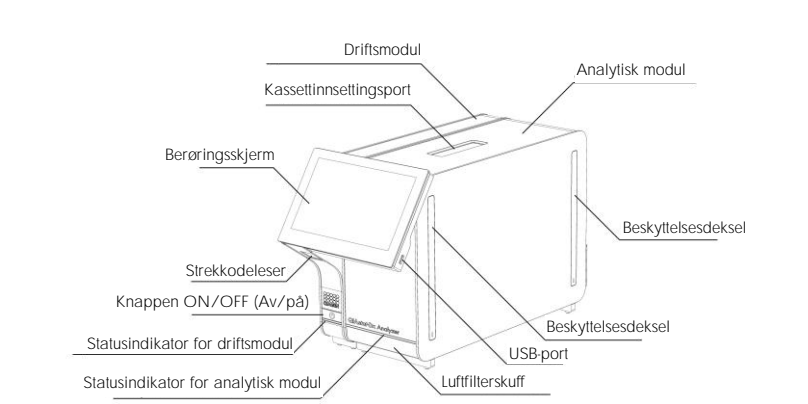

Figur 1 og 2 viser hvor forskjellige QIAstat-Dx Analyzer 1.0-funksjoner befinner seg.

Figur 1. QIAstat-Dx Analyzer 1.0 sett forfra. Driftsmodulen er til venstre, og den analytiske modulen er til høyre.

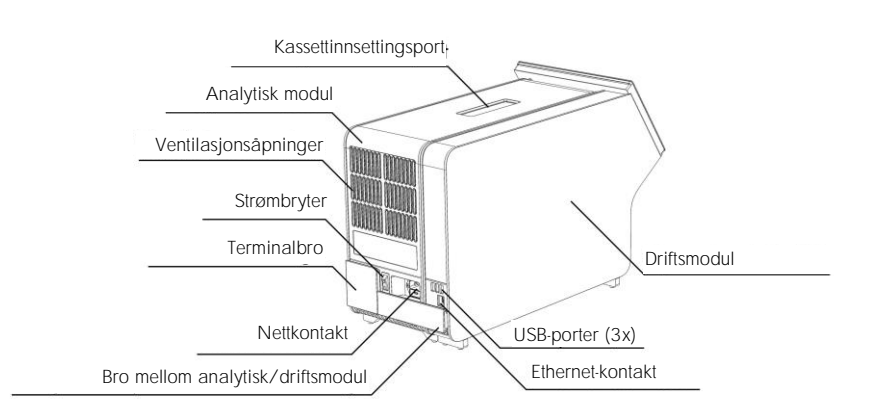

Figur 2. QIAstat-Dx Analyzer 1.0 sett bakfra. Driftsmodulen er til høyre, og den analytiske modulen er til venstre.

### <span id="page-15-0"></span>3.3 Beskrivelse av QIAstat-Dx-analysekassetten

QIAstat-Dx-analysekassetten er et plastenhet til engangsbruk som gjør det mulig å utføre helautomatiske molekylanalyser. De viktigste funksjonene til QIAstat-Dx-analysekassetten inkluderer kompatibilitet med ulike prøvetyper (f.eks. væsker, avstryk), hermetisk forsegling av alle forhåndsinnlastede reagenser som er nødvendige for testing, samt selvstendig drift. Alle trinnene for prøveklargjøring og analysetesting utføres inne i QIAstat-Dx-analysekassetten.

Alle reagensene som trengs for fullstendig gjennomføring av en testkjøring, er forhåndsinnlastet og forseglet i QIAstat-Dx-analysekassetten. Brukeren behøver ikke å komme i kontakt med og/eller manipulere noen reagenser. Under testen håndteres reagenser i den analytiske modulen ved pneumatisk drevne mikrovæsker, og kommer ikke i direkte kontakt med QIAstat-Dx Analyzer 1.0s aktuatorer. QIAstat-Dx Analyzer 1.0 inneholder luftfiltre for både innkommende og utgående luft, noe som trygger miljøet ytterligere. Etter testing forblir QIAstat-Dx-analysekassetten hermetisk forseglet til enhver tid, noe som øker sikkerheten ved kassering betydelig.

Inne i QIAstat-Dx-analysekassetten utføres flere trinn automatisk i rekkefølge ved bruk av pneumatisk trykk som overfører prøver og væsker via overføringskammeret til bestemmelsesstedene. Etter at QIAstat-Dx-analysekassetten er ført inn i QIAstat-Dx Analyzer 1.0, skjer følgende analysetrinn automatisk:

- ⚫ Resuspensjon av intern kontroll
- ⚫ Cellelysering ved mekaniske og/eller kjemiske metoder
- ⚫ Membranbasert rensing av nukleinsyrer
- Blanding av den rensede nukleinsyren med lyofiliserte hovedblandingsreagenser
- ⚫ Overføring av definerte alikvoter med eluat/hovedblanding til ulike reaksjonskammere
- Utføring av multiplex-PCR-testing i sanntid inne i hvert av reaksjonskamrene. En økning i fluorescens, som indikerer at målanalytten er til stede, påvises direkte i hvert av reaksjonskamrene.

Kassettens generelle oppsett og funksjoner er illustrert i figur 3 på neste side.

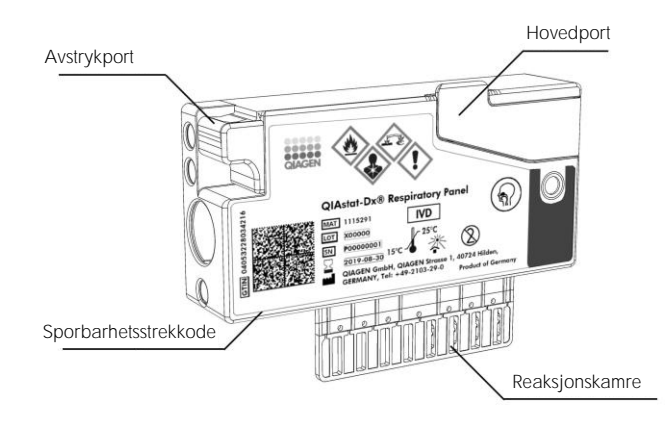

Figur 3. QIAstat-Dx-analysekassettens funksjoner.

# <span id="page-18-0"></span>4 Installasjonsprosedyrer

### <span id="page-18-1"></span>4.1 Krav til stedet

Velg en flat, tørr og ren plass på en arbeidsbenk for QIAstat-Dx Analyzer 1.0. Pass på at området er fritt for overdreven trekk, fukt og støv, og beskyttet mot direkte sollys, store temperatursvingninger, varmekilder, vibrasjon og elektrisk interferens. Del [10](#page-90-0) inneholder informasjon om vekt og dimensjoner for QIAstat-Dx Analyzer 1.0 og riktige driftsforhold (temperatur og luftfuktighet). QIAstat-Dx Analyzer 1.0 skal ha tilstrekkelig klaring på alle sider for riktig ventilering, og slik at det er uhindret tilgang til kassettinnsettingsporten, baksiden av QIAstat-Dx Analyzer 1.0, strømbryteren, knappen ON/OFF (Av/på), strekkodeleseren og berøringsskjermen.

Merk: Før QIAstat-Dx Analyzer 1.0 installeres og brukes, må du se del [10](#page-90-0) for å bli kjent med driftsforholdene for QIAstat-Dx Analyzer 1.0.

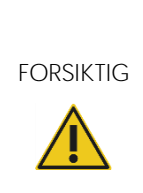

Hindret ventilering

For å sikre riktig ventilering skal en klaring på minimum 10 cm opprettholdes på baksiden av QIAstat-Dx Analyzer 1.0, og luftstrømmen under enheten må ikke blokkeres.

Spalter og åpninger som sørger for instrumentventilasjon, må ikke tildekkes.

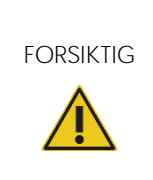

Elektromagnetisk interferens

Ikke plasser eller bruk QIAstat-Dx Analyzer 1.0 i nærheten av kilder til sterk elektromagnetisk stråling (f.eks. ikke-skjermede tilsiktede RF-kilder), siden dette kan forstyrre driften.

# <span id="page-19-0"></span>4.2 QIAstat-Dx Analyzer 1.0-levering og -komponenter

QIAstat-Dx Analyzer 1.0 leveres i to separate esker, og inkluderer alle nødvendige komponenter for oppsett og drift av systemet. Innholdet i eskene er beskrevet nedenfor:

Eske 1 inneholder:

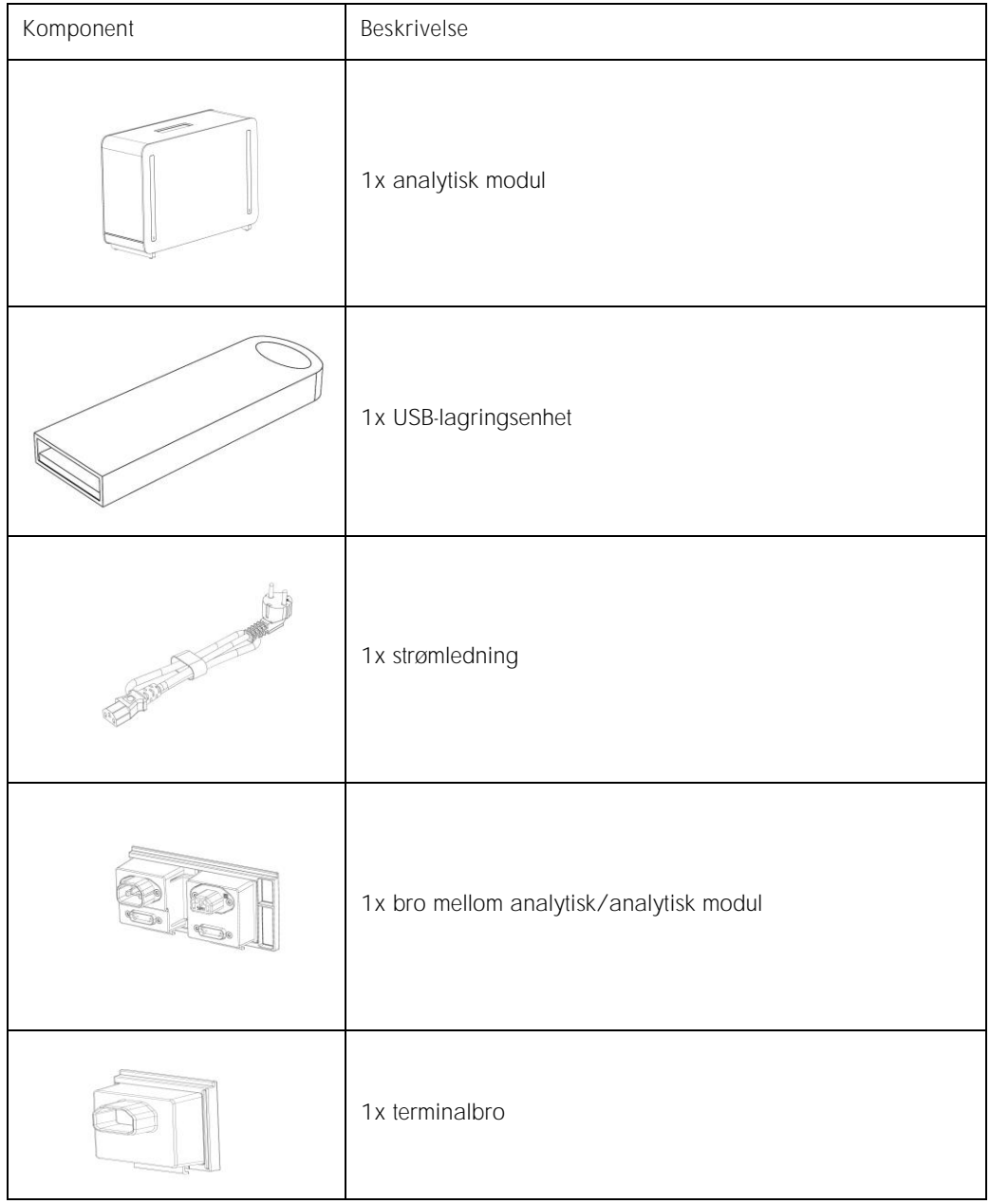

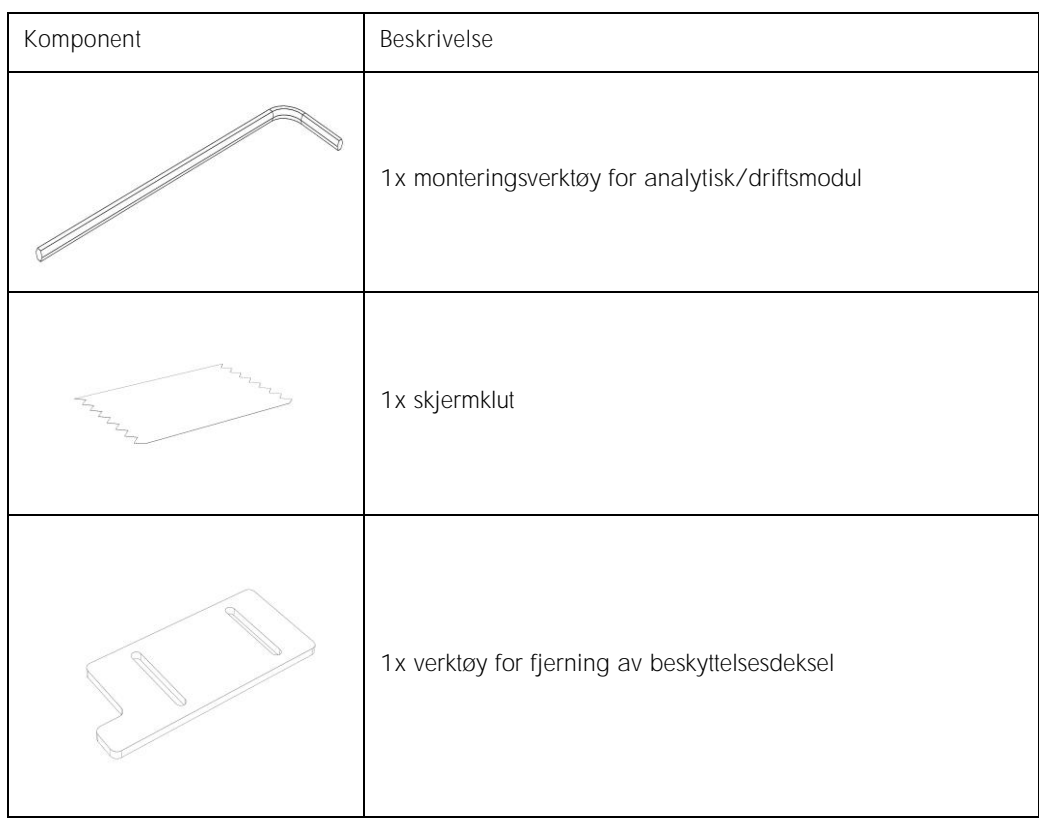

#### Eske 2 inneholder:

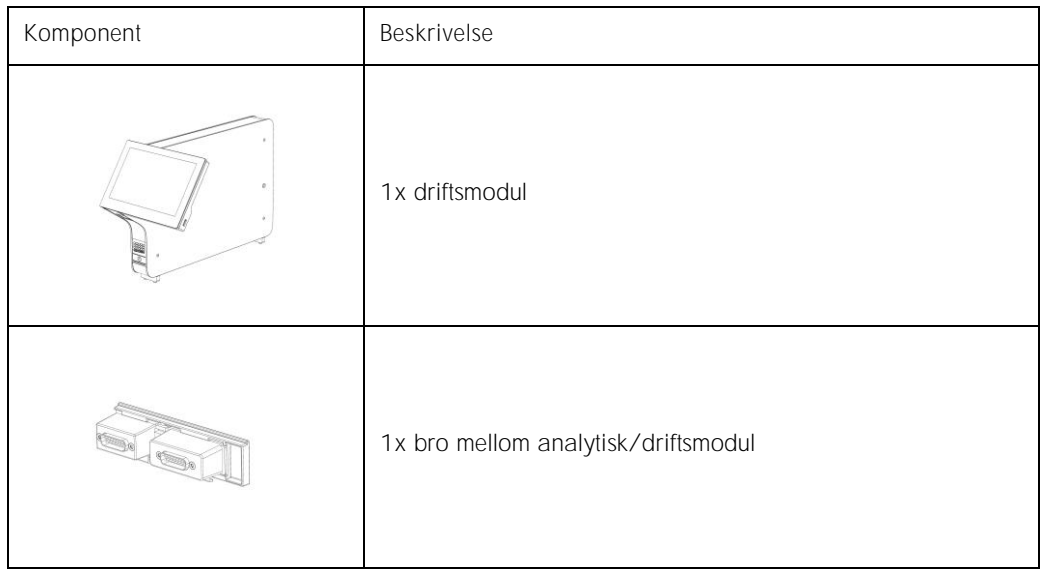

# <span id="page-21-0"></span>4.3 Utpakking og installering av QIAstat-Dx Analyzer 1.0

Pakk forsiktig ut QIAstat-Dx Analyzer 1.0 ved bruk av følgende trinn:

1. Ta den analytiske modulen ut av esken, og sett den på en jevn overflate. Fjern skumdelene som er festet til den analytiske modulen.

Merk: Den analytiske modulen må løftes og håndteres ved å ta tak i bunnen med to hender, som vist i figur 4.

ADVARSEL/

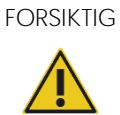

Fare for personskade og materielle skader

QIAstat-Dx Analyzer 1.0 er et tungt instrument. Vær omhyggelig ved løfting av QIAstat-Dx Analyzer 1.0, og bruk egnede løftemetoder for å unngå personskade eller skade på QIAstat-Dx Analyzer 1.0.

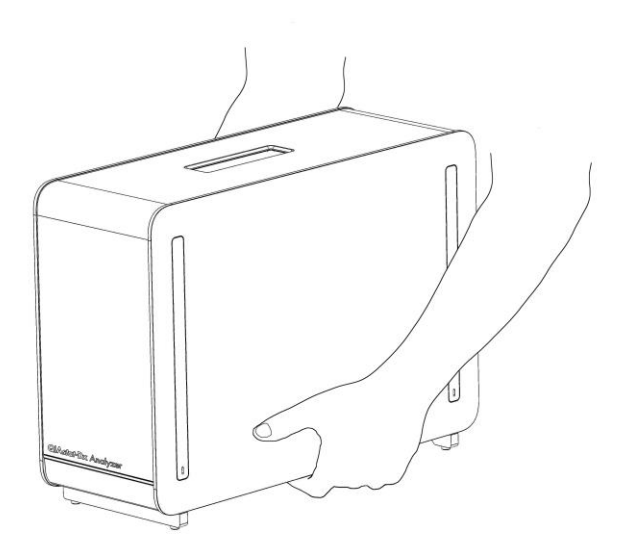

Figur 4. Riktig håndtering av analytisk modul.

2. Fjern beskyttelsesdekslene fra siden av den analytiske modulen ved bruk av verktøyet for fjerning av beskyttelsesdekselet, som følger med QIAstat-Dx Analyzer 1.0 (figur 5, neste side).

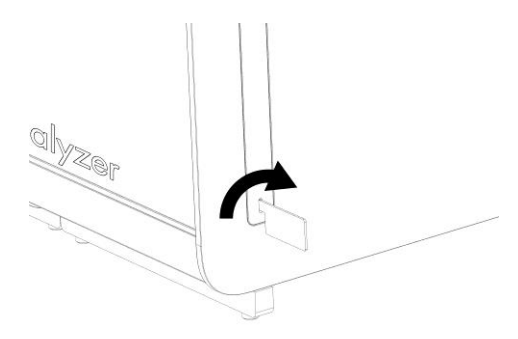

Figur 5. Fjerne beskyttelsesdeksler.

3. Ta driftsmodulen ut av esken, og fest den til venstre side av den analytiske modulen. Stram skruene med monteringsverktøyet for den analytiske/driftsmodulen, som følger med QIAstat-Dx Analyzer 1.0 (figur 6).

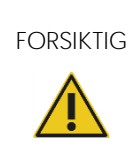

FORSIKTIG Risiko for mekanisk skade

Ikke etterlat driftsmodulen uten støtte eller hvilende på berøringsskjermen, da dette kan skade berøringsskjermen.

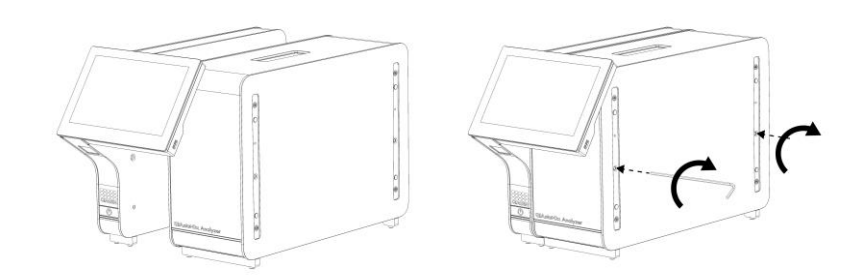

Figur 6. Feste driftsmodulen til den analytiske modulen.

4. Sett tilbake beskyttelsesdekslene på siden av den analytiske modulen (figur 7, neste side).

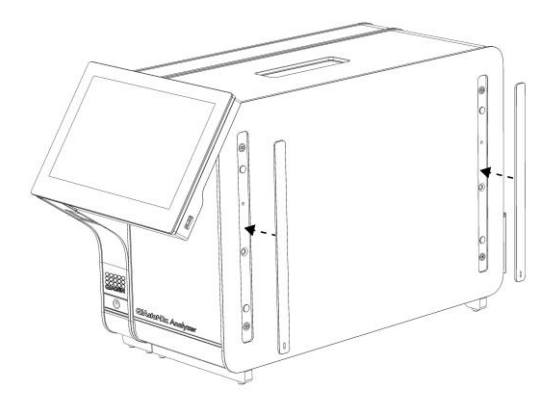

Figur 7. Sette på igjen beskyttelsesdekslene.

5. Koble til broen mellom den analytiske/driftsmodulen på baksiden av QIAstat-Dx Analyzer 1.0 for å koble sammen driftsmodulen og den analytiske modulen (figur 8).

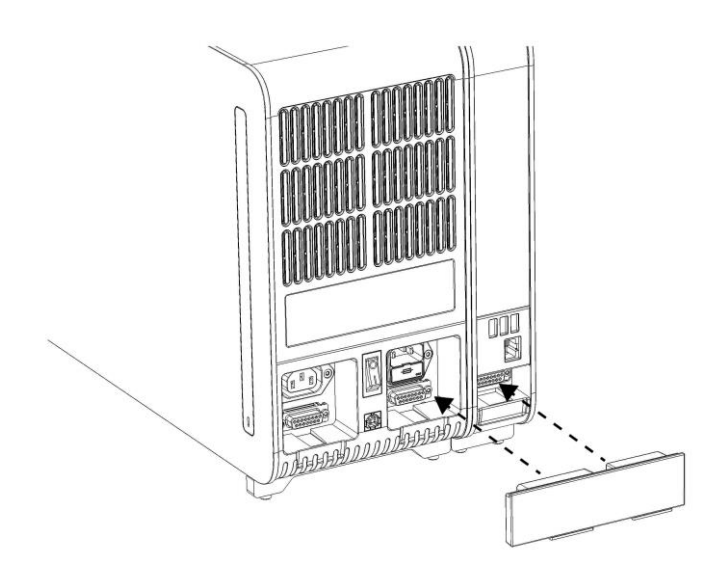

Figur 8. Koble til broen mellom den analytiske/driftsmodulen.

6. Koble til terminalbroen på baksiden av den analytiske modulen (figur 9, neste side).

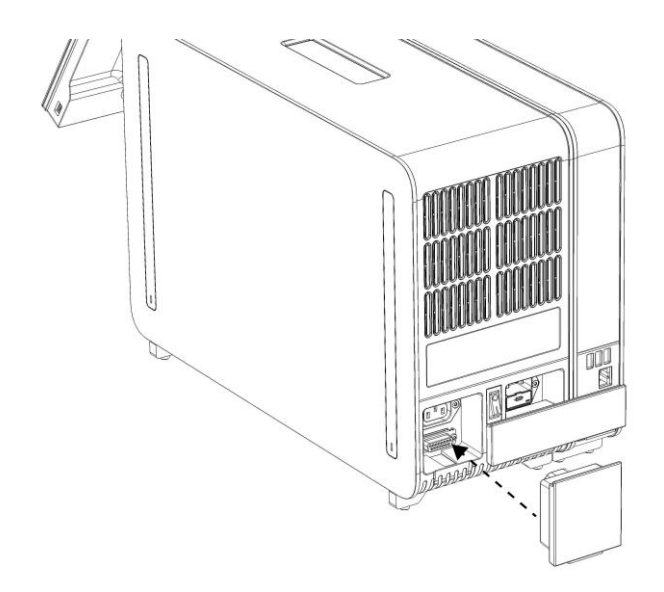

Figur 9. Koble til terminalbroen.

7. Koble strømledningen som ble levert med QIAstat-Dx Analyzer 1.0, til baksiden av den analytiske modulen (figur 10).

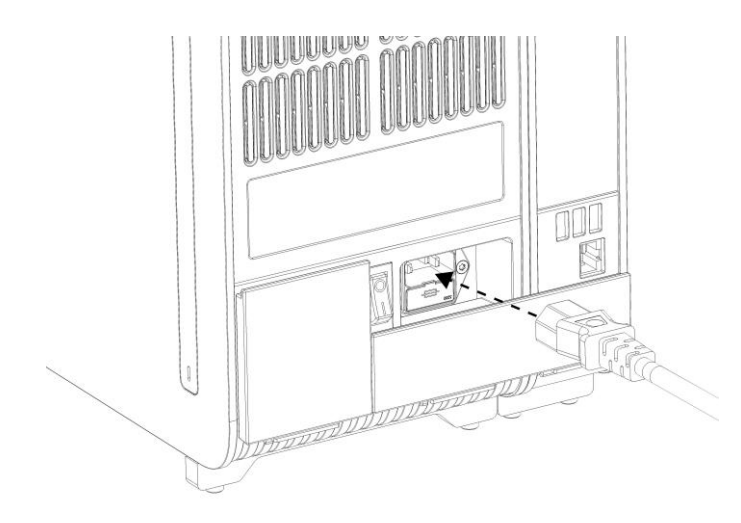

Figur 10. Koble til strømledningen.

8. Koble strømledningen til et strømuttak.

9. Slå på instrumentet ved å trykke strømbryteren på baksiden av den analytiske modulen til «I» posisjon (figur 11). Kontroller at statusindikatorene på den analytiske og driftsmodulen er blå. Merk: Hvis en statusindikator er rød, er det en funksjonsfeil på den analytiske modulen. Kontakt QIAGENs tekniske serviceavdeling ved bruk av kontaktinformasjonen i del [9](#page-85-0) for bistand.

Merk: Instrumentet skal ikke plasseres slik at det er vanskelig å bruke strømbryteren.

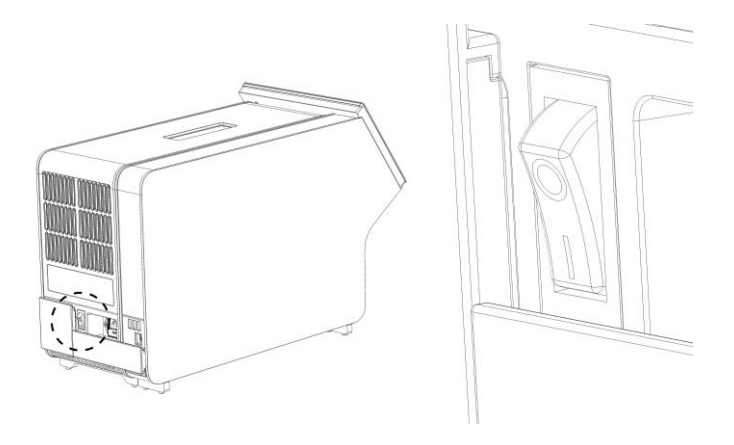

Figur 11. Lokalisere strømbryteren og sette den til «I»-posisjonen.

10.QIAstat-Dx Analyzer 1.0 er nå klar til å konfigureres for den tiltenkte bruken. Se del [6.7](#page-60-0) for å konfigurere systemparameterne, stille inn systemets klokkeslett og dato og konfigurere nettverkstilkoblingen.

### <span id="page-25-0"></span>4.4 Installere ytterligere analytiske moduler

Pakk forsiktig ut den nye analytiske modulen, og installer den ved bruk av følgende trinn:

- 1. Klargjør QIAstat-Dx Analyzer 1.0 for installasjon av den nye modulen:
	- 1a. Slå av systemet ved å trykke på knappen ON/OFF (Av/på) på forsiden av QIAstat-Dx Analyzer 1.0.
	- 1b. Slå av instrumentet ved å trykke strømbryteren på baksiden av den analytiske modulen til «O»-posisjon.
	- 1c. Ta ut strømledningen.
	- 1d. Fjern terminalbroen fra baksiden av den analytiske modulen (figur 12, neste side).

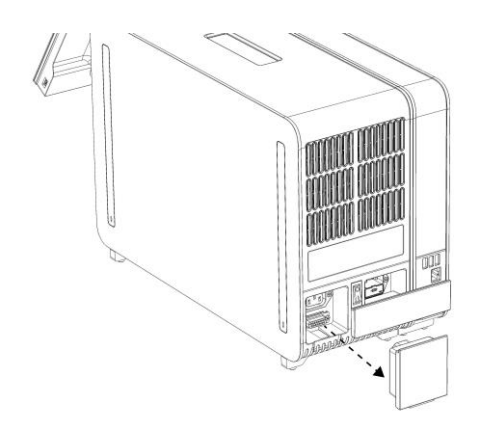

Figur 12. Fjerne terminalbroen.

1e. Fjern beskyttelsesdekslene fra siden av den analytiske modulen, som er der den nye analytiske modulen skal festes (figur 13).

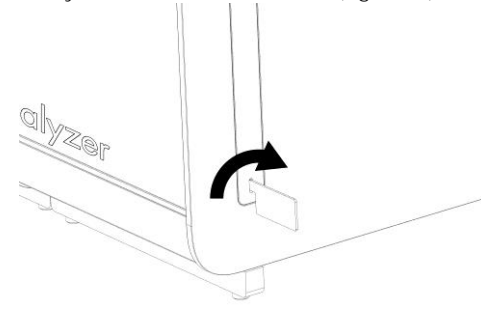

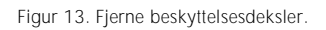

2. Ta ut den nye analytiske modulen fra esken, og sett den på en jevn overflate. Fjern skumdelene som er festet til den analytiske modulen.

Merk: Den analytiske modulen må løftes og håndteres ved å ta tak i bunnen med to hender, som vist i figur 14 på neste side.

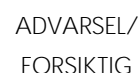

Fare for personskade og materielle skader QIAstat-Dx Analyzer 1.0 er et tungt instrument. Vær omhyggelig ved løfting av QIAstat-Dx Analyzer 1.0, og bruk egnede løftemetoder for å unngå personskade eller skade på QIAstat-Dx Analyzer 1.0.

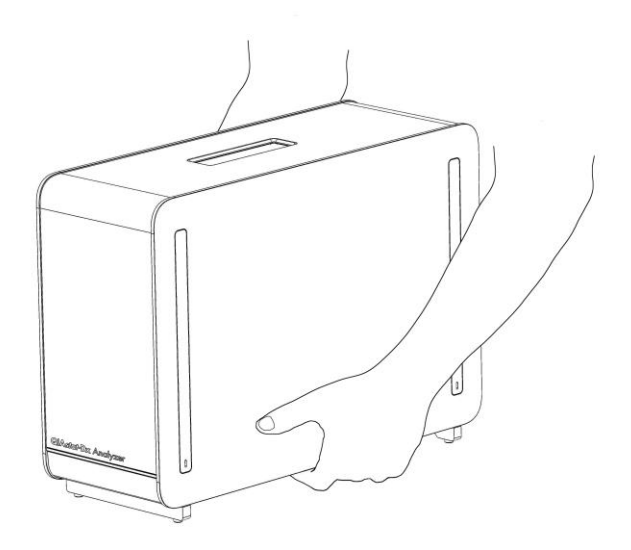

Figur 14. Riktig håndtering av analytisk modul.

3. Fjern beskyttelsesdekslene fra siden av den analytiske modulen ved bruk av verktøyet for fjerning av beskyttelsesdekselet, som følger med QIAstat-Dx Analyzer 1.0 (figur 15).

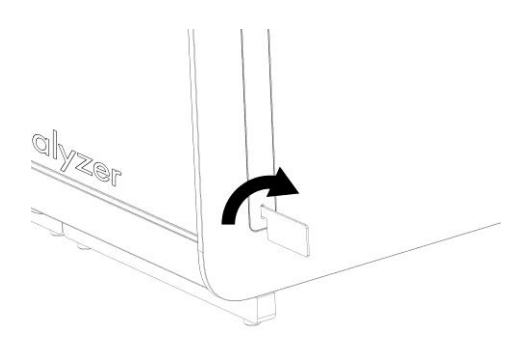

Figur 15. Fjerne beskyttelsesdeksler.

4. Innrett den nye analytiske modulen med den eksisterende analytiske modulen. Stram skruene med monteringsverktøyet for den analytiske/driftsmodulen, som følger med QIAstat-Dx Analyzer 1.0 (figur 16, neste side).

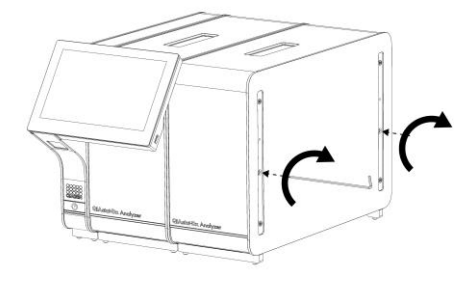

Figur 16. Innrette og feste den nye analytiske modulen.

5. Sett tilbake beskyttelsesdekslene på siden av den nye analytiske modulen (figur 17).

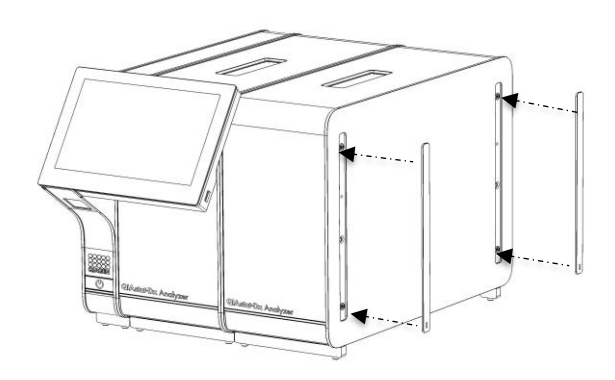

Figur 17. Sette tilbake beskyttelsesdeksler på den nye analytiske modulen.

6. Koble til broen mellom den analytiske/analysemodulen på baksiden av QIAstat-Dx Analyzer 1.0 for å koble de to analytiske modulene sammen (figur 18, neste side).

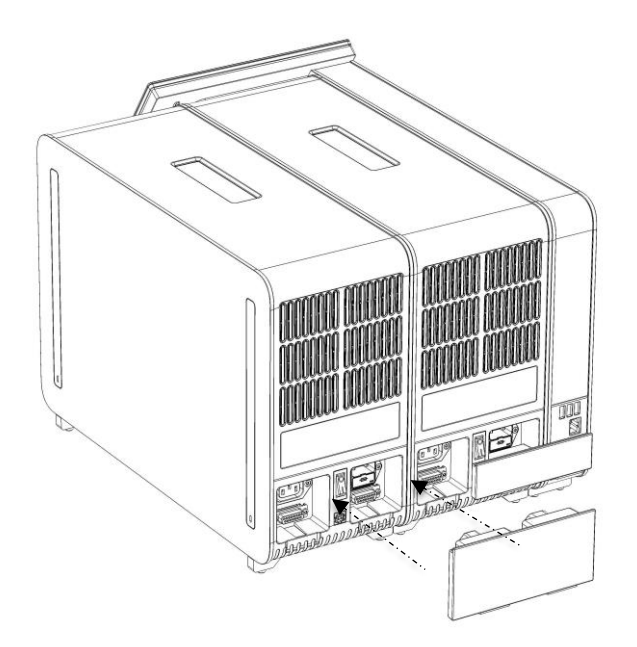

Figur 18. Koble til broen mellom den analytiske/analytiske modulen.

7. Koble til terminalbroen på baksiden av den analytiske modulen (figur 19).

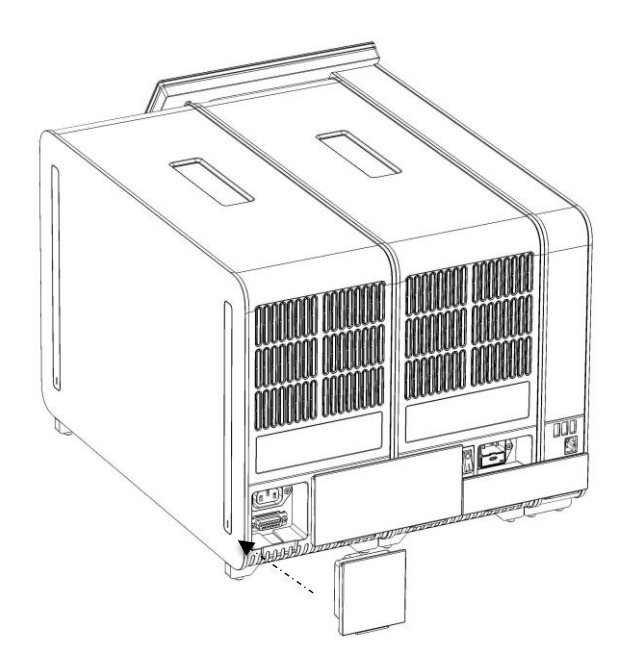

Figur 19. Koble til terminalbroen.

8. Koble til strømledningen som ble levert med QIAstat-Dx Analyzer 1.0, til baksiden av den opprinnelige analytiske modulen (figur 20).

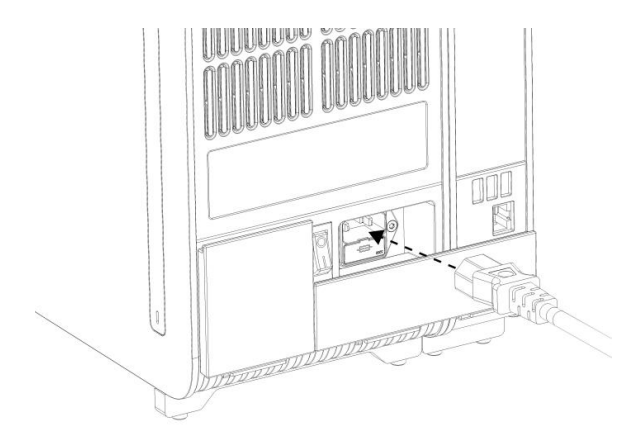

Figur 20. Koble til strømledningen.

9. Koble strømledningen til et strømuttak.

10.Slå på instrumentet ved å trykke strømbryteren på baksiden av den analytiske modulen til «I» posisjon (figur 21). Kontroller at statusindikatorene på den analytiske og driftsmodulen er blå. Merk: Hvis en statusindikator er rød, er det en funksjonsfeil på den analytiske modulen. Kontakt QIAGENs tekniske serviceavdeling ved bruk av kontaktinformasjonen i del [9](#page-85-0) for bistand.

Merk: Instrumentet skal ikke plasseres slik at det er vanskelig å bruke strømbryteren.

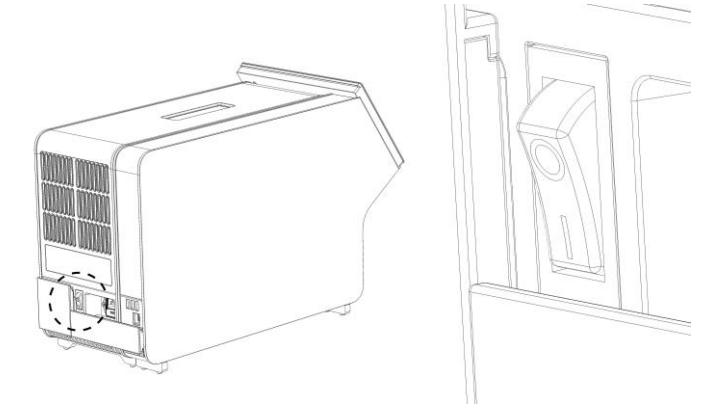

Figur 21. Lokalisere strømbryteren og sette den til «I»-posisjonen.

11.QIAstat-Dx Analyzer 1.0 er nå klar til å konfigureres for den tiltenkte bruken. Se del [6.7](#page-60-0) for å konfigurere systemparameterne, stille inn systemets klokkeslett og dato og konfigurere nettverkstilkoblingen.

### <span id="page-31-0"></span>4.5 Pakke inn og sende QIAstat-Dx Analyzer 1.0

Når QIAstat-Dx Analyzer 1.0 pakkes inn for sending, må originalemballasjen brukes. Kontakt QIAGENs tekniske serviceavdeling hvis originalemballasjen ikke er tilgjengelig. Påse at instrumentet er riktig klargjort (se del [8.2\)](#page-81-2) før pakking, og pass på at det ikke utgjør noen biologisk eller kjemisk fare.

Slik pakker du inn instrumentet:

- 1. Påse at instrumentet er slått av (trykk strømbryteren til «O»-posisjonen).
- 2. Koble strømledningen fra strømuttaket.
- 3. Koble fra strømledningen på baksiden av den analytiske modulen.
- 4. Koble fra terminalbroen på baksiden av den analytiske modulen.
- 5. Koble fra broen mellom den analytiske/driftsmodulen som kobler sammen drifts- og den analytiske modulen på baksiden av QIAstat-Dx Analyzer 1.0.
- 6. Fjern beskyttelsesdekslene fra siden av den analytiske modulen ved bruk av verktøyet for fjerning av beskyttelsesdekselet.
- 7. Bruk monteringsverktøyet for den analytiske/driftsmodulen til å løsne de to skruene som holder driftsmodulen og den analytiske modulen. Pakk inn driftsmodulen i esken.
- 8. Sett tilbake beskyttelsesdekslene på siden av den analytiske modulen. Pakk inn den analytiske modulen med skumbitene i esken dens.

# <span id="page-32-0"></span>5 Kjøre en test og vise resultater

Merk: Figurene i denne bruksanvisningen er bare eksempler og kan avvike fra analyse til analyse.

### <span id="page-32-1"></span>5.1 Starte QIAstat-Dx Analyzer 1.0

1. Trykk på knappen ON/OFF (Av/på) på forsiden av QIAstat-Dx Analyzer 1.0 for å starte enheten (figur 22).

Merk: Strømbryteren på baksiden av den analytiske modulen til må stå i "I"-posisjon. Indikatorene for drifts- og den analytiske modulen blir blå i «I»-posisjon (dvs. slått på).

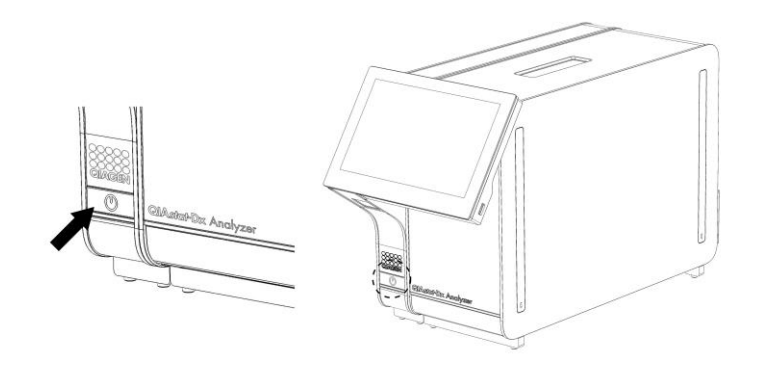

Figur 22. Trykke på knappen ON/OFF (Av/på) for å starte instrumentet.

2. Vent til skjermbildet Main (Startside) vises og statusindikatorene for drifts- og den analytiske modulen blir grønne og slutter å blinke.

Merk: Skjermbildet Login (Logg på) vises hvis User Access Control (Brukertilgangskontroll) er aktivert. Du finner mer informasjon i del [6.5.](#page-53-1)

#### <span id="page-32-2"></span>5.2 Klargjøre QIAstat-Dx-analysekassetten

Ta QIAstat-Dx-analysekassetten ut av emballasjen. Se bruksanvisningen for den spesifikke analysen (f.eks. QIAstat-Dx Respiratory Panel) for detaljer om å tilsette prøven i QIAstat-Dxanalysekassetten og for informasjon om den spesifikke analysen som skal kjøres. Pass alltid på at begge prøvelokkene er godt lukket etter at en prøve er tilsatt i QIAstat-Dx-analysekassetten.

### <span id="page-32-3"></span>5.3 Prosedyre for å kjøre en test

Alle operatører skal bruke egnet personlig verneutstyr som hansker når de berører QIAstat-Dx Analyzer 1.0s berøringsskjerm.

- 1. Trykk på knappen **D** Run Test (Kjør test) i øvre høyre hjørne av skjermbildet Main (Startside).
- 2. Les prøve-ID-strekkoden ved bruk av strekkodeleseren som er integrert i driftsmodulen (figur 23) når du får beskjed om det.

Merk: Avhengig av QIAstat-Dx Analyzer 1.0-konfigurasjonen kan det også være mulig å legge inn prøve-ID-en ved bruk av berøringsskjermens virtuelle tastatur. Du finner mer informasjon i delen [6.7.2.](#page-63-0)

Merk: Avhengig av den valgte systemkonfigurasjonen kan det hende du også må legge inn prøve-ID på dette tidspunktet. Du finner mer informasjon i delen [6.7.2.](#page-63-0)

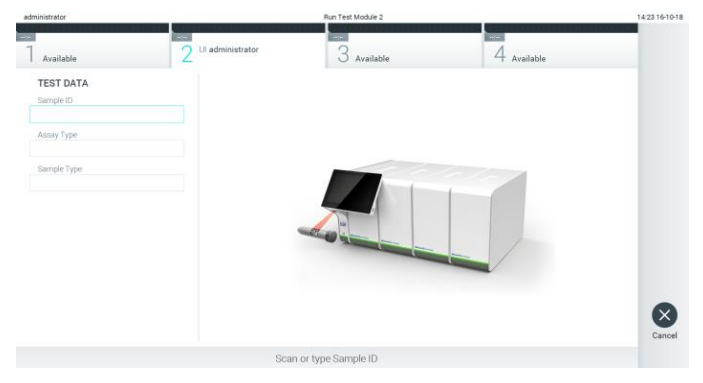

Figur 23. Skanne prøve-ID-strekkoden.

3. Når du blir bedt om det, skanner du strekkoden på QIAstat-Dx-analysekassetten som skal brukes. QIAstat-Dx Analyzer 1.0 gjenkjenner automatisk den analysen som skal kjøres, basert på QIAstat-Dx-analysekassettens strekkode (figur 24).

Merk: QIAstat-Dx Analyzer 1.0 godtar ikke QIAstat-Dx-analysekassetter med passerte utløpsdatoer, tidligere brukte kassetter eller kassetter for analyser som ikke er installert i enheten. I slike tilfeller vises en feilmelding. Du finner mer informasjon i del [9.2.](#page-87-0)

Merk: Del [6.6.2](#page-59-0) inneholder instruksjoner om å importere og tilsette analyser i QIAstat-Dx Analyzer 1.0.

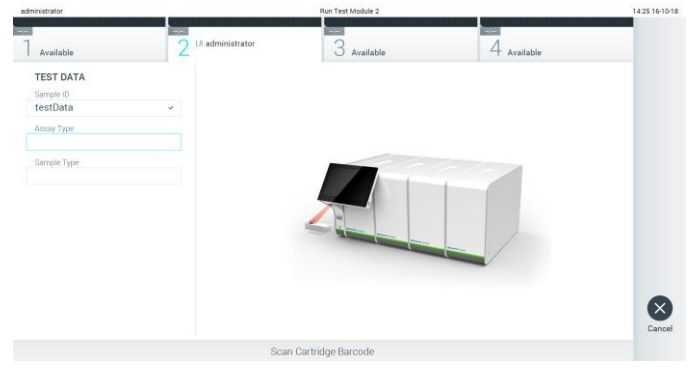

Figur 24. Skanne QIAstat-Dx-analysekassettens strekkode.

4. Velg om nødvendig riktig prøvetype fra listen (figur 25).

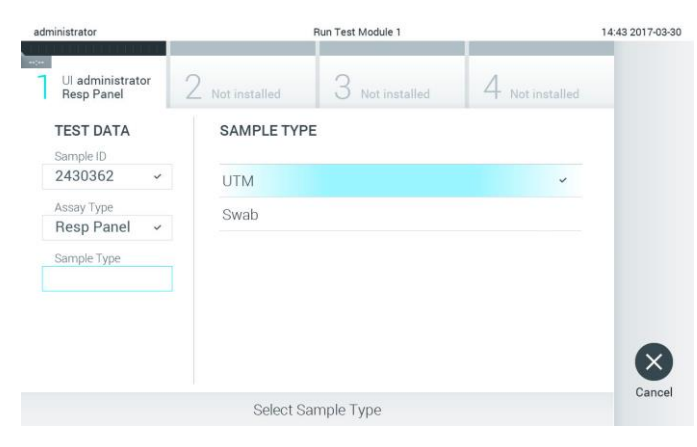

Figur 25. Velge prøvetype.

5. Skjermbildet Confirm (Bekreft) vises. Gå gjennom de innlagte dataene og gjør eventuelle nødvendige endringer ved å trykke på de aktuelle feltene på berøringsskjermen og redigere informasjonen (figur 26).

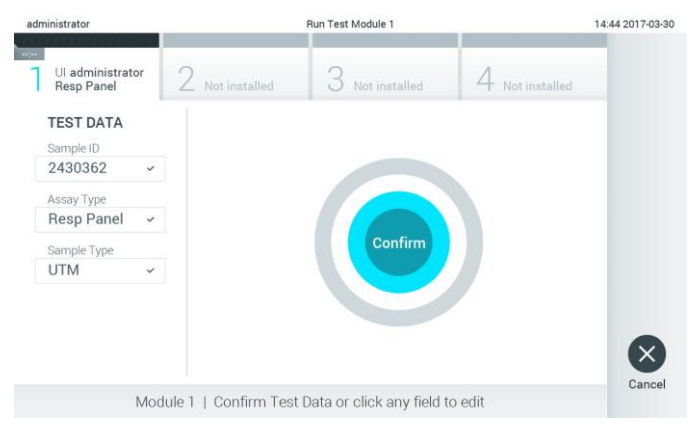

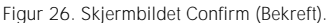

- 6. Trykk på Confirm (Bekreft) når alle de viste dataene er riktige. Trykk om nødvendig på det aktuelle feltet for å bekrefte innholdet, eller trykk på Cancel (Avbryt) for å avbryte testen.
- 7. Påse at begge prøvelokkene på avstrykporten og hovedporten på QIAstat-Dx-analysekassetten er godt lukket. Når kassettinnsettingsporten på toppen av QIAstat-Dx Analyzer 1.0 åpnes automatisk, setter du inn QIAstat-Dx-analysekassetten med strekkoden mot venstre og reaksjonskamrene nedover (figur 27).

Merk: Når flere analytiske moduler er koblet til en driftsmodul, velger QIAstat-Dx Analyzer 1.0 automatisk den analytiske modulen der testen skal kjøres.

Merk: Du trenger ikke å skyve QIAstat-Dx-analysekassetten inn i QIAstat-Dx Analyzer 1.0. Plasser den riktig inn i kassettinnsettingsporten, og QIAstat-Dx Analyzer 1.0 vil automatisk flytte kassetten til den analytiske modulen.

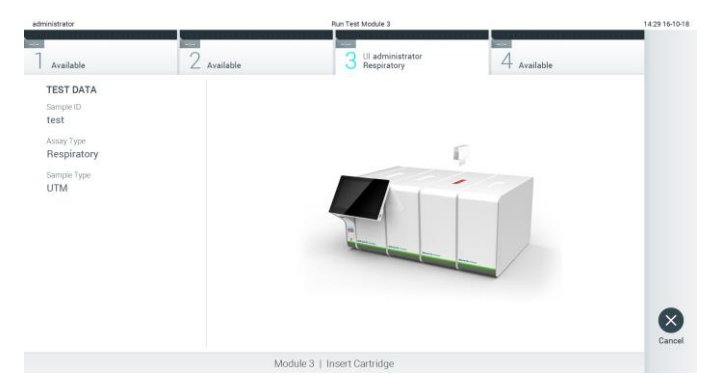

Figur 27. Sette QIAstat-Dx-analysekassett inn i QIAstat-Dx Analyzer 1.0.

8. Når QIAstat-Dx-analysekassetten er påvist, lukker QIAstat-Dx Analyzer 1.0 automatisk lokket på kassettinnsettingsporten og starter testkjøringen. Operatøren trenger ikke å gjøre noe mer for å starte kjøringen.

Merk: QIAstat-Dx Analyzer 1.0 godtar ikke annen QIAstat-Dx-analysekassett enn den som ble brukt og skannet under testoppsettet. Hvis en annen kassett enn den som ble skannet, blir satt inn, genereres en feil, og kassetten støtes ut automatisk.

Merk: Frem til nå er det mulig å avbryte testen ved å trykke på knappen Cancel (Avbryt) nederst i høyre hjørne på berøringsskjermen.

Merk: Avhengig av systemkonfigurasjonen kan det hende operatøren må skrive inn brukerpassordet sitt på nytt for å starte testkjøringen.

Merk: Lokket på kassettinnsettingsporten lukkes automatisk etter 30 sekunder hvis en QIAstat-Dx-analysekassett ikke settes inn i porten. Hvis dette skjer, skal du gjenta prosedyren og starte med trinn 5.
9. Mens testen kjøres, vises gjenværende kjøretid på berøringsskjermen (figur 28).

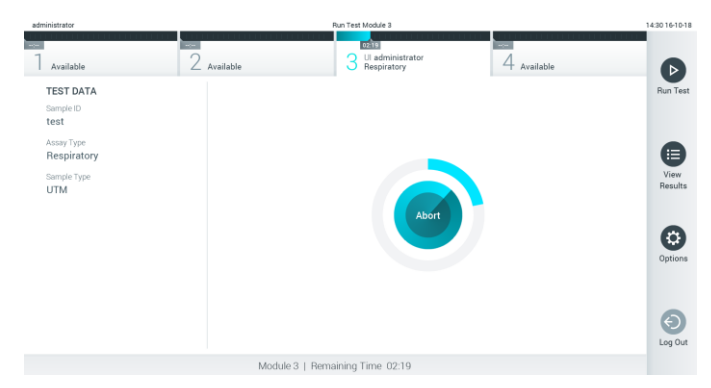

Figur 28. Visning av testutføring og gjenværende kjøringstid.

10. Når testkjøringen er fullført, vises skjermbildet Eject (Støt ut) (figur 29). Trykk på © Eject (Støt ut) på berøringsskjermen for å fjerne QIAstat-Dx-analysekassetten, og kasser den som biologisk farlig avfall i samsvar med alle nasjonale, regionale og lokale lover og helse- og sikkerhetsforskrifter.

Merk: QIAstat-Dx-analysekassetten skal fjernes når kassettinnsettingsporten åpnes og støter ut kassetten. Hvis kassetten ikke fjernes innen 30 sekunder, flyttes den automatisk tilbake i QIAstat-Dx Analyzer 1.0, og lokket på kassettinnsettingsporten lukkes. Hvis dette skjer, trykker du på Eject (Støt ut) for å åpne lokket på kassettinnsettingsporten igjen, og deretter fjerner du kassetten.

Merk: Brukte QIAstat-Dx-analysekassetter må kasseres. Det er ikke mulig å gjenbruke kassetter til tester der utførelsen var startet, men siden avbrutt av operatøren, eller der det ble registrert en feil.

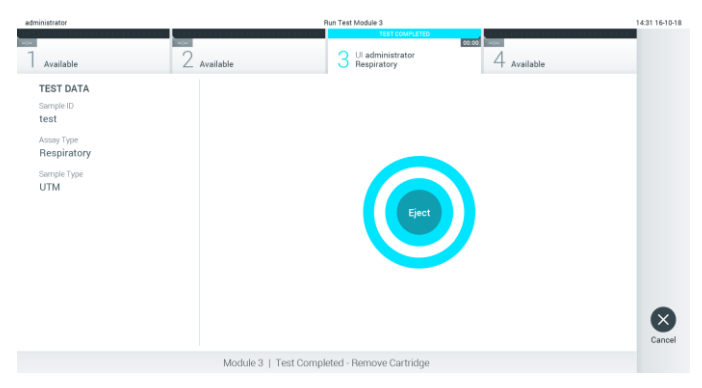

Figur 29. Skjermvisningen Eject (Støt ut).

11.Etter at QIAstat-Dx-analysekassetten er støtt ut, vises skjermbildet Summary (Sammendrag) for resultater (figur 30). Du finner mer informasjon i del [5.4.](#page-38-0)

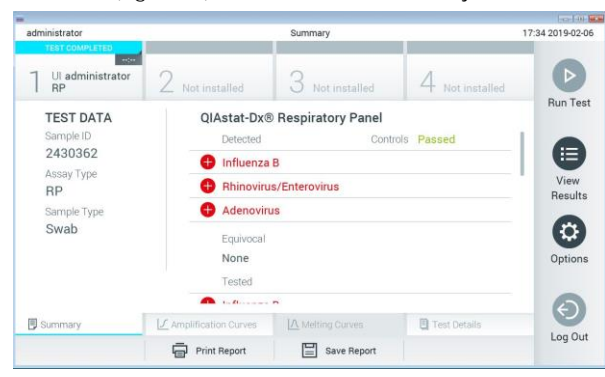

Figur 30. Skjermbildet Summary (Sammendrag) for resultater.

#### 5.3.1 Avbryte en testkjøring

Hvis en testkjøring allerede pågår, stopper du utførelsen av testen ved å trykke på Abort (Avbryt) (figur 31).

Merk: Brukte QIAstat-Dx-analysekassetter må kasseres. Det er ikke mulig å gjenbruke kassetter til tester der utførelsen var startet, men siden avbrutt av operatøren, eller der det ble registrert en feil.

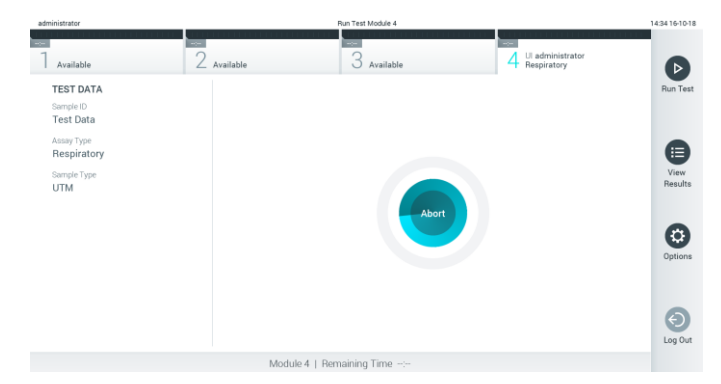

Figur 31. Avbryte en testkjøring.

Etter at en test er avbrutt, kan ikke QIAstat-Dx-analysekassetten lenger behandles, og den kan ikke gjenbrukes. Når du har trykket på Abort (Avbryt), vises en dialogboks som ber operatøren bekrefte at testen skal avbrytes (figur 32, neste side).

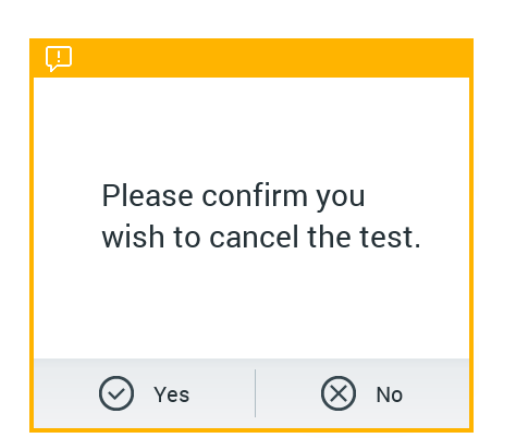

Figur 32. Avbryte en dialogboks for bekreftelse av testkjøring.

#### <span id="page-38-0"></span>5.4 Vise resultater

QIAstat-Dx Analyzer 1.0 tolker og lagrer testresultatene automatisk. Etter at QIAstat-Dxanalysekassetten er støtt ut, vises skjermbildet Summary (Sammendrag) for resultater automatisk (figur 33).

Merk: Bruksanvisningen for den spesifikke analysen inneholder mulige resultater og instruksjoner om hvordan du tolker analyseresultater

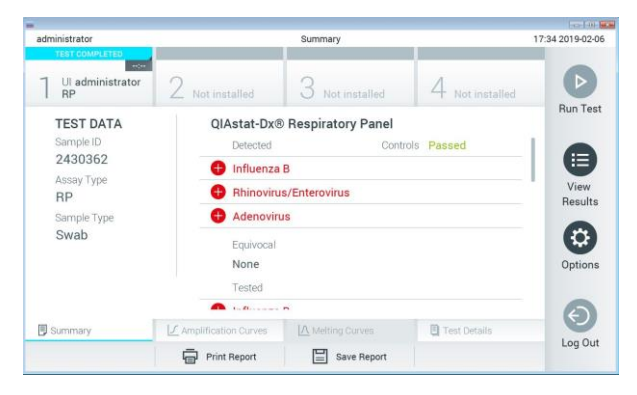

Figur 33. Eksempel på skjermbildet Summary (Sammendrag) for resultater som viser Test Data (Testdata) i det venstre panelet og Summary (Sammendrag) for tester i hovedpanelet.

Hoveddelen av skjermbildet inneholde følgende tre lister og bruker fargekoding og symboler til å angi resultatene:

 $\bullet$  Den første listen inneholder alle patogener som ble påvist og identifisert i prøven, etter et  $\pm$ . tegn og farget rødt.

- Den andre listen inneholder alle tvetydige patogener, og vises etter et spørsmålstegn <sup>2</sup> og er farget gult.
- ⚫ Den tredje listen inneholder alle patogener som ble testet i prøven. Patogener som ble påvist og identifisert i prøven, vises etter et  $\bigoplus$ tegn og er farget rødt. Patogener som ble testet, men ikke påvist, vises etter et **+**tegn og er farget grønt. Tvetydige patogener vises etter et spørsmålstegn **og** er farget gult.

Merk: Patogener som ble påvist og identifisert i prøven, vises i alle listene.

Hvis testen ikke ble fullført, vises meldingen «Failed» (Mislykket) etterfulgt av den spesifikke Error Code (Feilkode).

Følgende Test Data (Testdata) vises på venstre side av skjermen:

- Sample ID (Prøve-ID)
- Patient ID (Pasient-ID) (hvis tilgjengelig)
- Assay Type (Analysetype)
- Sample Type (Prøvetype)

Ytterligere data om analysen er tilgjengelige, avhengig av operatørens tilgangsrettigheter, via fanene nederst på skjermen (f.eks. amplifikasjonsplott, smeltekurver og testdetaljer).

Analysedata kan eksporteres ved å trykke på Save Report (Lagre rapport) i den nederste linjen på skjermen.

En rapport kan sendes til skriveren ved å trykke på Print Report (Skriv ut rapport) i den nederste linjen på skjermen.

## 5.4.1 Vise amplifikasjonskurver

Trykk på fanen  $\angle$  Amplification Curves (Amplifikasjonskurver) (figur 34, neste side) for å se testamplifikasjonskurvene.

Merk: Denne funksjonen er ikke nødvendigvis tilgjengelig for alle analyser.

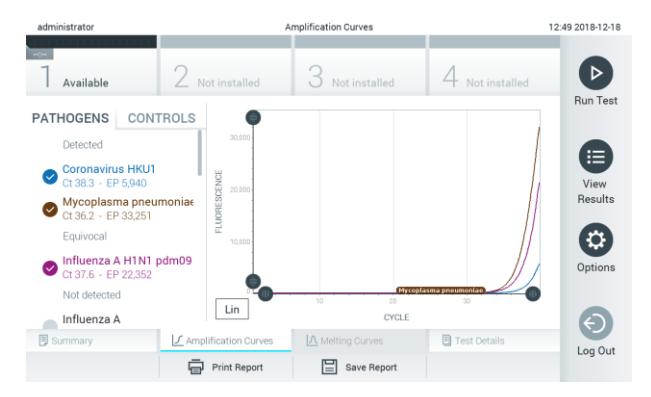

Figur 34. Skjermbildet Amplification Curves (Amplifikasjonskurver) (fanen PATHOGENS (Patogener)).

Detaljer om de testede patogenene og kontrollene vises til venstre, og amplifikasjonskurvene vises i midten.

Merk: Hvis User Access Control (Brukertilgangskontroll) er aktivert (se del [6.5\)](#page-53-0) på QIAstat-Dx Analyzer 1.0, er skjermbildet Amplification Curves (Amplifikasjonskurver) bare tilgjengelig for operatører med tilgangsrettigheter.

Trykk på fanen PATHOGENS (Patogener) på venstre side for å vise plottene som svarer til de testede patogenene. Trykk på patogenets navn for å velge hvilke patogener som skal vises i amplifikasjonsplottet. Det er mulig å velge enkeltpatogener, flere eller ingen patogener. Hvert patogen i den valgte listen vil bli tildelt en farge som tilsvarer amplifikasjonskurven knyttet til patogenet. Bortvalgte patogener vises i grått.

De tilhørende verdiene for  $C_T$  og endepunktsfluorescens vises under hvert patogennavn.

Trykk på fanen CONTROLS (Kontroller) på venstre side for å se kontrollene og velge hvilke kontroller som skal vises i amplifikasjonsplottet. Trykk på sirkelen ved siden av kontrollnavnet for å velge eller velge det bort (figur 35).

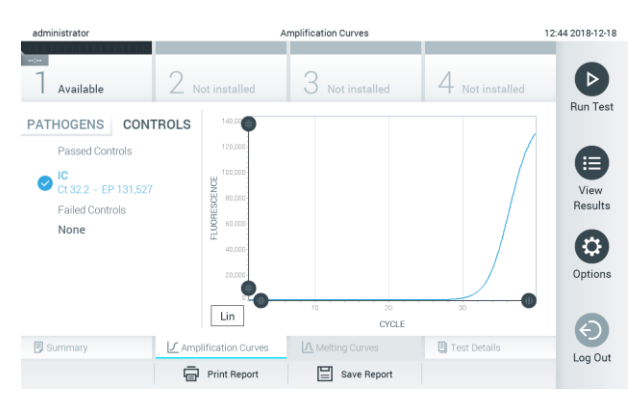

Figur 35. Skjermbildet Amplification Curves (Amplifikasjonskurver) (fanen CONTROLS (Kontroller)).

Amplifikasjonsplottet viser datakurven for de valgte patogenene eller kontrollene. For å bytte mellom logaritmisk eller lineær skala for Y-aksen trykker du på knappen Lin (Lineær) eller Log (Logaritmisk) nederst i venstre hjørne på plottet.

Skalaen for X-aksen og Y-aksen kan justeres ved bruk av de blå velgerne på hver akse. Trykk på og hold inne en blå velger, og flytt den til ønsket sted på aksen. Flytt en blå velger til aksens origo for å gå tilbake til standardverdiene.

#### 5.4.2 Vise smeltekurver

Trykk på fanen Melting Curves (Smeltekurver) for å vise smeltekurvene for testen.

Detaljer om de testede patogenene og kontrollene vises til venstre, og smeltekurvene vises i midten.

Merk: Fanen Melting Curves (Smeltekurver) er bare tilgjengelig for analyser som implementerer smelteanalyser.

Merk: Hvis User Access Control (Brukertilgangskontroll) er aktivert (se del [6.5\)](#page-53-0) på QIAstat-Dx Analyzer 1.0, er skjermbildet Melting Curves (Smeltekurver) bare tilgjengelig for operatører med tilgangsrettigheter.

Trykk på fanen PATHOGENS (Patogener) på venstre side for å vise de testede patogenene. Trykk på sirkelen ved siden av patogennavnet for å velge for hvilke smeltekurver for patogener som vises. Det er mulig å velge enkeltpatogener, flere eller ingen patogener. Hvert patogen på den valgte listen vil bli tildelt en farge som tilsvarer smeltekurven knyttet til patogenet. Bortvalgte patogener vises i grått. Smeltetemperaturen vises under hvert patogennavn.

Trykk på fanen CONTROLS (Kontroller) på venstre side for å vise kontrollene og velge hvilke kontroller som skal vises i smelteplottet. Trykk på sirkelen ved siden av kontrollnavnet for å velge det eller velge det bort.

Kontroller som besto analysen, vises i grønt og er merket med «Passed Controls» (Beståtte kontroller), mens kontroller som mislyktes, vises i rødt og er merket med «Failed Controls» (Mislykkede kontroller).

Skalaen for X-aksen og Y-aksen kan justeres ved bruk av de blå velgerne på hver akse. Trykk på og hold inne en blå velger, og flytt den til ønsket sted på aksen. Flytt en blå velger til aksens origo for å gå tilbake til standardverdiene.

#### 5.4.3 Vise testdetaljer

Trykk på <sup>□</sup> Test Details (Testdetaljer) for å gå gjennom resultatene i nærmere detalj. Bla nedover for å se hele rapporten.

Følgende Test Details (Testdetaljer) vises i midten av skjermen (figur 36):

- User ID (Bruker-ID)
- ⚫ Cartridge SN (Kassettens serienummer)
- ⚫ Cartridge expiration date (Kassettens utløpsdato)
- Module SN (Modulens serienummer)
- ⚫ Test status (Teststatus) (Completed (Fullført), Failed (Mislykket) eller Canceled (Avbrutt) av operatør)
- Error Code (Feilkode) (hvis aktuelt)
- Test Start Date and Time (Testens startdato og -tidspunkt)
- ⚫ Test execution time (Testens utførelsestid)
- Assay Name (Analysenavn)
- Test ID (Test-ID)
- Test Result (Testresultat) (for hver analytt, totalt resultat av testen: Positive (Positiv) [pos], Positive with Warning [pos\*] (Positiv med advarsel), Negative (Negativ) [neg], Invalid (Ugyldig) [inv], Failed (Mislykket) [fail] eller successful (Vellykket) [suc]. Bruksanvisningen for den spesifikke analysen inneholder informasjon om mulige resultater og deres tolkning)
- List of Analytes (Liste over analytter) testet i analysen (gruppert etter Detected Pathogen (Påvist patogen), Equivocal (Tvetydig), Not Detected Pathogen (Ikke påvist patogen), Invalid (Ugyldig), Not Applicable (Ikke relevant), Out of Range (Utenfor området), Passed Controls (Beståtte kontroller) og Failed Controls (Mislykkede kontroller), med C<sub>T</sub>- og endepunktsfluorescens (hvis det er tilgjengelig for analysen))
- List of controls (Liste over kontroller), med C<sub>T</sub>- og endepunktsfluorescens (hvis det er tilgjengelig for analysen)

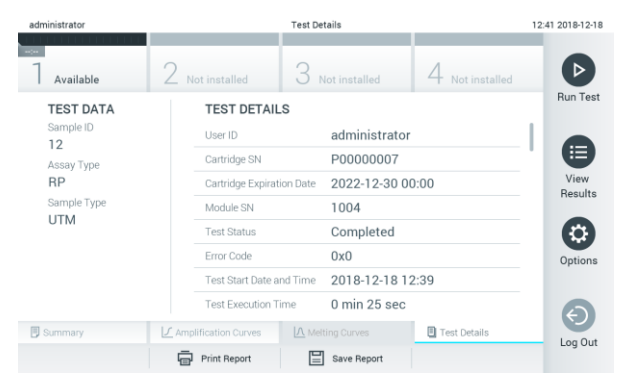

Figur 36. Eksempel på skjermbilde som viser Test Data (Testdata) i det venstre panelet og Test Details (Testdetaljer) i hovedpanelet.

#### 5.4.4 Bla i resultater fra tidligere tester

Hvis du vil vise resultater fra tidligere tester som er lagret i resultatlisten, trykker du på  $\bigoplus$  View Results (Vis resultater) i hovedmenylinjen (figur 37).

| administrator |                                      | <b>Test Results</b>               |                      |                                 | 14:39 16-10-18      |
|---------------|--------------------------------------|-----------------------------------|----------------------|---------------------------------|---------------------|
| Available     | <b>Taxable</b><br>$\angle$ Available | $\sim$<br>3<br>Available          | <b>Contract</b><br>4 | Available                       | $\triangleright$    |
| Sample ID     | Assay                                | Operator ID                       | Mod                  | Date/Time<br>Result             | <b>Run Test</b>     |
| Test Data     | Respiratory                          | administrator                     | 4                    | $\bullet$ pos<br>16-10-18 14:35 |                     |
| $\Box$ test   | Respiratory                          | administrator                     | $\mathbf{3}$         | $\bullet$ pos<br>16-10-18 14:31 |                     |
| testData      | Respiratory                          | administrator                     | $\mathbf{2}$         | $\bullet$ pos<br>16-10-18 14:29 | Ξ                   |
| Test.data     | Respiratory                          | administrator                     | 1                    | $\bullet$ pos<br>16-10-18 11:04 | View<br>Results     |
| Test data     | Respiratory                          | administrator                     | 4                    | $\bullet$ pos<br>16-10-18 11:00 |                     |
| TestData      | Respiratory                          | administrator                     | $\overline{3}$       | $\bullet$ pos<br>16-10-18 10:56 | 0<br>Options        |
|               | K.<br>$\prec$                        | X<br>Page 1 of 5<br>$\rightarrow$ |                      |                                 | $\Theta$<br>Log Out |
| Remove Filter | Print Report                         | $\Omega$ search<br>Save Report    |                      | $T$ , Upload                    |                     |

Figur 37. Eksempel på skjermbildet View Results (Vis resultater).

Følgende informasjon er tilgjengelig for hver utført test (figur 38, neste side):

- Sample ID (Prøve-ID)
- ⚫ Assay (Analyse) (navn på testanalyse)
- Operator ID (Operatør-ID)
- ⚫ Mod (Analysemodul som testen ble utført på)
- ⚫ Date/Time (Dato/klokkeslett) (dato og klokkeslett da testen ble avsluttet)
- Result (Resultat) (utfall av testen: positive (positiv) [pos], pos with warning (positiv med advarsel) [pos\*], negative (negativ) [neg], invalid (ugyldig) [inv], failed (mislykket) [fail] eller successful (vellykket) [suc])

Merk: Mulige utfall er analysespesifikke (dvs. noen utfall gjelder ikke nødvendigvis for hver analyse). Se den analysespesifikke bruksanvisningen.

Merk: Hvis User Access Control (Brukertilgangskontroll) er aktivert (se del [6.5\)](#page-53-0) på QIAstat-Dx Analyzer 1.0, skjules dataene som brukeren ikke har tilgangsrettigheter til, med stjerner.

Velg ett eller flere testresultater ved å trykke på den grå sirkelen til venstre for prøve-ID-en. En hake vises ved siden av de valgte resultatene. Hvis du vil velge bort testresultater, trykker du på haken. Hele resultatlisten kan velges ved å trykke på Ø hakesirkelen i øvre rad (figur 38, neste side).

| administrator    |                    | <b>Test Results</b>                 |              |                                 | 11:12 16-10-18               |
|------------------|--------------------|-------------------------------------|--------------|---------------------------------|------------------------------|
| Available        | $\angle$ Available | 3<br>Available                      | 4            | Available                       | $\triangleright$             |
| Sample ID        | Assay              | Operator ID                         | Mod          | Date/Time<br>Result             | <b>Run Test</b>              |
| Test_data        | Respiratory        | administrator                       | 1            | $\bullet$ pos<br>16-10-18 11:04 |                              |
| Test_data        | Respiratory        | administrator                       | 4            | $\bullet$ pos<br>16-10-18 11:00 |                              |
| TestData         | Respiratory        | administrator                       | 3            | $\bullet$ pos<br>16-10-18 10:56 | E                            |
| <b>TESTDATA</b>  | Respiratory        | administrator                       | $\mathbf{2}$ | $\bullet$ pos<br>16-10-18 10:39 | View<br>Results              |
| <b>TEST DATA</b> | Assay01            | administrator                       | T.           | $\bullet$ pos<br>16-10-18 10:34 |                              |
| <b>TEST DATA</b> | Assay01            | administrator                       | $\mathbf{2}$ | $\bullet$ pos<br>16-10-18 10:29 | $\circ$<br>Options           |
|                  | K<br>$\,<$         | $\times$<br>Page 1 of 4<br>⋋        |              |                                 | $\left( f\right)$<br>Log Out |
| Remove Filter    | Print Report       | 冒<br>$\Omega$ Search<br>Save Report |              | $\uparrow$ , Upload             |                              |

Figur 38. Eksempel på valg av Test Results (Testresultater) i skjermbildet View Results (Vis resultater).

Trykk hvor som helst i testraden for å vise resultatet for en gitt test.

Trykk på en kolonneoverskrift (f.eks. Sample ID (Prøve-ID)) for å sortere listen i stigende eller synkende rekkefølge i henhold til den parameteren. Listen kan bare sorteres etter én kolonne av gangen.

Kolonnen Result (Resultat) viser utfallet av hver test (tabell 1).

Merk: Mulige utfall er analysespesifikke (dvs. noen utfall gjelder ikke nødvendigvis for hver analyse). Se den analysespesifikke bruksanvisningen.

Tabell 1. Beskrivelse av testresultater

| Utfall                                          | Resultat    | <b>Beskrivelse</b>                                                                                             |
|-------------------------------------------------|-------------|----------------------------------------------------------------------------------------------------|
| Positive (Positiv)                              | pos         | Minst én analytt er positiv                                                                                    |
| Positive with warning<br>(Positiv med advarsel) | $pos^*$     | Minst én analytt er positiv, men en analysekontroll mislyktes                                                  |
| Negative (Negativ)                              | neg         | Ingen analytter ble påvist                                                                                     |
| Failed (Mislykket)                              | fail        | Testen mislyktes, enten fordi det oppsto en feil eller testen<br>ble avbrutt av brukeren                       |
| Invalid (Ugyldig)                               |             | Testen er ugyldig                                                                                              |
| Successful (Vellykket)                          | <b>SLIC</b> | Testen er enten positiv eller negativ, men brukeren har ikke<br>tilgangsrettigheter til å vise testresultatene |

Merk: Analysens bruksanvisning beskriver testen som skal utføres og resultatene av denne.

Pass på at en skriver er koblet til QIAstat-Dx Analyzer 1.0, og at riktig driver er installert. Trykk på Print Report (Skriv ut rapport) for å skrive ut rapporten(e) for de(t) valgte resultatet/resultatene.

Trykk på Save Report (Lagre rapport) for å lagre rapporten(e) for de(t) valgte resultatet/resultatene i PDF-format til en ekstern USB-lagringsenhet.

Velg rapporttype: List of Tests (Liste over tester) eller Test Reports (Testrapporter).

Trykk på Search (Søk) for å søke i testresultatene etter Sample ID (Prøve-ID), Assay (Analyse) og Operator ID (Operatør-ID). Angi søkestrengen med det virtuelle tastaturet, og trykk på Enter for å starte søket. Bare registreringene som inneholder søketeksten, vises i søkeresultatene.

Hvis resultatlisten er filtrert, vil søket bare gjelde den filtrerte listen.

Trykk og hold på en kolonneoverskrift for å påføre et filter basert på den parameteren. For noen parametere, som Sample ID (Prøve-ID), vil det virtuelle tastaturet vises slik at du kan angi søkestreng for filteret.

For andre parametere, som Assay (Analyse), åpnes en dialogboks med en liste over analyser som er lagret i inventaret. Velg en eller flere analyser for å filtrere testene som ble utført med de valgte analysene.

Symbolet T til venstre for en kolonneoverskrift viser at kolonnens filter er aktivt.

Du kan fjerne et filter ved å trykke på Remove Filter (Fjern filter) i undermenylinjen.

5.4.5 Eksportere resultater til en USB-stasjon

Fra en fane i skjermbildet View Results (Vis resultater) velger du Save Report (Lagre rapport) for å eksportere og lagre en kopi av testresultatene i PDF-format til en USB-stasjon. USB-porten er plassert foran på QIAstat-Dx Analyzer 1.0 (figur 39).

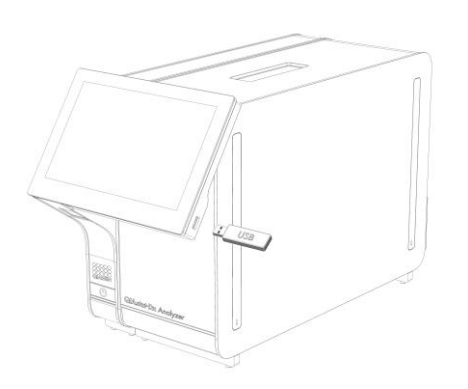

Figur 39. Plassering av USB-port.

# 5.4.6 Skrive ut resultat

Sørg for at en skriver er koblet til QIAstat-Dx Analyzer 1.0, og at riktig driver er installert (vedlegg [11.1](#page-92-0) inneholder mer informasjon om driverinstallasjon). Trykk på Print Report (Skriv ut rapport) for å sende en kopi av testresultatene til skriveren.

# 6 Systemfunksjoner og -alternativer

Denne delen inneholder en beskrivelse av alle funksjoner og alternativer som er tilgjengelige i QIAstat-Dx Analyzer 1.0, og som muliggjør tilpasning av innstillingene for instrumentet.

# 6.1 Startsideskjermbilde

I skjermbildet Main (Startside) kan du vise status for analysemodulen og navigere til ulike deler (Login (Logg på), Run Test (Kjør test), View Results (Vis resultater), Options (Alternativer), Log Out (Logg av)) i brukergrensesnittet (figur 40).

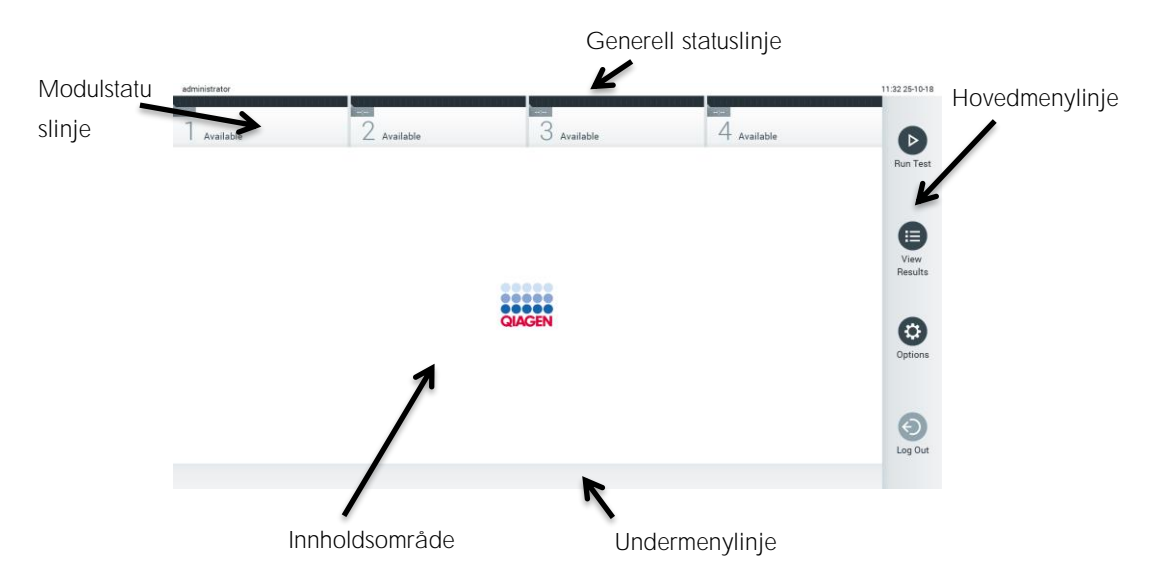

Figur 40. Startsideskjermbildet på berøringsskjermen på QIAstat-Dx Analyzer 1.0.

Skjermbildet Main (Startside) inkluderer følgende elementer:

- ⚫ Generell statuslinje
- ⚫ Modulstatuslinje
- ⚫ Hovedmenylinje
- ⚫ Innholdsområde
- ⚫ Fanemenylinje (valgfri visning, avhenger av skjermbilde)
- ⚫ Undermenylinje og instruksjonslinje (valgfri visning, avhenger av skjermbilde)

#### 6.1.1 Generell statuslinje

Den generelle statuslinjen gir informasjon om systemets status (figur 41). Bruker-ID-en til den påloggede brukeren vises til venstre. Skjermbildets tittel vises i midten, og systemets dato og klokkeslett vises til høyre.

administrator 14:39 2017-03-30

Figur 41. Generell statuslinje.

#### 6.1.2 Modulstatuslinje

Modulstatuslinjen viser status for hver analysemodul (1-4) som er tilgjengelig i de tilhørende statusboksene (figur 42). Boksene viser «Not installed» (Ikke installert) hvis ingen analysemodul er tilgjengelig for den posisjonen.

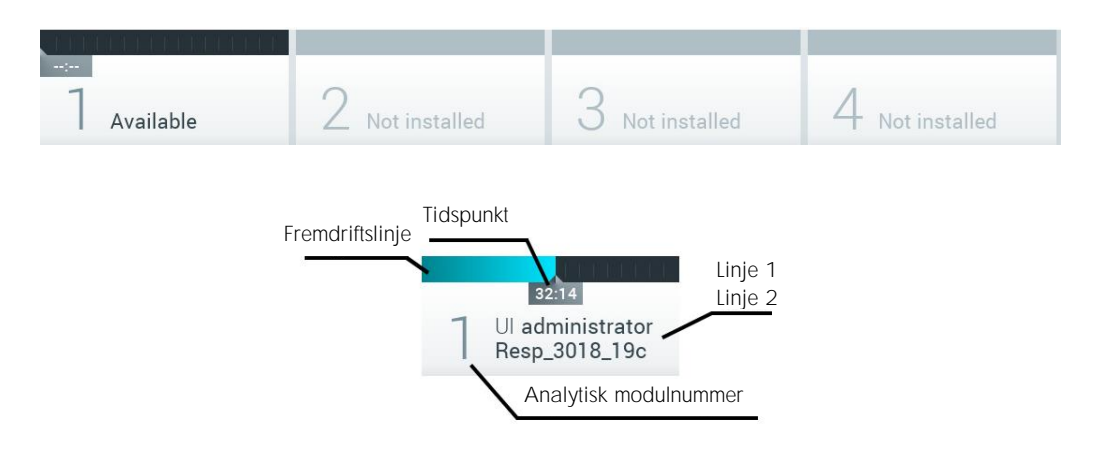

Figur 42. Modulstatuslinje.

Klikk på boksen som tilsvarer en gitt analytisk modul for å få mer detaljert informasjon. Tabell 2, neste side, viser modulstatusene som kan vises i en statusboks på modulstatuslinjen.

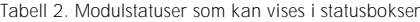

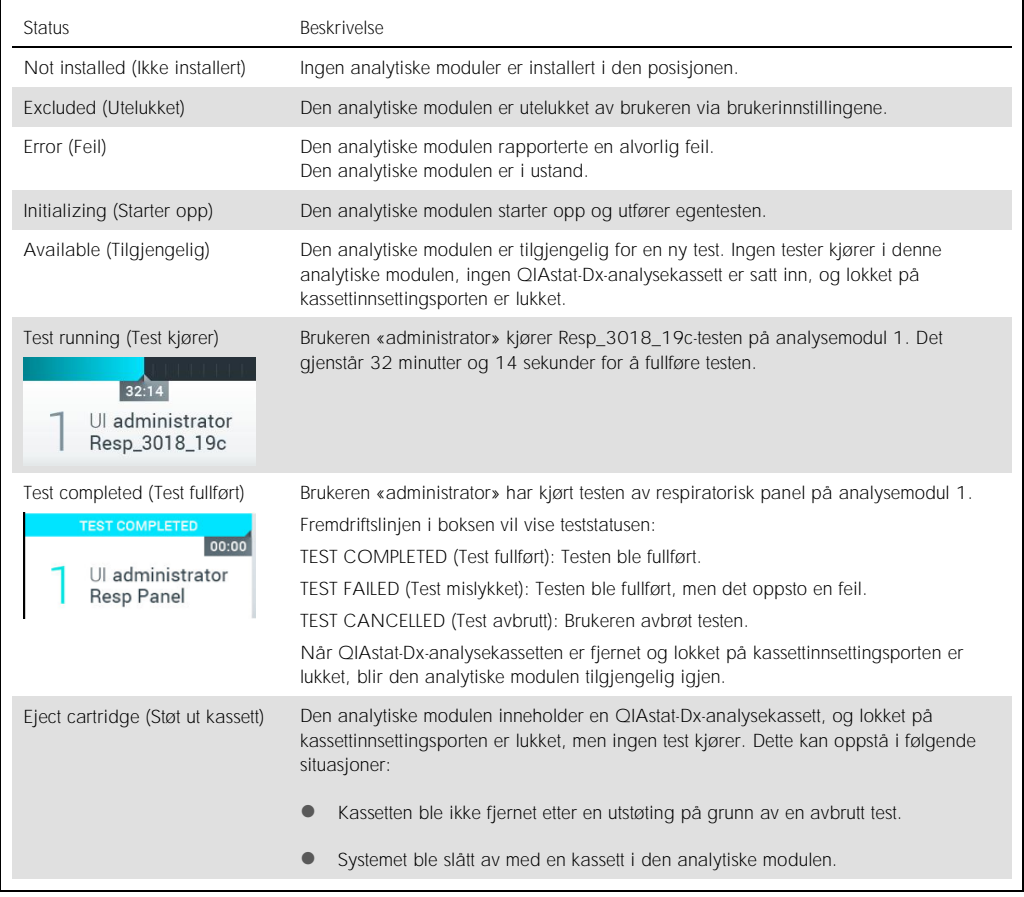

# <span id="page-49-0"></span>6.1.3 Hovedmenylinje

Tabell 3 viser alternativene som er tilgjengelige for brukeren via hovedmenylinjen.

Tabell 3. Alternativer i hovedmenylinjen

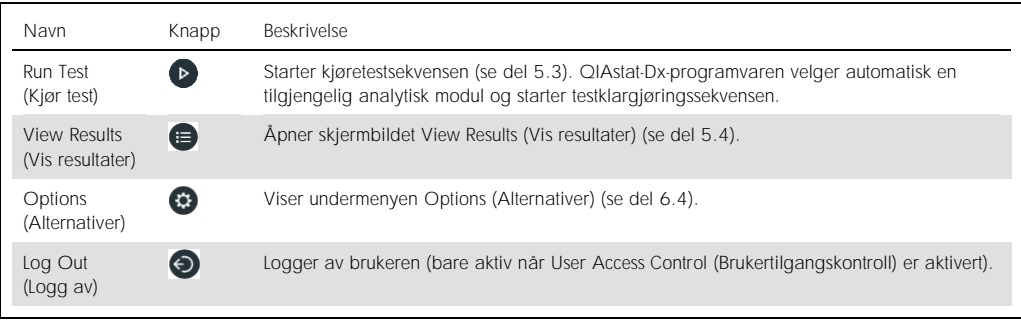

#### 6.1.4 Innholdsområde

Informasjonen som vises i hovedinnholdsområdet varierer etter status for brukergrensesnittet. Resultater, sammendrag, konfigurasjoner og innstillinger vises i dette området når du åpner ulike moduler og velger elementer fra menyene som er beskrevet nedenfor.

Avhengig av innholdet kan ytterligere alternativer være tilgjengelige via fanemenylinjen og menyen Options (Alternativer). Du går til undermenyen Options (Alternativer) ved å trykke på knappen Options (Alternativer) (figur 43).

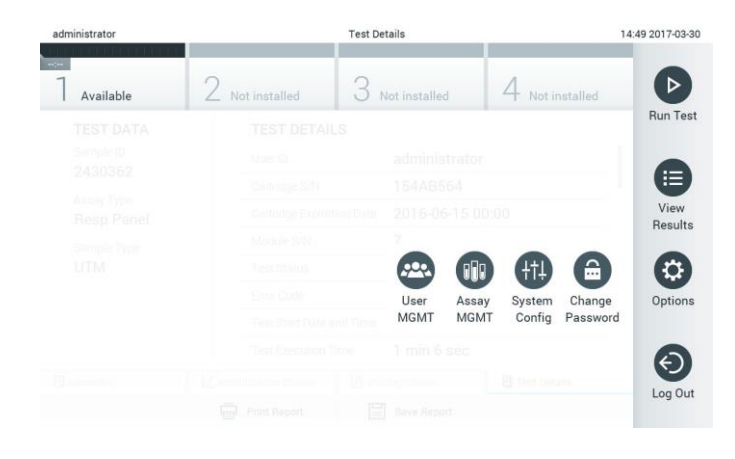

Figur 43. Åpne undermenyen Options (Alternativer).

## 6.2 Påloggingsskjermbilde

Når User Access Control (Brukertilgangskontroll) er aktivert (se del [6.5\)](#page-53-0), må brukeren identifisere seg ved å logge på for å få tilgang til QIAstat-Dx Analyzer 1.0s funksjoner.

VIKTIG: Ved første gangs pålogging er bruker-ID-en «administrator» og standardpassordet er «administrator». Passordet må endres etter første gangs pålogging.

Innholdsområdet i påloggingsskjermbildet inneholder en tekstboks for å angi bruker-ID-en (figur 44, neste side). Hvis alternativet Show previous user logins (Vis tidligere brukerpålogginger) velges, vises også en liste over de fem forrige brukerne som logget på.

Merk: Ikonet for serviceteknikerens pålogging nederst i høyre hjørne av skjermbildet bør bare brukes av QIAGEN-godkjent personale.

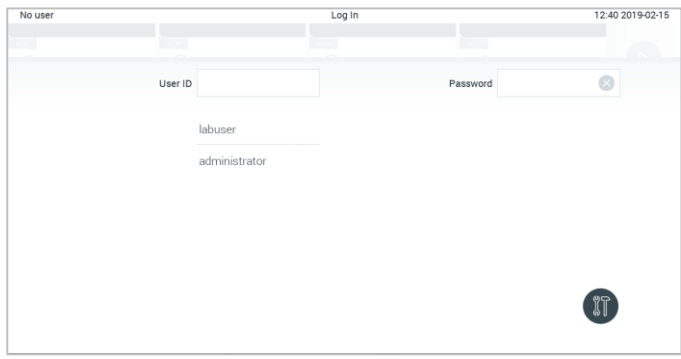

Figur 44. Påloggingsskjermbilde.

Angi brukernavnet enten ved å klikke på et av de tilgjengelige navnene i listen, eller ved å klikke på tekstboksen User ID (Bruker-ID) og angi navnet med det virtuelle tastaturet. Når brukernavnet er angitt, bekrefter du ved å trykke på haken på det virtuelle tastaturet (figur 45).

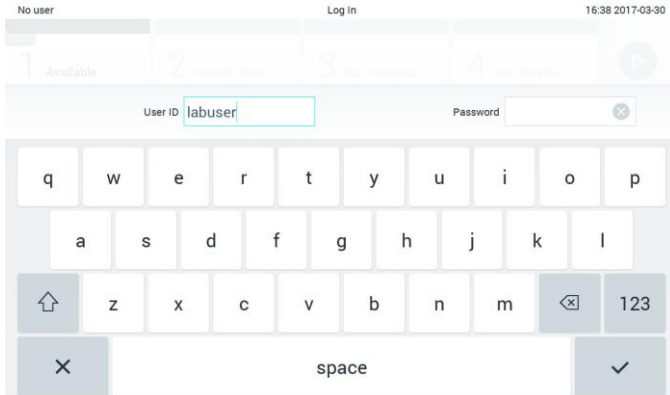

Figur 45. Virtuelt tastatur på berøringsskjermen.

Hvis alternativet Require password (Krev passord) er valgt (se del [6.5\)](#page-53-0), vises en tekstboks for passord og det virtuelle tastaturet for å angi passordet. Hvis det ikke kreves noe passord, vil tekstboksen for passord være grå.

Hvis en bruker glemmer passordet sitt, kan systemets Administrator tilbakestille det.

Merk: Hvis administratoren glemmer passordet, kan det bare tilbakestilles av QIAGENs tekniske serviceavdeling, noe som innebærer at en servicetekniker fra QIAGEN må rykke ut. Det er derfor anbefalt å opprette ytterligere brukerkontoer.

Hvis galt passord angis tre ganger, låses systemet av sikkerhetsgrunner i ett minutt før brukeren kan prøve å logge på igjen.

Merk: Følg sikkerhetsbestemmelsene til din organisasjon for oppbevaring av legitimasjon.

#### 6.2.1 Logge av

Når User Access Control (Brukertilgangskontroll) er aktivert (se del [6.5\)](#page-53-0), kan brukere logge på når som helst ved bruk av alternativet Log Out (Logg av) i hovedmenylinjen. Del [6.1.3](#page-49-0) inneholder mer informasjon.

Brukere logges automatisk av når tiden for automatisk avlogging utløper. Denne tiden kan konfigureres i General settings (Generelle innstillinger) i menyen Options (Alternativer) (se del [6.7.2\)](#page-63-0).

# 6.3 Skjermsparer

QIAstat-Dx-skjermspareren vises etter at det ikke har vært noen brukerinteraksjon i en forhåndsdefinert tidsperiode. Denne tiden kan konfigureres i menyen Options (Alternativer) (se del [6.4\)](#page-53-1).

Skjermspareren viser tilgjengelighet for analytiske moduler og gjenværende tid etter at testen er fullført (figur 46).

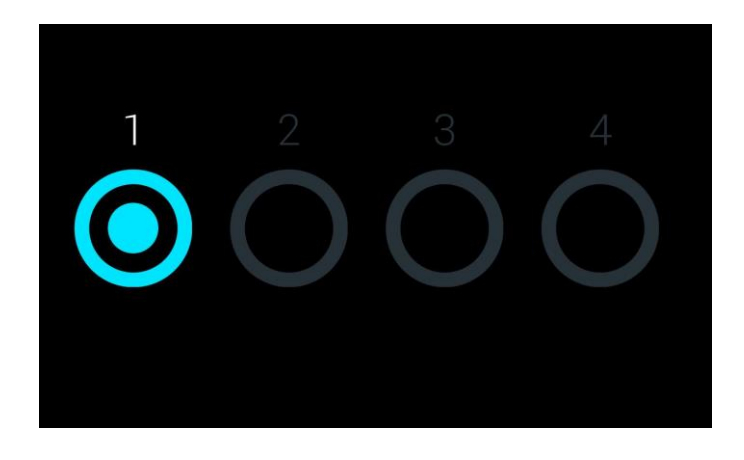

Figur 46. Skjermsparer som vise én tilgjengelig analytisk modul.

# <span id="page-53-1"></span>6.4 Menyen Alternativer

Menyen Options (Alternativer) er tilgjengelig fra hovedmenylinjen. Tabell 4 (neste side) viser alternativene som er tilgjengelige for brukeren. Alternativer som ikke er tilgjengelige, vil være grå.

Tabell 4. Menyen Alternativer

| Navn                                          | Knapp       | <b>Beskrivelse</b>                                                                        |
|-----------------------------------------------|-------------|-------------------------------------------------------------------------------------------|
| Assay Management<br>(Analyseadministrasjon)   | Œ           | Tilgjengelig for brukere med rettigheter til å administrere analyser.                     |
| User Management<br>(Brukeradministrasjon)     | $\bigoplus$ | Tilgjengelig for brukere med rettigheter til å administrere brukere og<br>brukerprofiler. |
| System Configuration<br>(Systemkonfigurasjon) | 佃           | Tilgjengelig for brukere med rettigheter til å konfigurere systemet.                      |
| Change Password<br>(Endre passord)            | $\bigoplus$ | Tilgjengelig hvis User Access Control (Brukertilgangskontroll) er aktivert.               |

# <span id="page-53-0"></span>6.5 Brukeradministrasjon

QIAstat-Dx-programvaren er fleksibel for å støtte ulike bruksscenarier. Følgende moduser er tilgjengelige for administrasjon av brukere og rettigheter:

- ⚫ Modusen «Single User» (Enkeltbruker): User Access Control (Brukertilgangskontroll) er deaktivert, og det utføres ingen kontroll av brukerne som logger på QIAstat-Dx Analyzer 1.0. Alle QIAstat-Dx Analyzer 1.0s funksjoner og egenskaper vil være tilgjengelige, uten restriksjoner, for alle brukere.
- ⚫ Modusen «Multi User» (Flerbruker): User Access Control (Brukertilgangskontroll) er aktivert, og brukere må logge på før de utfører noen handling på QIAstat-Dx Analyzer 1.0. Handlingene de har lov til å utføre, er begrenset og definert i henhold til brukerprofilene deres.

Merk: Alternativet User Management (Brukeradministrasjon) er bare tilgjengelig for brukere med profilene «Administrator» eller «Laboratory Supervisor» (Laboratorieansvarlig).

Merk: User Access Control (Brukertilgangskontroll) kan aktiveres og deaktiveres i General settings (Generelle innstillinger) under System Configuration (Systemkonfigurasjon) på menyen Options (Alternativer).

Alternativet User Management (Brukeradministrasjon) tillater at brukere med profilene «Administrator» og «Laboratory Supervisor» (Laboratorieansvarlig) legger til nye brukere i systemet, definerer deres rettigheter og brukerprofiler samt aktiverer og deaktiverer brukere.

Tabell 5 viser brukerprofilene som er tilgjengelige i QIAstat-Dx Analyzer 1.0.

Tabell 5. Tilgjengelige brukerprofiler i QIAstat-Dx Analyzer 1.0

| Brukerprofil                                       | Rettigheter                                                                                                    | Eksempel                                                            |
|----------------------------------------------------|----------------------------------------------------------------------------------------------------|---------------------------------------------------------------------|
| Administrator                                      | Fulle                                                                                                    | Instrumentering/IT-ansvar                                           |
| Laboratory<br>Supervisor<br>(Laboratorieansvarlig) | Legge til nye brukere<br>Innføre nye analyser i analysesamlingen<br>Kjøre analyser og vise resultater fra alle brukere | Laboratorieleder                                                    |
| Advanced User<br>(Avansert bruker)                 | Kjøre analyser<br>Vise detaljerte resultater fra egne brukertester<br>(amplifikasjonsplott, osv.)                      | Mikrobiolog, laboratorietekniker                                    |
| <b>Basic User</b><br>(Grunnleggende<br>bruker)     | Kjøre analyser<br>Vise ikke-detaljerte resultater fra egne brukertester<br>(f.eks. positive/negative resultater)       | Helsepersonell (f.eks. sykepleier, lege,<br>allmennpraktiker, osv.) |

#### 6.5.1 Åpne og administrere listen over brukere

Følg trinnene nedenfor for å få tilgang til og administrere systemets brukere:

1. Trykk på knappen Options (Alternativer) og deretter på knappen User Management (Brukeradministrasjon) for å konfigurere brukere. Skjermbildet User Management (Brukeradministrasjon) vises i innholdsområdet på skjermen (figur 47).

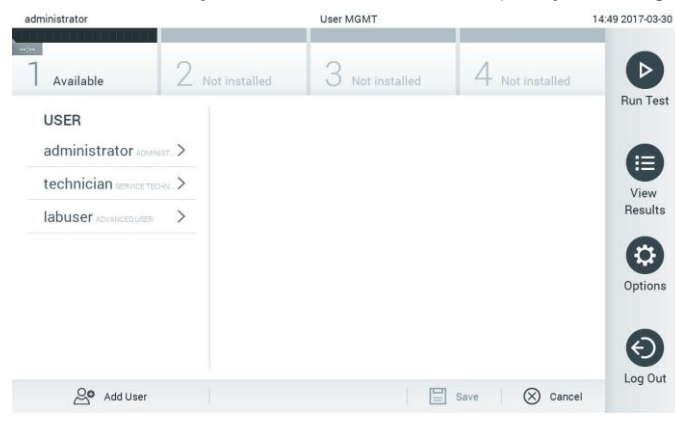

Figur 47. Skjermbildet User Management (Brukeradministrasjon).

2. Velg brukeren som skal administreres i listen i den venstre kolonnen i innholdsområdet (figur 48, neste side).

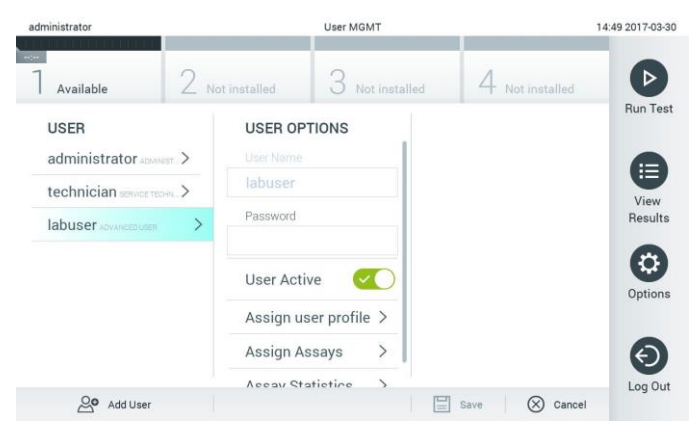

Figur 48. Velge og administrere brukere.

- 3. Velg og rediger følgende alternativer etter behov
	- User Name (Brukernavn): Gjør det mulig å vise brukernavnet.
	- Password (Passord): Gjør det mulig å endre passordet for den brukeren
	- User Active (yes/no) (Bruker aktiv (ja/nei)): Gjør det mulig å endre om brukeren er aktiv eller ikke Inaktive brukere har ikke lov til å logge på eller utføre noen handlinger på systemet.
	- Assign User Profile (Tilordne brukerprofil): Gjør det mulig å tilordne en annen brukerprofil for den brukeren (f.eks. Administrator, Laboratory Supervisor (Laboratorieansvarlig), Advanced User (Avansert bruker), Basic User (Grunnleggende bruker)). Velg riktig brukerprofil fra listen til høyre i innholdsområdet (figur 49).

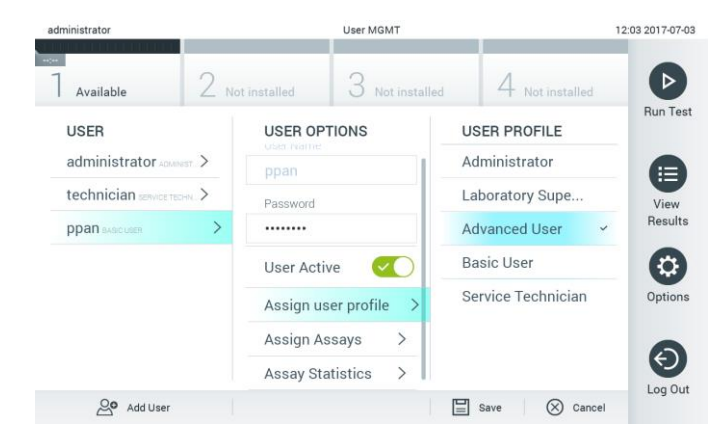

Figur 49. Tilordne brukerprofiler til brukere.

 Assign Assays (Tilordne analyser): Gjør det mulig å definere analyser fra analysedatabasen som brukeren har lov til å kjøre. Velg analysene fra listen til høyre i innholdsområdet (figur 50, neste side).

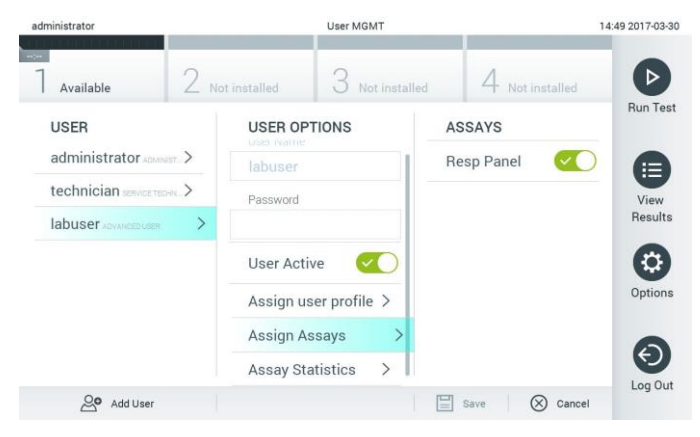

Figur 50. Tilordne analyser til brukere.

 Assay Statistics (Analysestatistikk): Viser antall ganger en analyse ble kjørt av den valgte brukeren (figur 51).

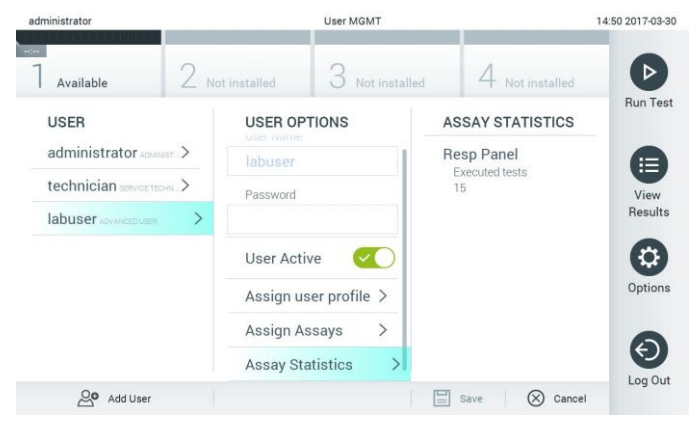

Figur 51. Vise analysestatistikk.

4. Trykk på Save (Lagre) og Confirm (Bekreft) for å lagre endringene. Trykk alternativt på Cancel (Avbryt) og Confirm (Bekreft) for å forkaste endringene.

#### 6.5.2 Legge til brukere

Følg trinnene nedenfor for å legge til nye brukere i QIAstat-Dx Analyzer 1.0:

1. Trykk på knappen Options (Alternativer) og deretter på knappen User Management (Brukeradministrasjon) for å konfigurere brukere. Skjermbildet User Management (Brukeradministrasjon) vises i innholdsområdet på skjermen (figur 52).

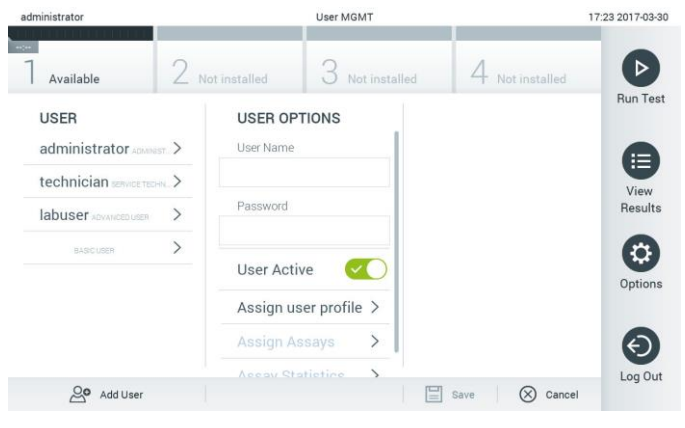

Figur 52. Legge til en ny bruker.

- 2. Trykk på Add User (Legg til bruker) nederst til venstre på skjermen for å legge til en ny bruker i systemet.
- 3. Bruk det virtuelle tastaturet for å angi User Name (Brukernavn) og Password (Passord) for den nye brukeren.
- 4. Trykk på Assign User Profile (Tilordne brukerprofil), og tilordne den riktige brukerprofilen (fra listen til høyre i innholdsområdet) til den nye brukeren (figur 53).

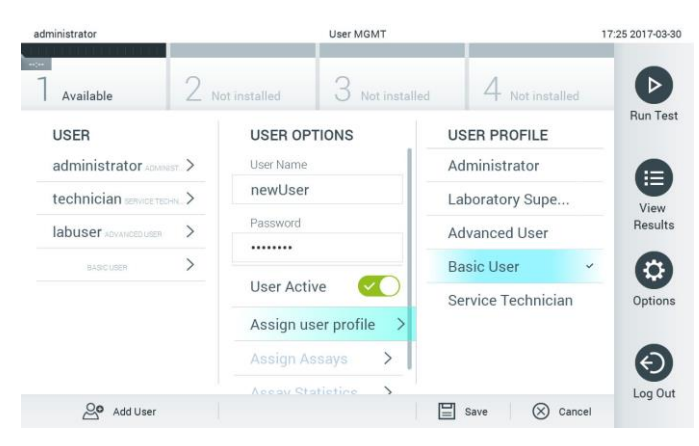

Figur 53. Tilordne en brukerprofil til en ny bruker.

- 5. Trykk på Assign Assays (Tilordne analyser), og velg analysene (i den viste analyselisten) som brukeren har lov til å kjøre.
- 6. Trykk på Save (Lagre) og Confirm (Bekreft) for å lagre og bekrefte den nye informasjonen. Den nye brukeren er satt opp og har umiddelbart lov til å logge på QIAstat-Dx Analyzer 1.0.

# 6.6 Analyseadministrasjon

Fra menyen Assay Management (Analyseadministrasjon) er det mulig å administrere analyser og få tilgang til analyserelatert informasjon og statistikk.

Merk: Alternativet Assay Management (Analyseadministrasjon) er bare tilgjengelig for brukere med profilene «Administrator» eller «Laboratory Supervisor» (Laboratorieansvarlig).

6.6.1 Administrere tilgjengelige analyser

Følg trinnene nedenfor for å administrere analyser på QIAstat-Dx Analyzer 1.0.

1. Trykk på knappen Options (Alternativer) og deretter på knappen Assay Management (Analyseadministrasjon) for åpne skjermbildet Assay Management (Analyseadministrasjon). De tilgjengelige analysene er angitt i den første kolonnen i innholdsområdet (figur 54).

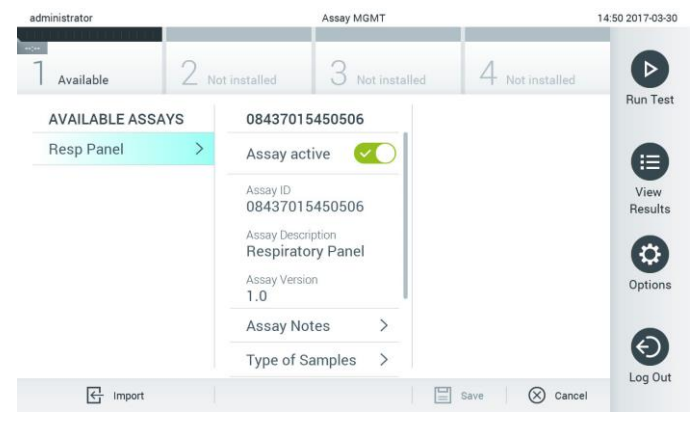

Figur 54. Administrere tilgjengelige analyser.

- 2. Trykk på navnet til den analysen som skal administreres, i den venstre kolonnen i innholdsområdet.
- 3. Velg et av alternativene i tabell 6 (neste side).

Tabell 6. Alternativer for administrasjon av analyser

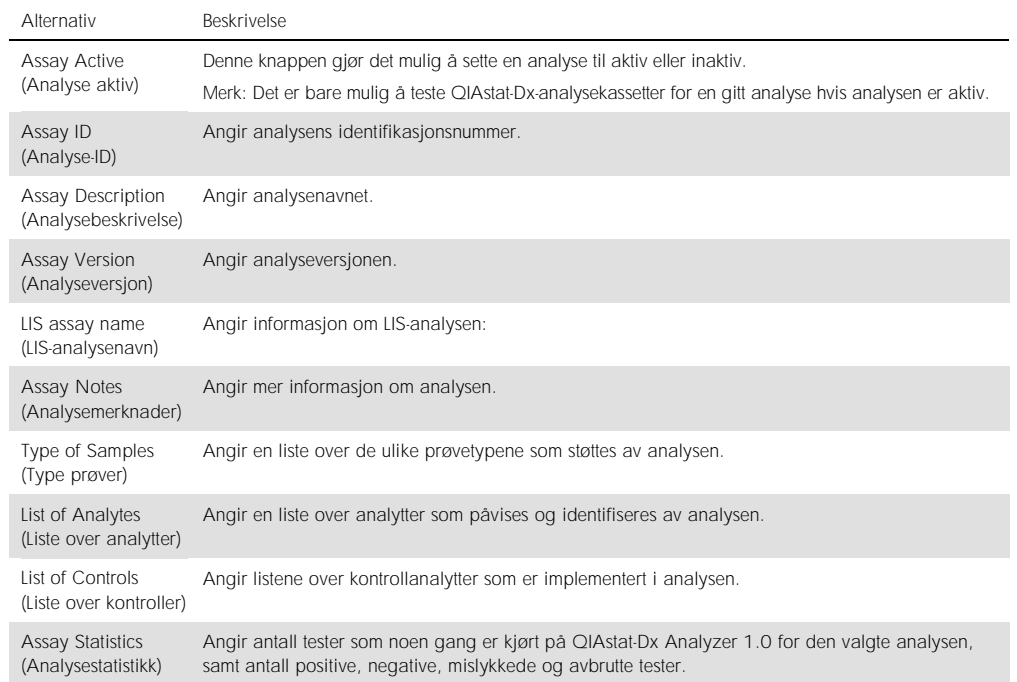

#### 6.6.2 Importere nye analyser

Utfør følgende trinn for å importere nye analyser i QIAstat-Dx Analyzer 1.0:

- 1. Sett inn USB-lagringsenheten med analysedefinisjonsfilene som skal importeres, i USB-porten på QIAstat-Dx Analyzer 1.0.
- 2. Hvis du vil importere de nye analysene til QIAstat-Dx Analyzer 1.0, trykker du på knappen Options (Alternativer) og deretter på knappen Assay Management (Analyseadministrasjon). Skjermbildet Assay Management (Analyseadministrasjon) vises i innholdsområdet på skjermen (figur 55).

| <b>SCELLER RELIGION</b> |                    |                                                                                                    | week winni                                      |                              | 11.10.10-10-18               |
|-------------------------|--------------------|----------------------------------------------------------------------------------------------------|-------------------------------------------------|------------------------------|------------------------------|
| Available               | $\angle$ Available | ÷                                                                                                    | $3$ Available                                   | Available                    | $\triangleright$             |
| <b>AVAILABLE ASSAYS</b> |                    | Assay01                                                                                                    |                                                 |                              | Run Test                     |
| Assay01                 | $\mathcal{P}$      | Assay Active                                                                                                    | $\sqrt{R}$                                      |                              |                              |
| Respiratory             | $\mathcal{P}$      | Assay ID<br>00000000000001<br>Assay Description<br>English description<br>Assay Version<br>1.0<br>LIS assay name | $\mathcal{P}$                                   |                              | ⊟<br>View<br>Results         |
|                         |                    | Assay Notes<br>Type of Samples<br>List of Analytes                                                               | $\mathcal{P}$<br>$\mathcal{P}$<br>$\mathcal{P}$ |                              | Đ.<br>Options                |
|                         |                    | List of Controls<br><b>Assay Statistics</b>                                                                      | $\mathcal{P}$<br>$\mathbf{A}$                   |                              | $\leftrightarrow$<br>Log Out |
| 一<br>Import             |                    |                                                                                                    |                                                 | 冒<br>$\infty$ Cancel<br>Save |                              |
|                         |                    |                                                                                                    |                                                 |                              |                              |

Figur 55. Skjermbildet Assay Management (Analyseadministrasjon).

- 3. Trykk på ikonet Import (Importer) nederst til venstre på skjermen.
- 4. Velg analysedefinisjonsfilen som tilsvarer den analysen som skal importeres, fra USBlagringsenheten. For at systemet skal kunne gjenkjenne analysedefinisjonsfilen, må den være lagret i rotmappen.
- 5. En dialogboks vises og ber deg bekrefte opplasting av filen.
- 6. En dialogboks kan vises for å erstatte den gjeldende versjonen med en ny. Trykk på yes (ja) for å overstyre.
- 7. Analysen blir aktiv ved å velge Assay Active (Analyse aktiv) (figur 56).

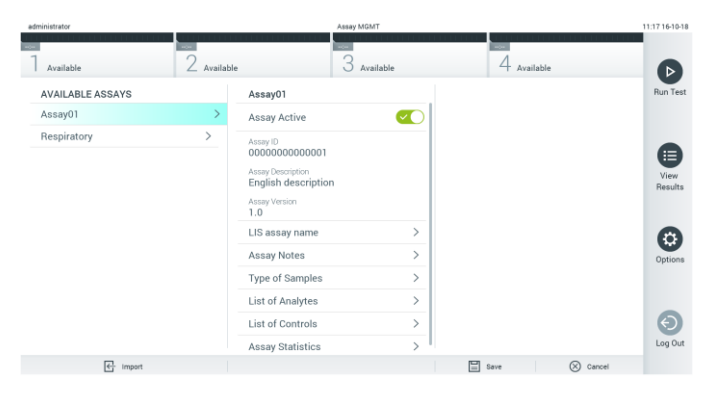

Figur 56. Aktivere analysen.

# 6.7 Konfigurere QIAstat-Dx Analyzer 1.0

I menyen System Configuration (Systemkonfigurasjon) er det mulig å administrere QIAstat-Dx Analyzer 1.0 og definere regionsspesifikke parametere.

#### 6.7.1 Regionale innstillinger

Følg trinnene nedenfor for å konfigurere de regionale innstillingene for QIAstat-Dx Analyzer 1.0:

- 1. Trykk på knappen Options (Alternativer) og deretter på knappen System Configuration (Systemkonfigurasjon).
- 2. Velg Regional i listen Settings (Innstillinger) i den venstre kolonnen. Velg og definer innstillingene i tabell 7 (neste side) etter behov.

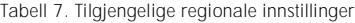

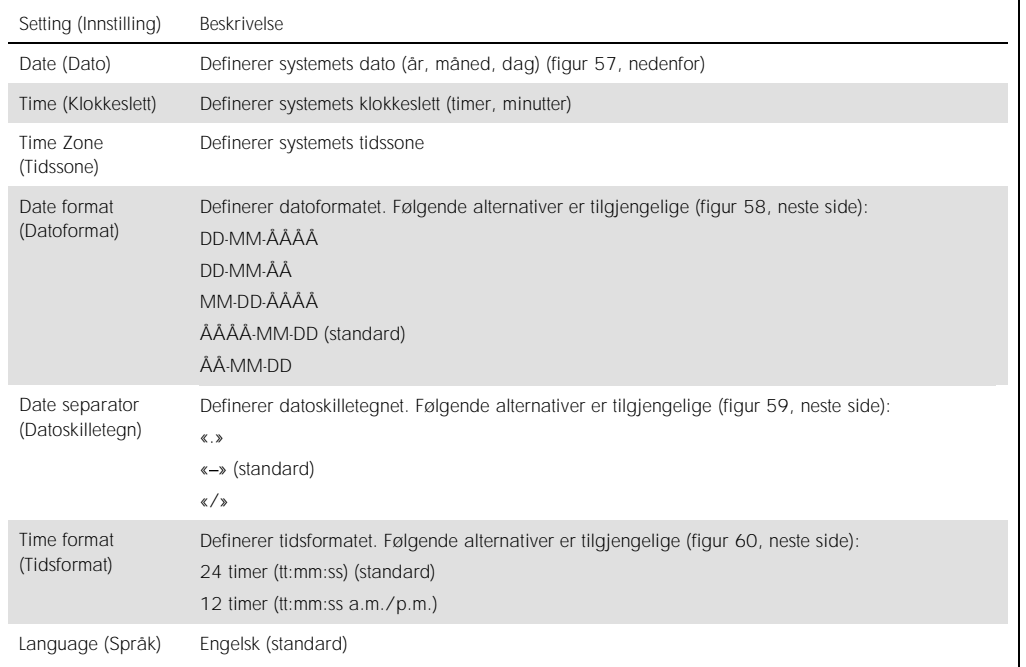

| administrator             |               |                          | System Config                |           |             |               | 14:51 2017-03-30 |
|---------------------------|---------------|--------------------------|------------------------------|-----------|-------------|---------------|------------------|
| $-0.7 + 0.0$<br>Available |               | Not installed            | Not installed                |           |             | Not installed | D                |
| <b>SETTINGS</b>           |               | <b>REGIONAL SETTINGS</b> |                              | DATE      |             |               | <b>Run Test</b>  |
| Regional                  | $\mathcal{P}$ | Date                     |                              |           |             |               | ⊨                |
| General                   | $\rightarrow$ | Time                     | >                            |           |             | ×             | View             |
| Printer                   | $\rightarrow$ | Time Zone                | $\mathcal{P}$                | 17        | Month<br>03 | 30            | <b>Results</b>   |
| Network                   | $\rightarrow$ | Date Format              | $\left\langle \right\rangle$ |           |             | ۰             |                  |
| System Log                | $\rightarrow$ | Date Separator           | $\left\langle \right\rangle$ |           |             |               | Options          |
| <b>Technical Log</b>      | $\mathcal{P}$ | <b>Time Format</b>       | $\left\langle \right\rangle$ |           |             |               |                  |
| Version Info              | $\mathcal{P}$ | Language                 | $\mathcal{P}$                |           |             |               |                  |
| ٠                         |               |                          |                              | Save<br>≕ |             | Cancel        | Log Out          |

Figur 57. Stille inn systemdatoen.

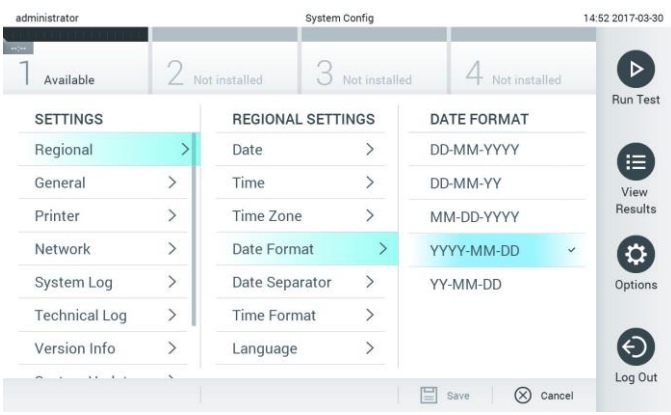

Figur 58. Stille inn systemets datoformat.

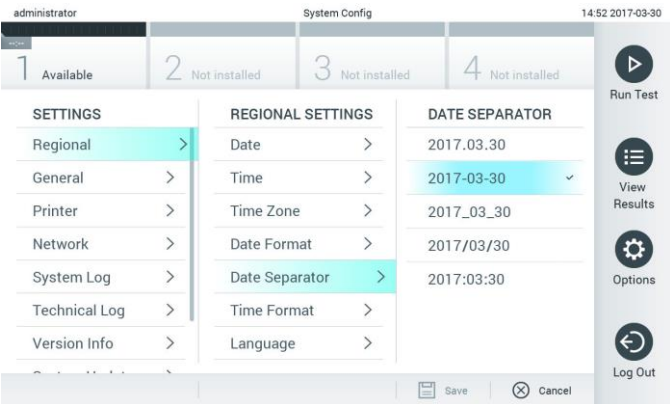

Figur 59. Stille inn systemdatoskilletegnet.

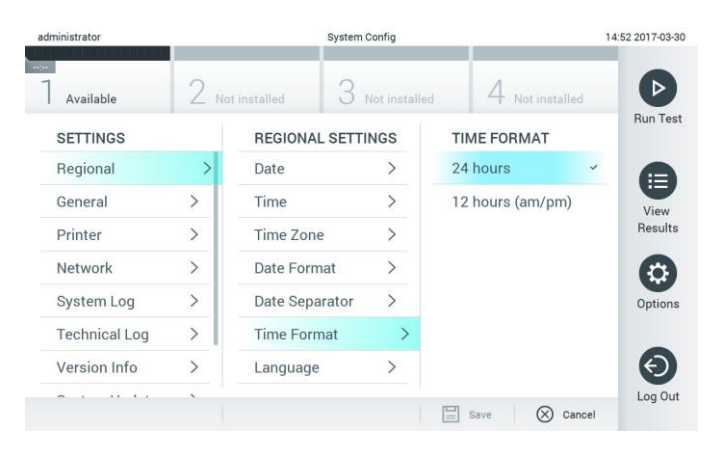

Figur 60. Stille inn systemets tidsformat.

#### <span id="page-63-0"></span>6.7.2 Generelle innstillinger

Følg trinnene nedenfor for å endre de generelle innstillingene for QIAstat-Dx Analyzer 1.0:

- 1. Trykk på knappen Options (Alternativer) og deretter på knappen System Configuration (Systemkonfigurasjon).
- 2. Velg General (Generelle) i listen Settings (Innstillinger) i den venstre kolonnen. Velg og definer alternativene i tabell 8 etter behov.

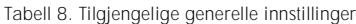

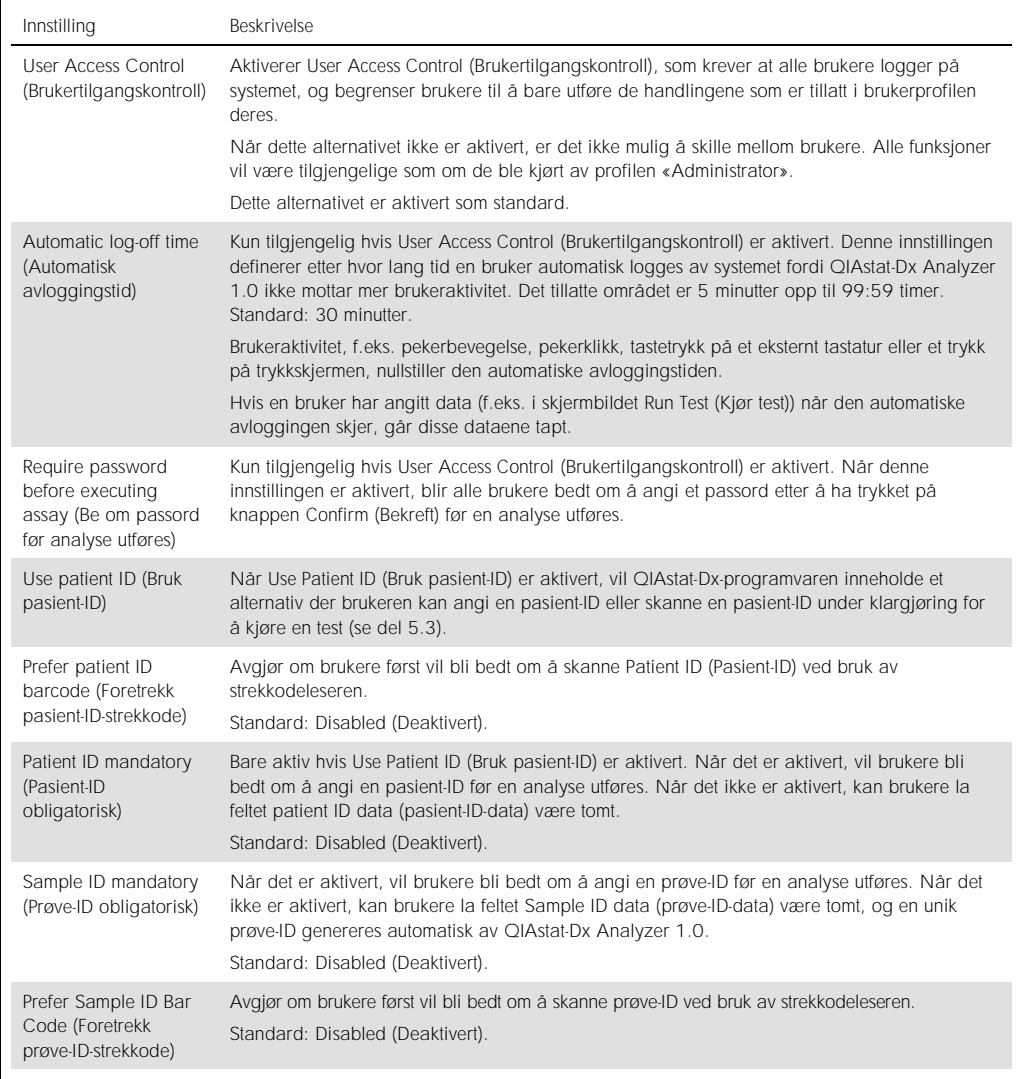

(Tabell 8 forts.)

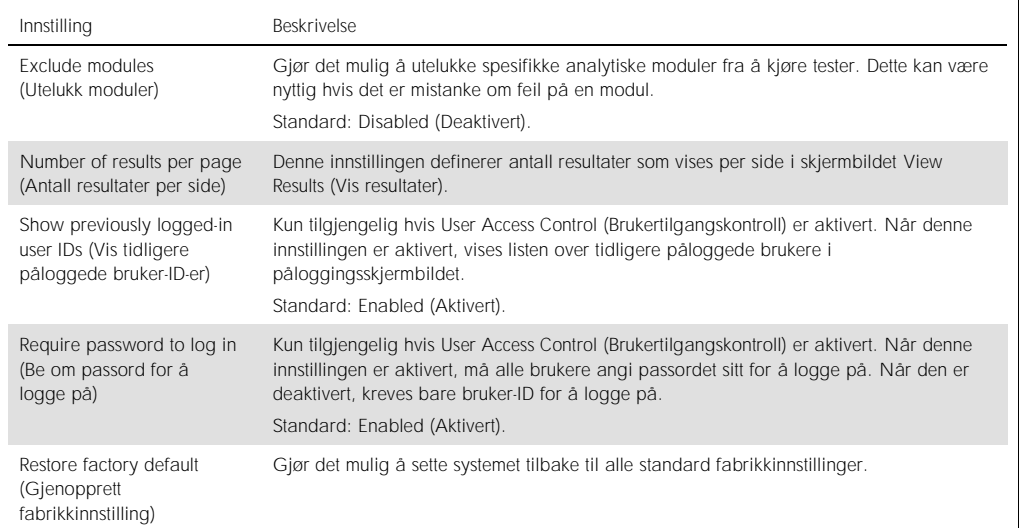

# 6.7.3 Skriverinnstillinger

Alternativet for skriverinnstillinger gjør det mulig å velge systemskriveren. QIAstat-Dx Analyzer 1.0 gjør det mulig å bruke nettverksskrivere eller skrivere som er koblet til driftsmodulen via USBportene på baksiden av instrumentet.

Følg trinnene nedenfor for å endre skriverinnstillingene for QIAstat-Dx Analyzer 1.0:

- 1. Trykk på knappen Options (Alternativer) og deretter på knappen System Configuration (Systemkonfigurasjon).
- 2. Velg Printer (Skriver) i listen over innstillinger i den venstre kolonnen.
- 3. Velg en skriver fra listen over tilgjengelige skrivere (figur 61).

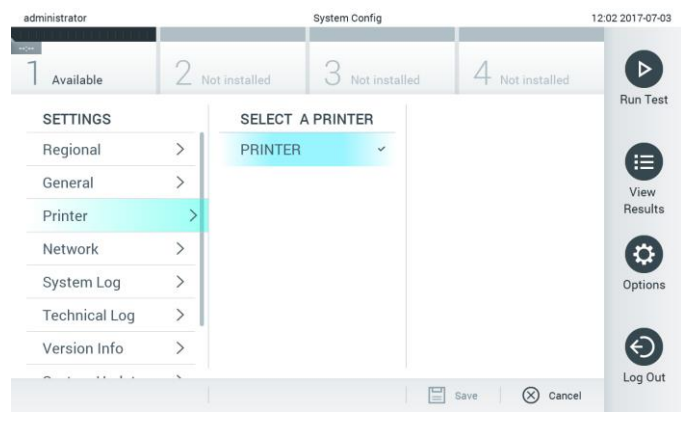

Figur 61. Velge en systemskriver.

#### 6.7.4 Installere skriver via USB

Følg trinnene nedenfor for å installere en skriver med USB-tilkobling.

- 1. Koble USB-kabelen fra skriveren til en USB-port på driftsmodulen. Det er 4 tilgjengelige USBporter: 1 på høyre side av skjermen og 3 på baksiden av instrumentet.
- 2. Aktiver skriveren under skriverinnstillingene ved å velge det tilgjengelige alternativet PRINTER (Skriver) eller installer den spesifikke CUPS-driveren beskrevet i vedlegg [11.1.](#page-92-0)
- 6.7.5 Installere skriver via Ethernet

Følg trinnene nedenfor for å installere en nettverksskriver med Ethernet-tilkobling:

- 1. Koble skriveren til et Ethernet-nettverk og slå på skriveren.
- 2. Installer CUPS-driveren via nettet beskrevet i vedlegg [11.1.](#page-92-0)
- 3. Start QIAstat-Dx Analyzer 1.0 på nytt ved å slå den av og deretter på.
- 4. Aktiver skriveren med Printer settings (Skriverinnstillinger) ved å velge det nye alternativet (den installerte skriveren), og trykk på Save (Lagre).

#### 6.7.6 Nettverksinnstillinger

Alternativet for nettverk gjør det mulig å koble QIAstat-Dx Analyzer 1.0 til et nettverk, få tilgang til nettverkskrivere og få tilkobling til HIS/LIS. Kontakt nettverksadministratoren for informasjon om hvordan du konfigurerer nettverksinnstillingene.

Følg disse trinnene for å definere nettverksinnstillingene:

- 1. Trykk på knappen Options (Alternativer) og deretter på knappen System Configuration (Systemkonfigurasjon).
- 2. Velg Network (Nettverk) i listen over innstillinger i den venstre kolonnen (figur 62).

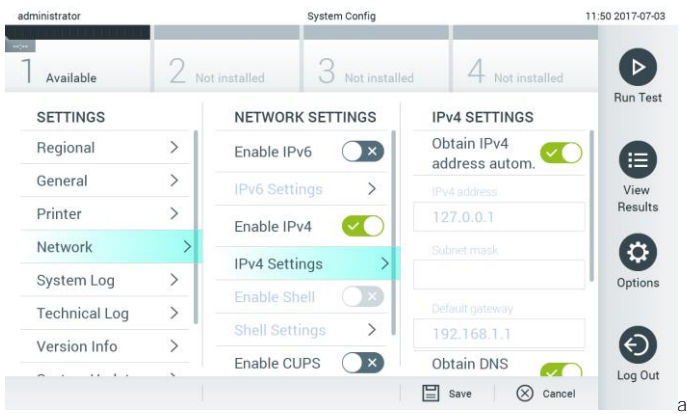

Figur 62. Konfigurere nettverksinnstillingene.

# 3. Velg og definer alternativene i tabell 9 i samsvar med instruksjoner fra nettverksadministratoren:

#### Tabell 9. Nettverksinnstillinger

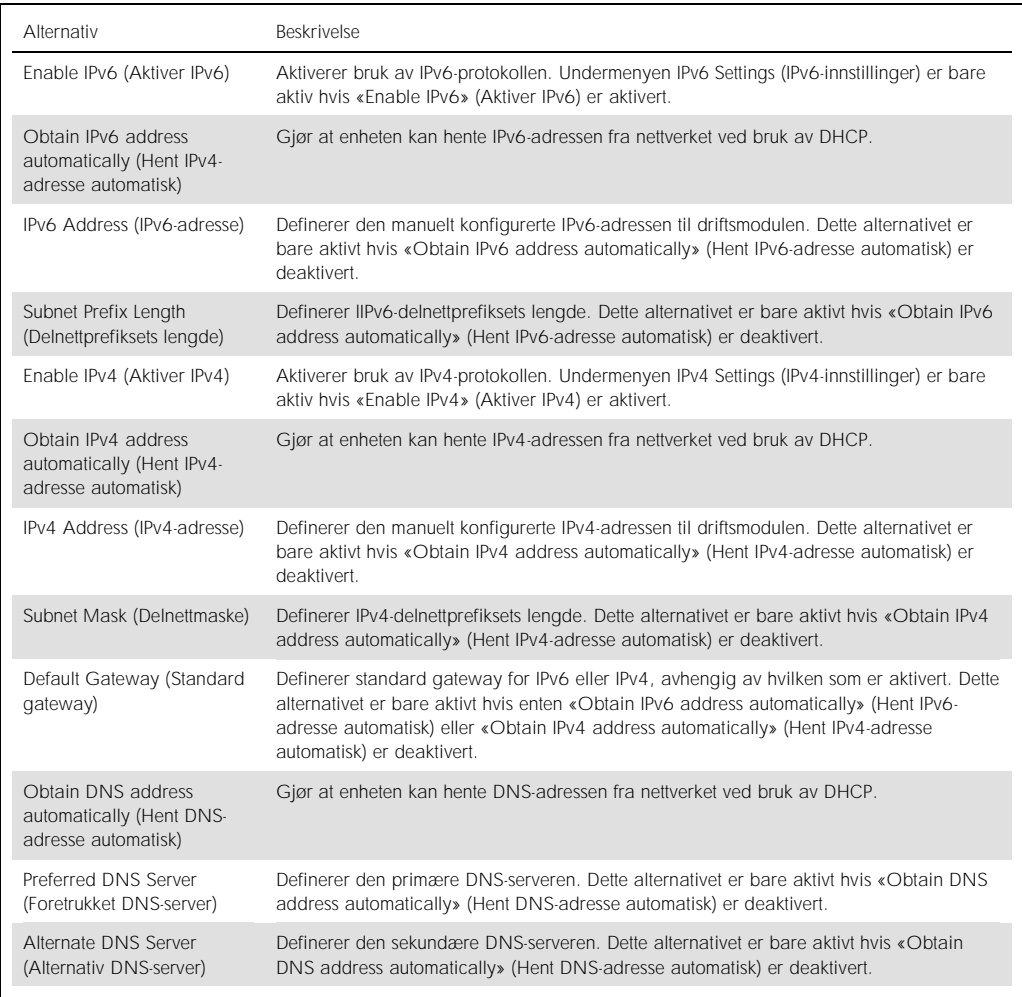

# 6.7.7 HIS/LIS-innstillinger

Se del [7.](#page-72-0)

#### 6.7.8 Systemlogg

Systemloggen registrerer generell informasjon om bruk av drifts- og analysemodulen, f.eks. legge til eller fjerne brukere, legge til eller fjerne analyser, pålogginger, avlogginger, teststarter, osv. Trykk på knappen Options (Alternativer) og deretter på knappen System Configuration (Systemkonfigurasjon) etterfulgt av System Log (Systemlogg) for å gå til systemlogginformasjonen. «System Log Capacity» (Systemloggkapasitet) vises i midten av skjermen, etterfulgt av loggens innhold. Trykk på Export Log File (Eksporter loggfil) for å eksportere innholdet (figur 63).

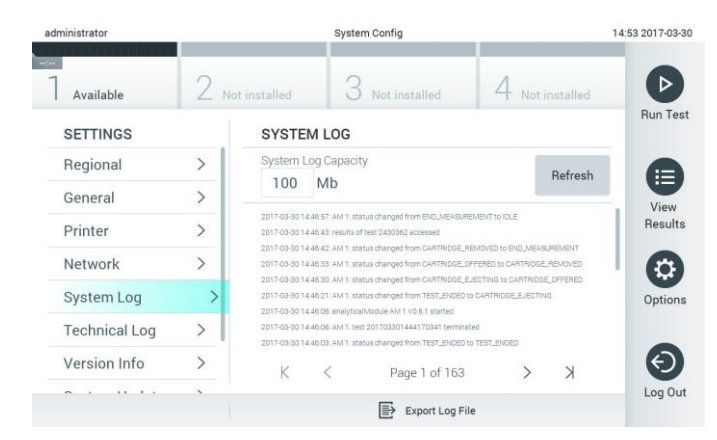

Figur 63. Åpne systemloggen.

#### 6.7.9 Teknisk logg

Den tekniske loggen inneholder detaljert informasjon om utførelse av tester på de(n) analytiske modulen(e). Denne informasjonen brukes av QIAGENs tekniske serviceavdeling til feilsøking. Trykk på knappen Options (Alternativer) og deretter på knappen System Configuration (Systemkonfigurasjon) etterfulgt av Technical Log (Teknisk logg) for å åpne den tekniske logginformasjonen. Antall filer som er tilgjengelige i den tekniske loggen, kan konfigureres. Hver loggfil er identifisert med dato og tidspunkt for opprettelse. Trykk på Export Log File (Eksporter loggfil) for å eksportere innholdet (figur 64). QIAGENs tekniske serviceavdeling kan be om tekniske logger.

|               |    | <b>System Config</b> |                                                                                                    | 12:03 2017-07-03 |  |
|---------------|----|----------------------|----------------------------------------------------------------------------------------------------|------------------|--|
|               |    | Not installed        | Not installed                                                                                                    |                  |  |
|               |    |                      |                                                                                                    | <b>Run Test</b>  |  |
| $\mathcal{P}$ | 10 |                      |                                                                                                    | ⊫                |  |
| $\rightarrow$ |    |                      |                                                                                                    |                  |  |
|               |    |                      |                                                                                                    |                  |  |
|               |    |                      |                                                                                                    | Options          |  |
| $\mathcal{P}$ |    |                      |                                                                                                    |                  |  |
| $\mathcal{P}$ |    |                      |                                                                                                    |                  |  |
| $\mathcal{E}$ |    |                      |                                                                                                    | Log Out          |  |
|               | ı  | Not installed        | <b>TECHNICAL LOG</b><br>Max. Number of Technical Log Files<br>201706211127040591<br>201706211255130258<br>201706211405070474<br>201706211515550088<br>201706281616560965<br>COSTOCOOLCOOFSOOLS |                  |  |

Figur 64. Åpne den tekniske loggen.

#### 6.7.10 Versjonsinformasjon

Trykk på knappen Options (Alternativer) og deretter på knappen System Configuration (Systemkonfigurasjon) etterfulgt av Version Info (Versjonsinformasjon) for å se QIAstat-Dxprogramvareversjonen, serienumrene og fastvareversjonene for de installerte analytiske modulene.

#### 6.7.11 Systemoppdatering

VIKTIG: Programvareversjon 1.1 eller nyere kreves for å oppdatere til programvareversjon 1.2.

For å sikre best mulig ytelse må du kontrollere at du bruker den mest oppdaterte programvareversjonen. Kontakt QIAGENs tekniske serviceavdeling på support.qiagen.com for bistand med programvareoppgraderinger.

Oppdater QIAstat-Dx Analyzer 1.0-systemet ved å trykke på knappen Options (Alternativer) og deretter på knappen System Configuration (Systemkonfigurasjon) etterfulgt av System Update (Systemoppdatering). Velg riktig .dup-fil som er lagret på en USB-lagringsenhet for å oppgradere systemet til en nyere versjon. Det vises en melding som anbefaler å ta en sikkerhetskopi av systemet først (se del [6.7.12\)](#page-68-0) (figur 65). Etter oppdateringen kan brukeren bli bedt om å slå av QIAstat-Dx Analyzer 1.0 og starte den på nytt igjen.

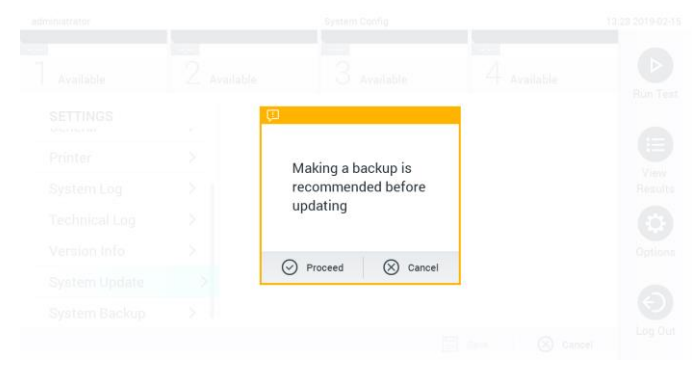

Figur 65. Utføre systemoppdateringen.

#### <span id="page-68-0"></span>6.7.12 Systemsikkerhetskopiering

Sikkerhetskopier QIAstat-Dx Analyzer 1.0-systemet ved å trykke på knappen Options (Alternativer), deretter på knappen System Configuration (Systemkonfigurasjon) og deretter på System Backup (Systemsikkerhetskopiering) (figur 66, neste side). Sett en USB-lagringsenhet inn i den fremre USB-porten.

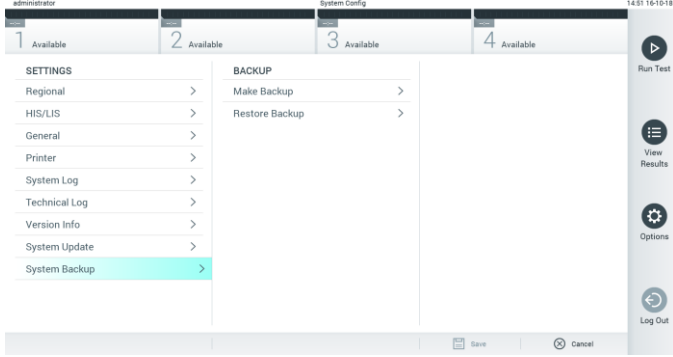

Figur 66. Utføre en systemsikkerhetskopiering.

Trykk på knappen Make Backup (Lag sikkerhetskopi). En fil av typen .dbk genereres med et standard filnavn.

Hvis du vil gjenopprette en sikkerhetskopi, trykker du på knappen Restore Backup (Gjenopprett sikkerhetskopi) og velger riktig sikkerhetskopifil av typen .dbk fra den tilkoblede USBlagringsenheten. Det vises en melding som anbefaler å ta en sikkerhetskopi før gjenoppretting.

# 6.8 Endre passord

Du endrer et brukerpassord ved å trykke på knappen Options (Alternativer) og deretter på Change Password (Endre passord). Angi det gjeldende passordet i tekstfeltet først (figur 67), og angi deretter det nye passordet i feltet New Password (Nytt passord). Skriv inn det nye passordet en gang til i feltet Confirm Password (Bekreft passord) (figur 68, neste side).

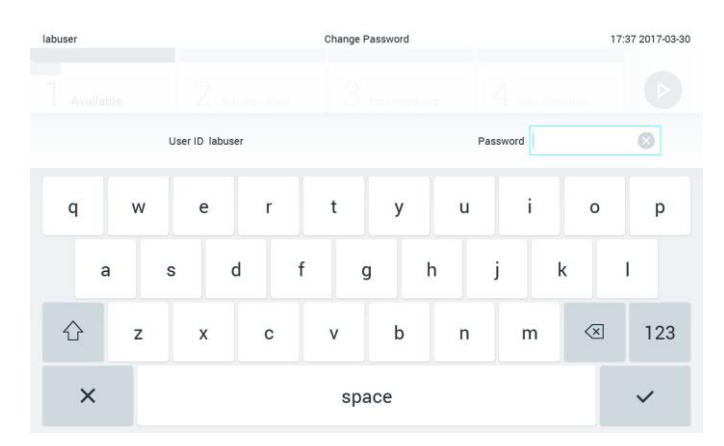

Figur 67. Angi gjeldende passord.

| labuser   |                |                  |                |   | Change Password      |                  |                             |                               | 17:37 2017-03-30 |
|-----------|----------------|------------------|----------------|---|----------------------|------------------|-----------------------------|-------------------------------|------------------|
| Available |                | z                | NORTHERNI      |   | <b>Not manuels</b>   |                  | 4.<br><b>Tell Rottelled</b> |                               |                  |
|           |                | New password     |                | ø |                      | Confirm password |                             |                               |                  |
| 1         | $\overline{2}$ | 3                | $\overline{4}$ | 5 | 6                    | 7                | 8                           | 9                             | $\mathbf{0}$     |
|           |                |                  | ţ<br>$\vdots$  |   |                      | €                |                             | &                             | @                |
|           | ٠              | $\boldsymbol{r}$ | $\ddot{?}$     | ı | $\ddot{\phantom{1}}$ | $\mathbf{H}$     | $\circ$                     | $\quad \quad \textcircled{x}$ | <b>ABC</b>       |
| $\times$  |                |                  |                |   | space                |                  |                             |                               |                  |

Figur 68. Angi og bekrefte nytt passord.

Etter tre mislykkede forsøk på å angi et passord deaktiveres passordfeltet i ett minutt, og en dialogboks vises med meldingen «Password failed, please wait 1 minute to try it again» (Feil passord. Vent i 1 minutt og prøv på nytt).

# 6.9 QIAstat-Dx Analyzer 1.0-systemstatus

Status for drifts- og analysemodulen angis av fargen på statusindikatorene (LED-lysene) foran på QIAstat-Dx Analyzer 1.0.

Driftsmodulen kan vise alle følgende statusfarger:

Tabell 10 forklarer statuslysene som kan vises på drifts- og den analytiske modulen.

Tabell 10. Beskrivelser av statuslys

| Modul     | <b>Statuslys</b> | Beskrivelse                             |
|-----------|------------------|-----------------------------------------|
| Drift     | AV               | QIAstat-Dx Analyzer 1.0 slås av         |
|           | Blâ              | QIAstat-Dx Analyzer 1.0 er i hvilemodus |
|           | Grønn            | QIAstat-Dx Analyzer 1.0 kjører          |
| Analytisk | AV               | QIAstat-Dx Analyzer 1.0 slås av         |
|           | Blå              | QIAstat-Dx Analyzer 1.0 er i hvilemodus |
|           | Grønn (blinker)  | QIAstat-Dx Analyzer 1.0 starter opp     |
|           | Grønn            | Den analytiske modulen kjører           |
|           | Rød              | Funksjonsfeil på den analytiske modulen |

# 6.10 Slå av QIAstat-Dx Analyzer 1.0

QIAstat-Dx Analyzer 1.0 er beregnet på å kjøre kontinuerlig. Hvis enheten ikke skal brukes på en kort stund (mindre enn en dag), anbefaler vi å sette QIAstat-Dx Analyzer 1.0 i hvilemodus ved å trykke på knappen ON/OFF (Av/på) foran på instrumentet. Hvis QIAstat-Dx Analyzer 1.0 skal slås av en lengre periode, skal du slå av instrumentet med strømbryteren på baksiden av QIAstat-Dx Analyzer 1.0.

Hvis en bruker prøver å sette QIAstat-Dx Analyzer 1.0 i hvilemodus mens analysemodulen kjører en test, vises en dialogboks som angir at det ikke er mulig å slå den av. La instrumentet fullføre kjøringen av testene, og prøv deretter å slå det av.
# 7 HIS/LIS-tilkobling

Dette avsnittet beskriver tilkoblingen av QIAstat-Dx Analyzer 1.0 med en HIS/LIS.

HIS/LIS-konfigurasjon gjør det mulig å koble QIAstat-Dx Analyzer 1.0 til en HIS/LIS for å få funksjoner som å:

- ⚫ aktivere og konfigurere kommunikasjon med HIS/LIS
- ⚫ konfigurere analyse for å sende resultater og be om bestillingsordrer
- ⚫ kjøre en test basert på en bestillingsordre
- sende resultatet av en test

# 7.1 Aktivere og konfigurere kommunikasjon med HIS/LIS

- 1. Trykk på knappen Options (Alternativer) og deretter på knappen System Configuration (Systemkonfigurasjon).
- 2. Velg HIS/LIS i listen Settings (Innstillinger) i den venstre kolonnen. Velg og definer innstillingene i tabell 11 (neste side) etter behov.

#### Tabell 11. HIS/LIS-innstillinger

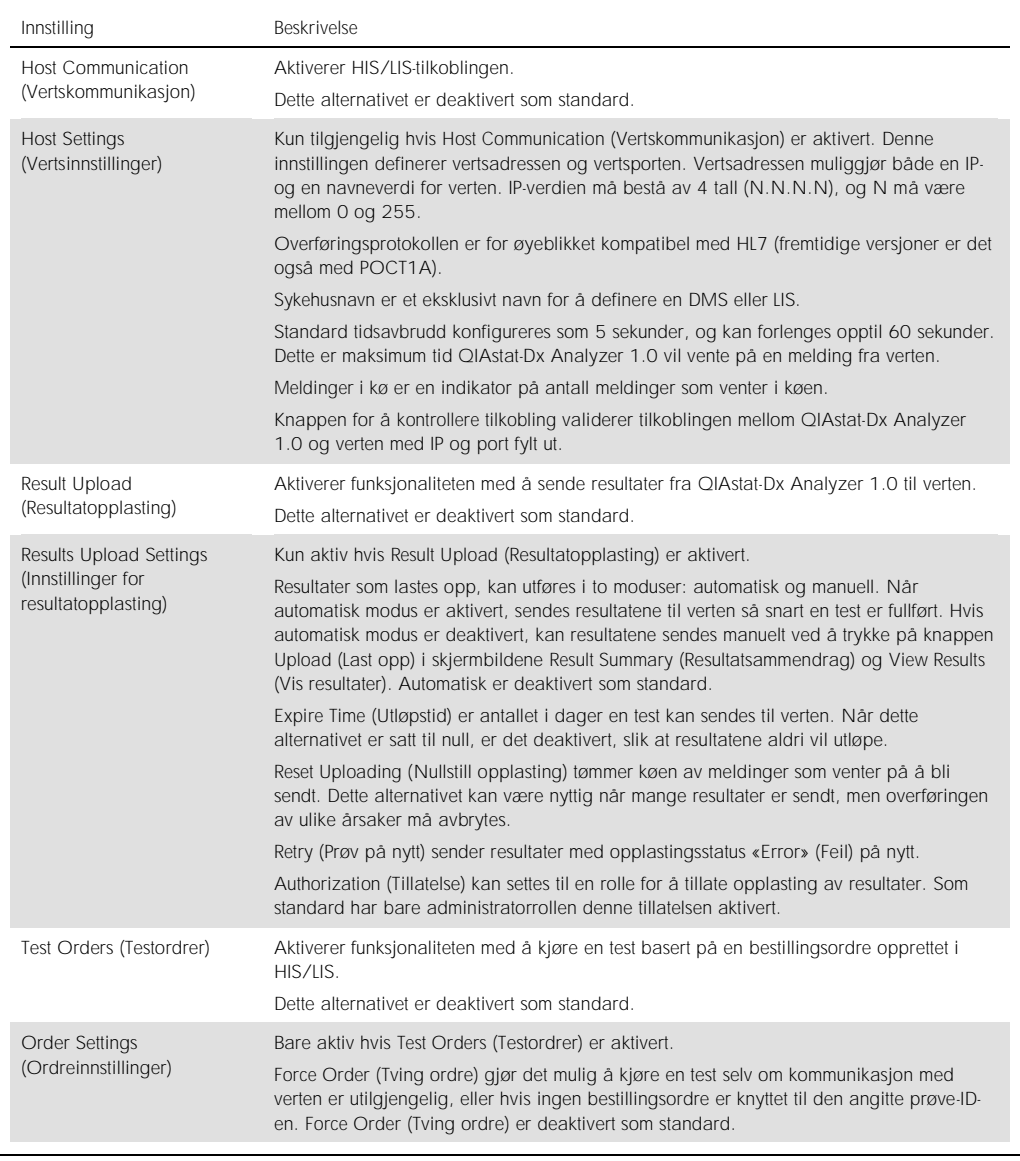

## 7.2 Konfigurere analysenavn

Det viste analysenavnet i HIS/LIS kan avvike fra det viste analysenavnet i QIAstat-Dx Analyzer 1.0. Før HIS/LIS-funksjoner brukes, må følgende prosess for å bekrefte/rette analysenavn utføres.

1. Trykk på knappen Options (Alternativer) og deretter på knappen Assay Management (Analyseadministrasjon) for åpne skjermbildet Assay Management (Analyseadministrasjon). Tilgjengelige analyser er angitt i den første kolonnen i innholdsområdet.

- 2. Velg analysen i menyen Available Assays (Tilgjengelige analyser).
- 3. Velg alternativet for LIS-analysenavn. Som standard skal analysenavnet være det samme for QIAstat-Dx Analyzer 1.0 og HIS/LIS. Hvis analysenavnet i HIS/LIS er annerledes, må det rettes for å samsvare med QIAstat-Dx Analyzer 1.0-analysenavnet. Rett analysenavnet ved hjelp av feltet for LIS-analysenavn, og trykk på knappen Save (Lagre).

## 7.3 Opprette en testordre med vertstilkobling

Når Host Communication (Vertskommunikasjon) og Test Orders (Testordrer) er aktivert, kan testordrer lastes ned fra verten før en testkjøring.

Hvis du skanner eller skriver inn prøve-ID-en, hentes testordren automatisk fra verten.

### 7.3.1 Konfigurasjon av QIAstat-Dx Analyzer 1.0 med vertstilkobling

- 1. Trykk på knappen Options (Alternativer) og deretter på knappen System Configuration (Systemkonfigurasjon).
- 2. Velg HIS/LIS i listen Settings (Innstillinger) i den venstre kolonnen.
- 3. Aktiver Host Communication (Vertskommunikasjon), og konfigurer Host Settings (Vertsinnstillinger) med detaljene om verten. Trykk på knappen Check connectivity (Kontroller tilkobling) for å bekrefte tilkoblingen.
- 4. Aktiver Test Orders (Testordrer), og konfigurer Order Settings (Ordreinnstillinger). Det finnes to moduser for arbeid med testordre, med Force Order (Tving ordre) aktivert eller deaktivert. Når Force Order (Tving ordre) er aktivert, er det ikke tillatt for brukeren å fortsette med testen hvis testordren ikke kan hentes fra verten. Når Force Order (Tving ordre) er deaktivert, kan brukeren fortsette med testen selv om en testordre ikke er hentet eller ikke finnes i verten. Brukeren vil bli varslet med en dialogboks.

### 7.3.2 Kjøre en test basert på en testordre

- 1. Trykk på knappen **D** Run Test (Kjør test) i øvre høyre hjørne av skjermbildet Main (Startside).
- 2. Skann prøve-ID-strekkoden ved bruk av strekkodeleseren som er integrert i driftsmodulen (figur 69, neste side) når du får beskjed om det. Merk: Avhengig av QIAstat-Dx Analyzer 1.0-konfigurasjonen kan det også være mulig å legge inn prøve-ID-en ved bruk av berøringsskjermens virtuelle tastatur. Du finner mer informasjon i delen [6.7.2.](#page-63-0)

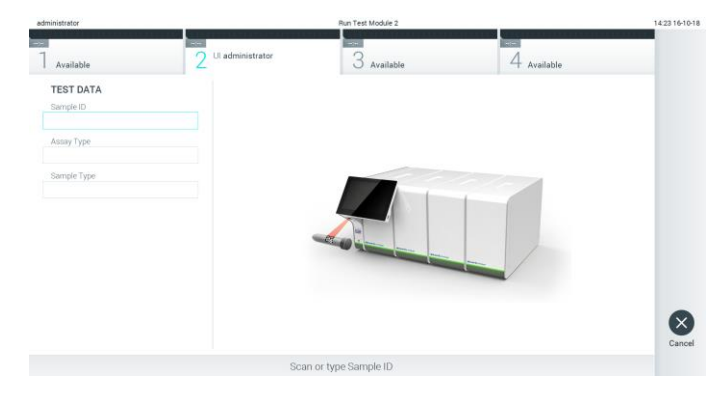

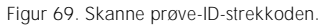

3. Prøve-ID-en sendes til verten, og mens QIAstat-Dx Analyzer 1.0 venter på en testordre, vises meldingen «Getting ordre...» (Henter ordre ...) (figur 70).

Merk: Hvis testorden ikke hentes fra verten, og hvis Force Order (Tving ordre) er aktivert, kan ikke brukeren fortsette å kjøre testen. Hvis Force Order (Tving ordre) er deaktivert, kan brukeren fortsette med testen selv om testorden ikke er hentet (en dialogboks viser en advarsel). Del [9.2](#page-87-0) inneholder mer informasjon om advarsler og feil.

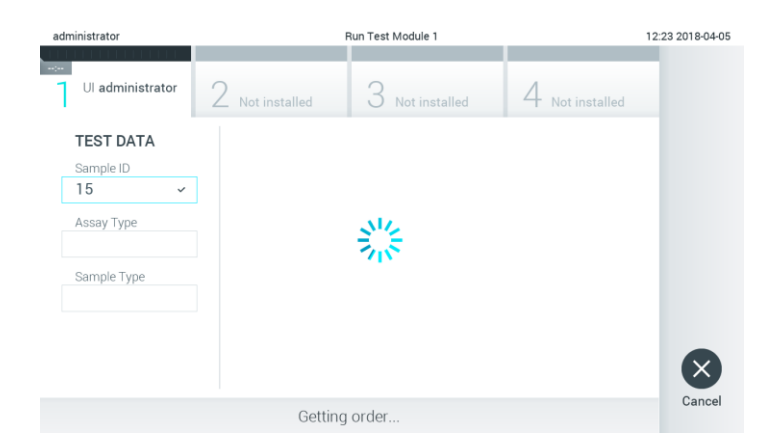

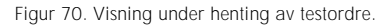

4. Når testorden er mottatt fra verten, vises «Scan cartridge for assay <assay\_name> and book order <order\_number>» (Les kassett for analyse <assay\_name> og bestillingsordre <order\_number>). Les strekkoden på den spesifiserte QIAstat-Dx-analysekassetten (figur 71, neste side).

Merk: Hvis verten returnerer mer enn én testordre for en prøve-ID, vises meldingen «Scan cartridge for book order <order\_number>» (Skann kassett for bestillingsordre <order\_number>). Hvis den skannede QIAstat-Dx-analysekassetten ikke samsvarer med bestillingsordren, kan ikke testkjøringen fortsette, og en feil vises. Del [9.2](#page-87-0) inneholder mer informasjon om advarsler og feil.

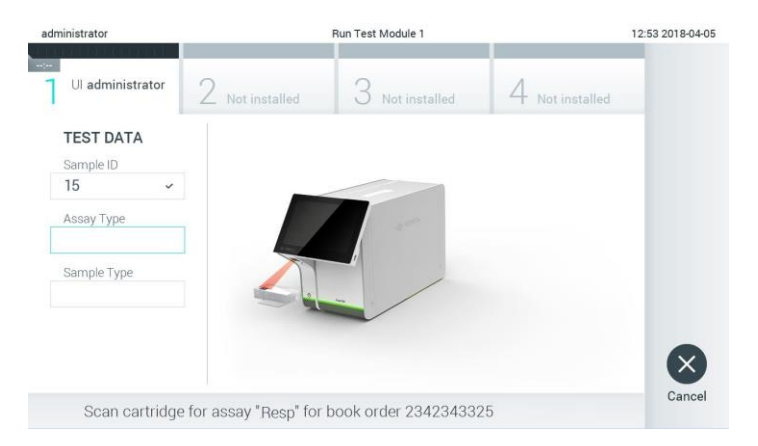

Figur 71. Skanne QIAstat-Dx-analysekassettens strekkode.

5. Feltet Assay Type (Analysetype) angis automatisk, og om nødvendig må en egnet Sample Type (Prøvetype) velges manuelt i listen (figur 72).

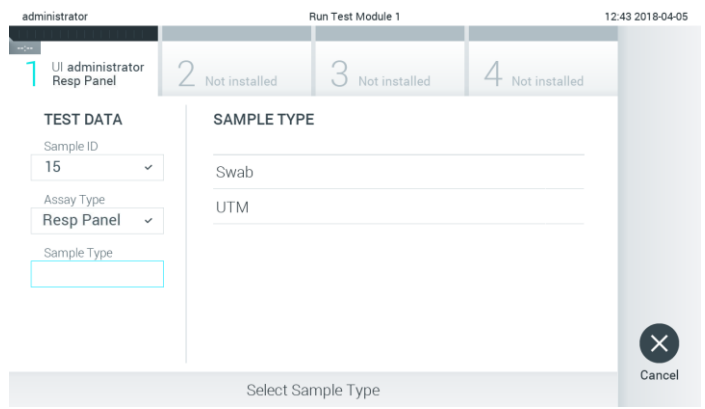

Figur 72. Velge prøvetype.

6. Se del [5.3](#page-32-0) og fullfør trinn 5-11.

## 7.4 Laste opp et testresultat til verten

Når Result Upload (Resultatopplasting) og Results Upload Settings (Innstillinger for resultatopplasting) er aktivert, kan testresultater lastes opp til verten enten automatisk eller manuelt.

- 7.4.1 Konfigurasjon av QIAstat-Dx Analyzer 1.0 for automatisk opplasting av et testresultat til verten
- 1. Trykk på knappen Options (Alternativer) og deretter på knappen System Configuration (Systemkonfigurasjon).
- 2. Velg HIS/LIS i listen Settings (Innstillinger) i den venstre kolonnen.
- 3. Aktiver Host Communication (Vertskommunikasjon), og konfigurer Host Settings (Vertsinnstillinger) med detaljene om verten. Trykk på knappen Check connectivity (Kontroller tilkobling) for å bekrefte tilkoblingen.
- 4. Aktiver Result Upload (Resultatopplasting), og konfigurer Result Upload Settings (Innstillinger for resultatopplasting). Aktiver Automatic upload (Automatisk opplasting).

7.4.2 Laste opp et testresultat automatisk til verten

Etter at testen er fullført, blir resultatet lastet opp automatisk. Opplastingsstatus vises i delen Test Data (Testdata) på skjermbildet Summary (Sammendrag) for resultater og i kolonnen  $\triangle$ Upload (Last opp) i skjermbildet View Results (Vis resultater) (figur 73).

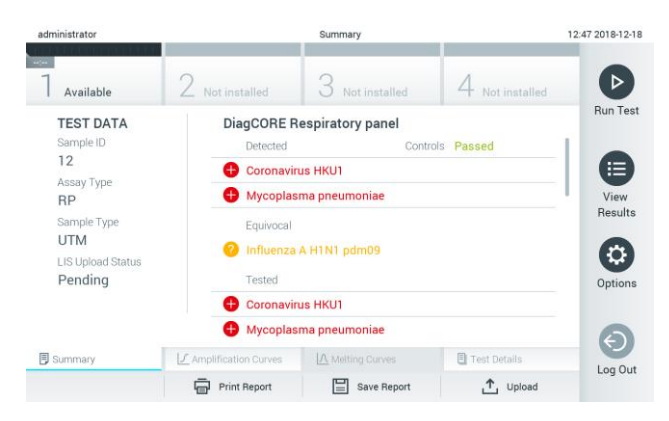

Figur 73. Skjermbildet Summary (Sammendrag) for resultater.

Hvis du viser opplastingsstatus for tidligere tester som er lagret i resultatlisten, trykker du på View Results (Vis resultater) i hovedmenylinjen. Kolonnen  $\triangle$  Upload (Last opp) viser Upload Status (Opplastingsstatus) (figur 74).

| administrator             |                               |               | <b>Test Results</b> |                      |                                     |               | 17:33 2018-04-05 |
|---------------------------|-------------------------------|---------------|---------------------|----------------------|-------------------------------------|---------------|------------------|
| $\sim$<br>Available       |                               | Not installed |                     | Not installed        |                                     | Not installed | ▷                |
| Sample ID<br>$\checkmark$ | Assay                         | Operator ID   | Mod                 | ᠿ                    | Date/Time                           | Result        | <b>Run Test</b>  |
| 91113                     | Resp Panel                    | administrator | 1                   | $\bigcirc$           | 2018-04-05 17:22 <sup>(2)</sup> pos |               | 挂                |
| 8265                      | Resp Panel                    | administrator | 1                   | $(\bar{\mathbf{x}})$ | 2018-04-05 17:20 <b>+</b> pos       |               | View             |
| 12                        | Resp Panel                    | administrator | ï                   | 岡                    | 2018-04-05 16:57 <b>C</b> pos       |               | <b>Results</b>   |
| 123456                    | Resp Panel                    | administrator | 1                   | $\mathbb{C}^n$       | 2018-04-05 16:39 <sup>+</sup> pos   |               | ٠                |
| 77702                     | Resp Panel                    | administrator | 1                   | (凸)                  | 2018-03-22 11:42 <sup>0</sup> pos   |               | Options          |
| 77701                     | Resp Panel                    | administrator |                     | Œ)                   | 2018-03-22 11:40 <b>+</b> pos       |               |                  |
|                           | K<br>K                        | Page 1 of 2   |                     | $\mathcal{P}$        | $\times$                            |               |                  |
| Remove Filter             | Print Report<br>$\frac{1}{2}$ | E             | Save Report         |                      | Search                              | Ϋ.<br>Upload  | Log Out          |

Figur 74. Skjermbildet View Results (Vis resultater).

Mulige opplastingsstatuser som kan vises, er beskrevet i tabell 12. Opplastingsstatus viser resultatet av opplastingen, navnet vises i skjermbildet Summary (Sammendrag) for resultater, og ikonet vises i skjermbildet View Results (Vis resultater).

Tabell 12. Beskrivelse av opplastingsstatuser.

| Navn                                                             | Ikon                                   | <b>Beskrivelse</b>                                                  |
|------------------------------------------------------------------|----------------------------------------|---------------------------------------------------------------------|
| Pending (Ventende)                                               | $\left(\overline{\mathtt{x}}\right)$   | Resultat ikke lastet opp ennå.                                      |
| Uploading (Laster opp)                                           | (≡)                                    | Resultat lastes opp.                                                |
| Uploaded (timestamp)<br>(Lastet opp (tidsstempel))               | $\left(\mathbb{Z}\right)$              | Resultat lastet opp, med dato og klokkeslett for opplasting.        |
| Error (Feil)                                                     | ඐ                                      | Feil under opplasting av resultat (tidsavbrudd, ).                  |
| Re-Uploading<br>(Laster opp på nytt)                             | (A)                                    | Resultatet sendes på nytt.                                          |
| Expired (previously uploaded)<br>(Utløpt (tidligere lastet opp)) | $\begin{pmatrix} 1 \\ 1 \end{pmatrix}$ | Resultatet kan ikke lastes opp lenger. Det ble sendt minst én gang. |
| Expired (never uploaded)<br>(Utløpt (aldri lastet opp))          | 企                                      | Resultatet kan ikke lastes opp lenger. Det ble aldri sendt.         |

- 7.4.3 Konfigurasjon av QIAstat-Dx Analyzer 1.0 for manuell opplasting av et testresultat til verten
- 1. Trykk på knappen Options (Alternativer) og deretter på knappen System Configuration (Systemkonfigurasjon).
- 2. Velg HIS/LIS i listen Settings (Innstillinger) i den venstre kolonnen.
- 3. Aktiver Host Communication (Vertskommunikasjon), og konfigurer Host Settings (Vertsinnstillinger) med detaljene om verten. Trykk på knappen Check connectivity (Kontroller tilkobling) for å bekrefte tilkoblingen.
- 4. Aktiver Result Upload (Resultatopplasting), og konfigurer Result Upload Settings (Innstillinger for resultatopplasting). Deaktiver Automatic upload (Automatisk opplasting).
- 7.4.4 Laste opp et testresultat manuelt til verten

Etter at testen er fullført, kan resultatet lastes opp manuelt fra skjermbildet Summary (Sammendrag) for resultater eller skjermbildet View Results (Vis resultater).

Hvis du vil laste opp resultatet fra skjermbildet Summary (Sammendrag) for resultater, trykker du på knappen  $\mathbf{\hat{I}}$ , <sup>Upload</sup> Upload (Last opp).

Hvis du vil laste opp resultatet fra skjermbildet View Results (Vis resultater), velger du ett eller flere testresultater ved å trykke på den grå sirkelen til venstre for prøve-ID-en. En hake vises ved siden av de valgte resultatene. Hvis du vil deaktivere testresultater, trykker du på haken. Hele resultatlisten kan velges ved å trykke på Ø hakesirkelen i øverste rad. Når du har valgt resultatene som skal lastes opp, trykker du på knappen  $\hat{L}$  upload (Last opp) (figur 75).

| administrator               |                      | <b>Test Results</b> |             |                           |                                   |                               |                 |  |
|-----------------------------|----------------------|---------------------|-------------|---------------------------|-----------------------------------|-------------------------------|-----------------|--|
| <b>Leonard</b><br>Available | Not installed        |                     |             | Not installed             | Not installed                     |                               | ⊳               |  |
| Sample ID<br>$\checkmark$   | Assay                | Operator ID         | Mod         | <b>↑</b>                  | Date/Time                         | Result                        | <b>Run Test</b> |  |
| 91113                       | Resp Panel           | administrator       |             | $\left( \triangle\right)$ | 2018-04-05 17:22 <sup>+</sup> pos |                               | 油               |  |
| 8265                        | Resp Panel           | administrator       | 1           | $(\mathbf{x})$            | 2018-04-05 17:20 pos              |                               | View            |  |
| 12<br>u                     | Resp Panel           | administrator       |             | $\left( \triangle\right)$ | 2018-04-05 16:57 <b>+</b> pos     |                               | Results         |  |
| 123456                      | Resp Panel           | administrator       |             | Œ                         | 2018-04-05 16:39 <b>C</b> pos     |                               |                 |  |
| 77702                       | Resp Panel           | administrator       |             | Œ                         | 2018-03-22 11:42 <b>+</b> pos     |                               | Options         |  |
| 77701                       | Resp Panel           | administrator       |             | Œ                         | 2018-03-22 11:40 pos              |                               |                 |  |
|                             | K                    | Page 1 of 2         |             | $\mathcal{P}$             | $\lambda$                         |                               | $\leftarrow$    |  |
| Л<br>Remove Filter          | Print Report<br>lens | 冒                   | Save Report | $\Omega$                  | Search                            | $, \uparrow, \upsilon$ Upload | Log Out         |  |

Figur 75. Skjermbildet View Results (Vis resultater).

# 7.5 Feilsøke vertstilkobling

Feilsøking av problemer med vertstilkobling er beskrevet i del [9.1.](#page-85-0)

# 8 Vedlikehold

Dette avsnittet beskriver de nødvendige vedlikeholdsoppgavene for QIAstat-Dx Analyzer 1.0.

# 8.1 Vedlikeholdsoppgaver

Tabell 13 inneholder en liste over vedlikeholdsoppgaver som skal utføres på QIAstat-Dx Analyzer 1.0.

Tabell 13. Beskrivelse av vedlikeholdsoppgaver

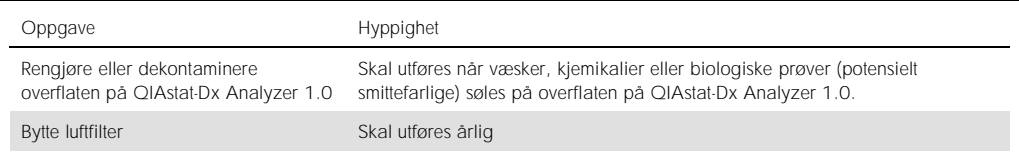

# 8.2 Rengjøre overflaten på QIAstat-Dx Analyzer 1.0

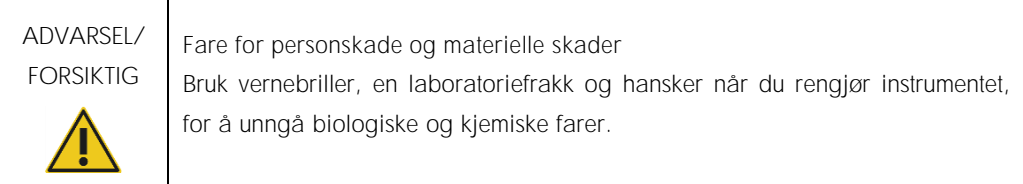

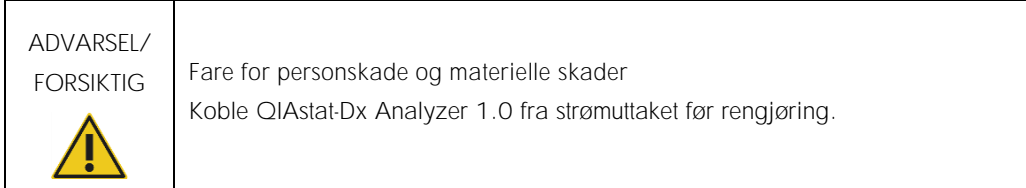

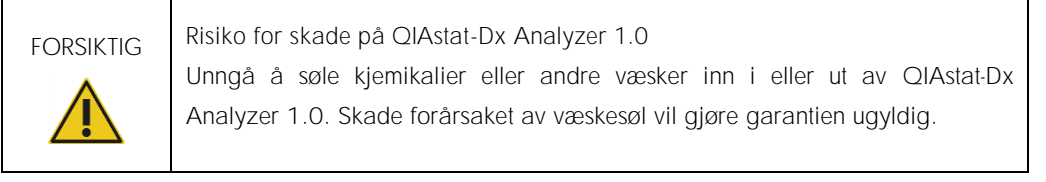

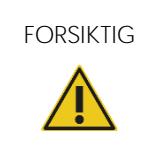

FORSIKTIG Risiko for skade på QIAstat-Dx Analyzer 1.0 Unngå å søle væske på eller væte berøringsskjermen. Rengjør berøringsskjermen med skjermkluten som leveres med QIAstat-Dx Analyzer 1.0.

Bruk følgende materialer til å rengjøre overflaten på QIAstat-Dx Analyzer 1.0:

- ⚫ Mildt rengjøringsmiddel
- **Tørkepapir**
- ⚫ Destillert vann

Følg trinnene nedenfor for å rengjøre overflaten på QIAstat-Dx Analyzer 1.0:

- 1. Bruk laboratoriehansker, -frakk og vernebriller.
- 2. Væt et tørkepapir med et mildt rengjøringsmiddel, og tørk av overflaten på QIAstat-Dx Analyzer 1.0 samt arbeidsbenken rundt instrumentet. Pass på at ikke berøringsskjermen blir våt. Rengjør berøringsskjermen med skjermkluten som leveres med QIAstat-Dx Analyzer 1.0.
- 3. Gjenta trinn 2 tre ganger med rent tørkepapir.
- 4. Væt et tørkepapir i destillert vann, og tørk av overflaten på QIAstat-Dx Analyzer 1.0 for å skylle bort rester av rengjøringsmiddel. Gjenta to ganger.
- 5. Tørk av overflaten på QIAstat-Dx Analyzer 1.0 med et rent tørkepapir.

## 8.3 Dekontaminere overflaten på QIAstat-Dx Analyzer 1.0

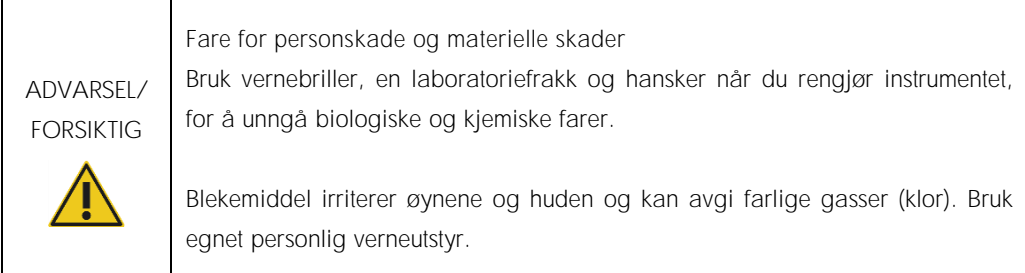

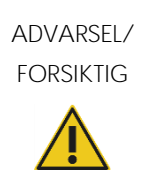

Fare for personskade og materielle skader Koble QIAstat-Dx Analyzer 1.0 fra strømuttaket før rengjøring.

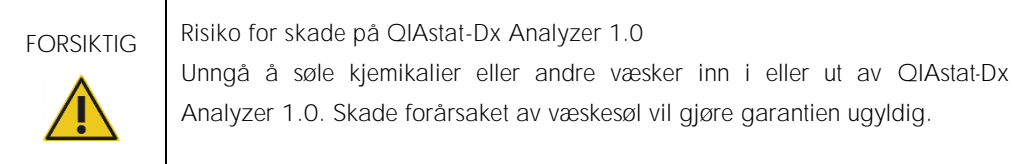

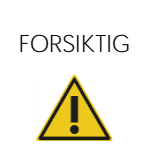

FORSIKTIG Risiko for skade på QIAstat-Dx Analyzer 1.0 Unngå å søle væske på eller væte berøringsskjermen. Rengjør berøringsskjermen med skjermkluten som leveres med QIAstat-Dx Analyzer 1.0.

Bruk følgende til å dekontaminere overflaten på QIAstat-Dx Analyzer 1.0:

- 10 % blekemiddel
- **Tørkepapir**
- Destillert vann

Følg trinnene nedenfor for å dekontaminere overflaten på QIAstat-Dx Analyzer 1.0:

- 1. Bruk laboratoriehansker, -frakk og vernebriller.
- 2. Væt et tørkepapir i 10 % blekemiddel, og tørk av overflaten på QIAstat-Dx Analyzer 1.0 samt arbeidsbenken rundt instrumentet. Pass på at ikke berøringsskjermen blir våt. Vent i minst tre minutter slik at blekemiddelet kan reagere med kontaminantene.
- 3. Bytt til et nytt par hansker.
- 4. Gjenta trinn 2 og 3 to ganger til med rent tørkepapir.
- 5. Væt et tørkepapir i destillert vann, og tørk av overflaten på QIAstat-Dx Analyzer 1.0 for å skylle bort rester av blekemiddel. Gjenta to ganger.
- 6. Tørk av overflaten på QIAstat-Dx Analyzer 1.0 med et rent tørkepapir.

## 8.4 Bytte luftfilteret

Luftfilteret må byttes hvert år for å sikre luftstrømhastighet inne i enheten.

Luftfilteret sitter under QIAstat-Dx Analyzer 1.0, og brukeren kan nå det på forsiden av instrumentet.

Det må bare brukes luftfiltre fra QIAGEN som erstatning.

Følg disse trinnene for å bytte luftfilteret:

- 1. Slå av QIAstat-Dx Analyzer 1.0 i hvilemodus ved å trykke på knappen ON/OFF (Av/på) på forsiden av instrumentet.
- 2. Legg en hånd under luftfilterskuffen foran på QIAstat-Dx Analyzer 1.0, og bruk fingrene til å skyve den litt opp.
- 3. Trekk luftfilteret tilbake til filterskuffen er helt ute. Kast det gamle luftfilteret.
- 4. Ta den nye luftfilterskuffen ut av beskyttelsesposen.
- 5. Sett den nye luftfilterskuffen inn i QIAstat-Dx Analyzer 1.0. Enheten er nå klar til bruk.

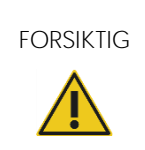

FORSIKTIG Risiko for skade på QIAstat-Dx Analyzer 1.0 Bruk bare originaldeler fra QIAGEN. Bruk av ikke-autoriserte deler kan føre til skade på enheten, og vil gjøre garantien ugyldig.

# 8.5 QIAstat-Dx Analyzer 1.0-reparasjon

QIAstat-Dx Analyzer 1.0 må bare repareres av QIAGEN-godkjente representanter. Hvis QIAstat-Dx Analyzer 1.0 ikke virker som forventet, skal du kontakte QIAGENs tekniske serviceavdeling ved bruk av kontaktinformasjonen i del [9.](#page-85-1)

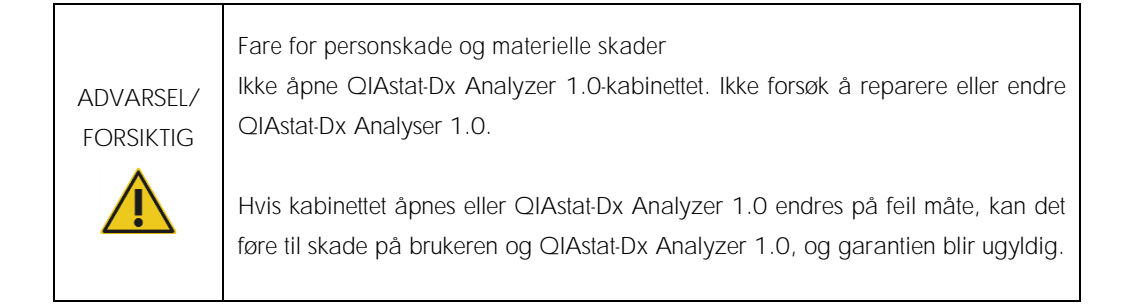

# <span id="page-85-1"></span>9 Feilsøking

Dette avsnittet inneholder informasjon om noen problemer som kan oppstå med QIAstat-Dx Analyzer 1.0 sammen med mulige årsaker og løsninger. Informasjonen er spesifikk for instrumentet. Feilsøking i forbindelse med en QIAstat-Dx-analysekassett er beskrevet i bruksanvisningen for den aktuelle kassetten.

Ved behov for ytterligere bistand kontakter du QIAGENs tekniske serviceavdeling ved bruk av kontaktinformasjonen nedenfor:

Nettsted: support.qiagen.com

Når du kontakter QIAGENs tekniske serviceavdeling om en feil ved QIAstat-Dx Analyzer 1.0, skal du notere trinnene som førte til feilen og eventuell informasjon i dialogboksene. Denne informasjonen vil hjelpe QIAGENs tekniske serviceavdeling med å løse problemet.

Ha følgende informasjon klar når du ringer til QIAGENs tekniske serviceavdeling om feil:

- ⚫ QIAstat-Dx Analyzer 1.0s serienummer, type og versjon
- Feilkode (hvis aktuelt)
- ⚫ Tidspunkt da feilen oppsto første gang
- ⚫ Hvor ofte feilen oppstår (dvs. gjentakende eller vedvarende feil)
- Foto av feilen, hvis mulig
- ⚫ Kopi av loggfiler

### <span id="page-85-0"></span>9.1 Maskin- og programvarefeil

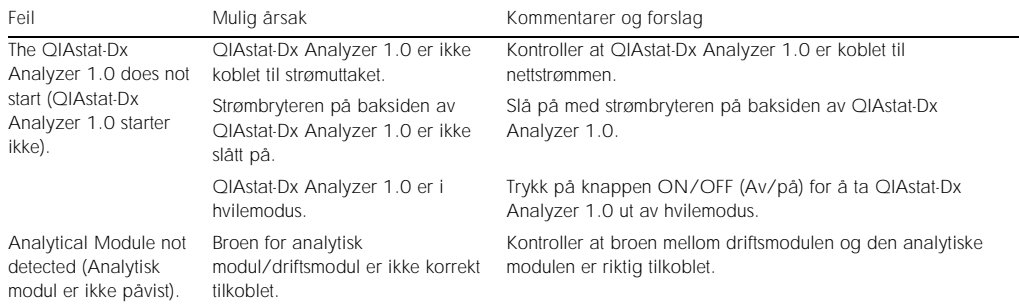

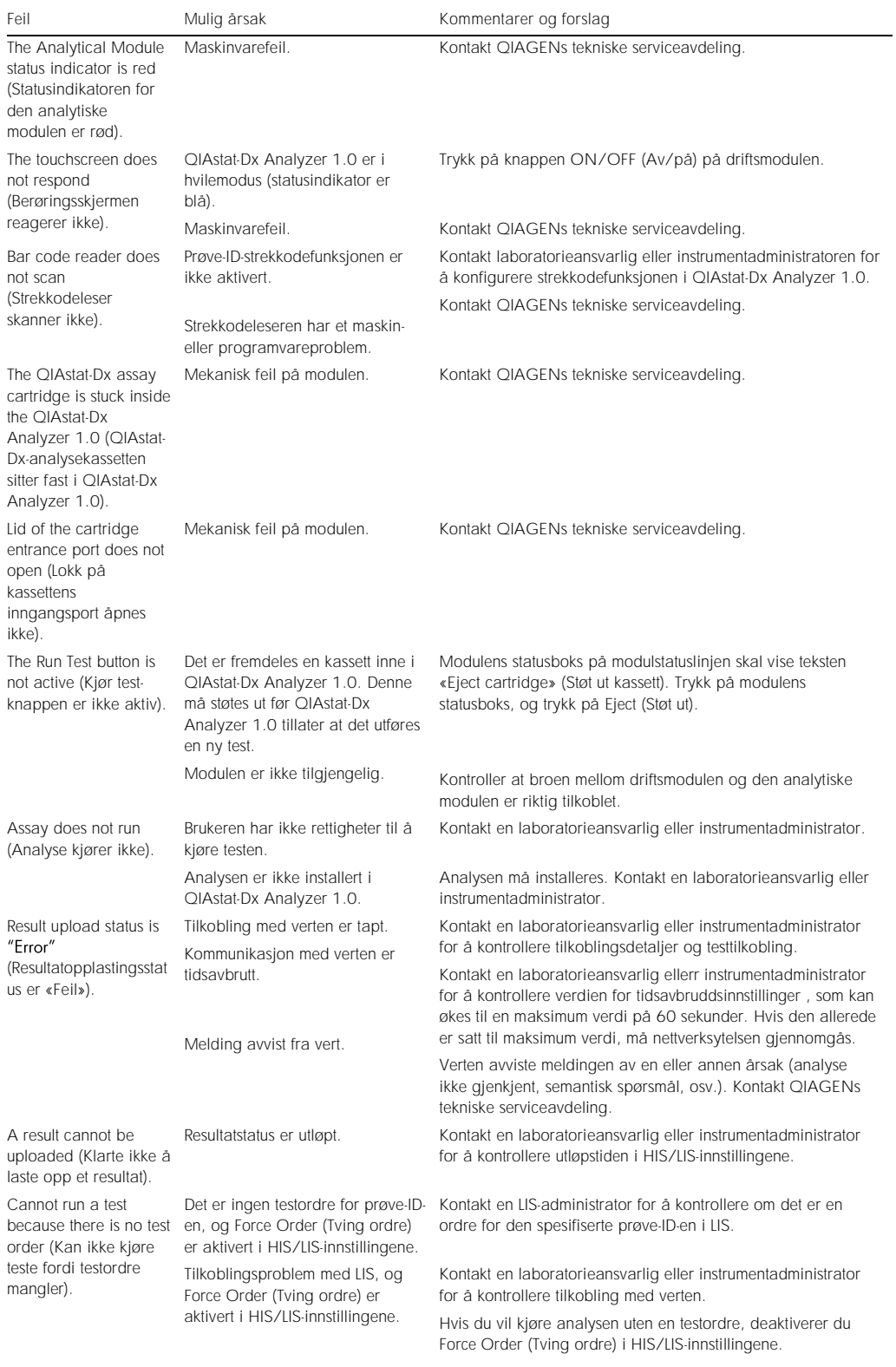

# <span id="page-87-0"></span>9.2 Feil- og advarselsmeldinger

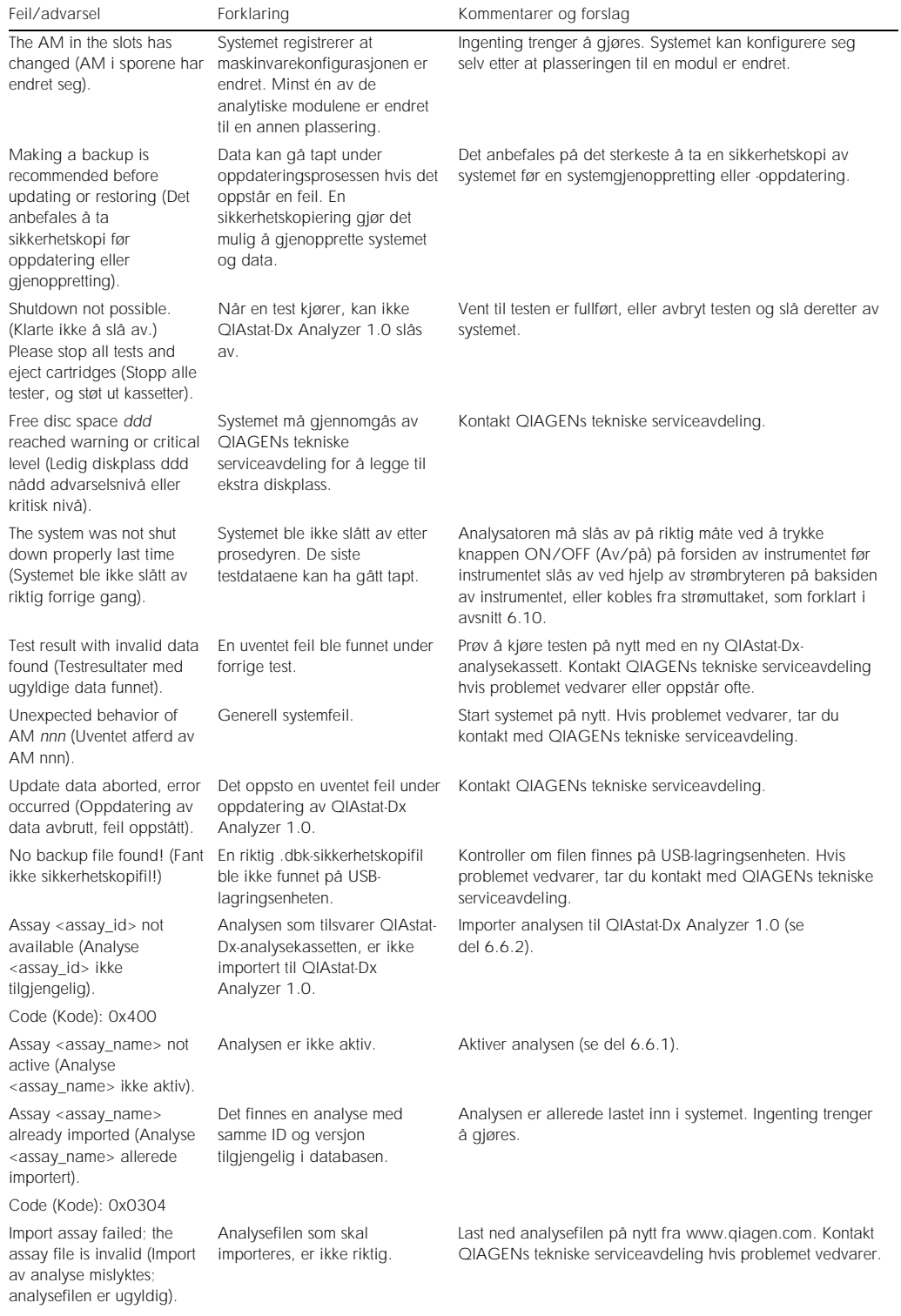

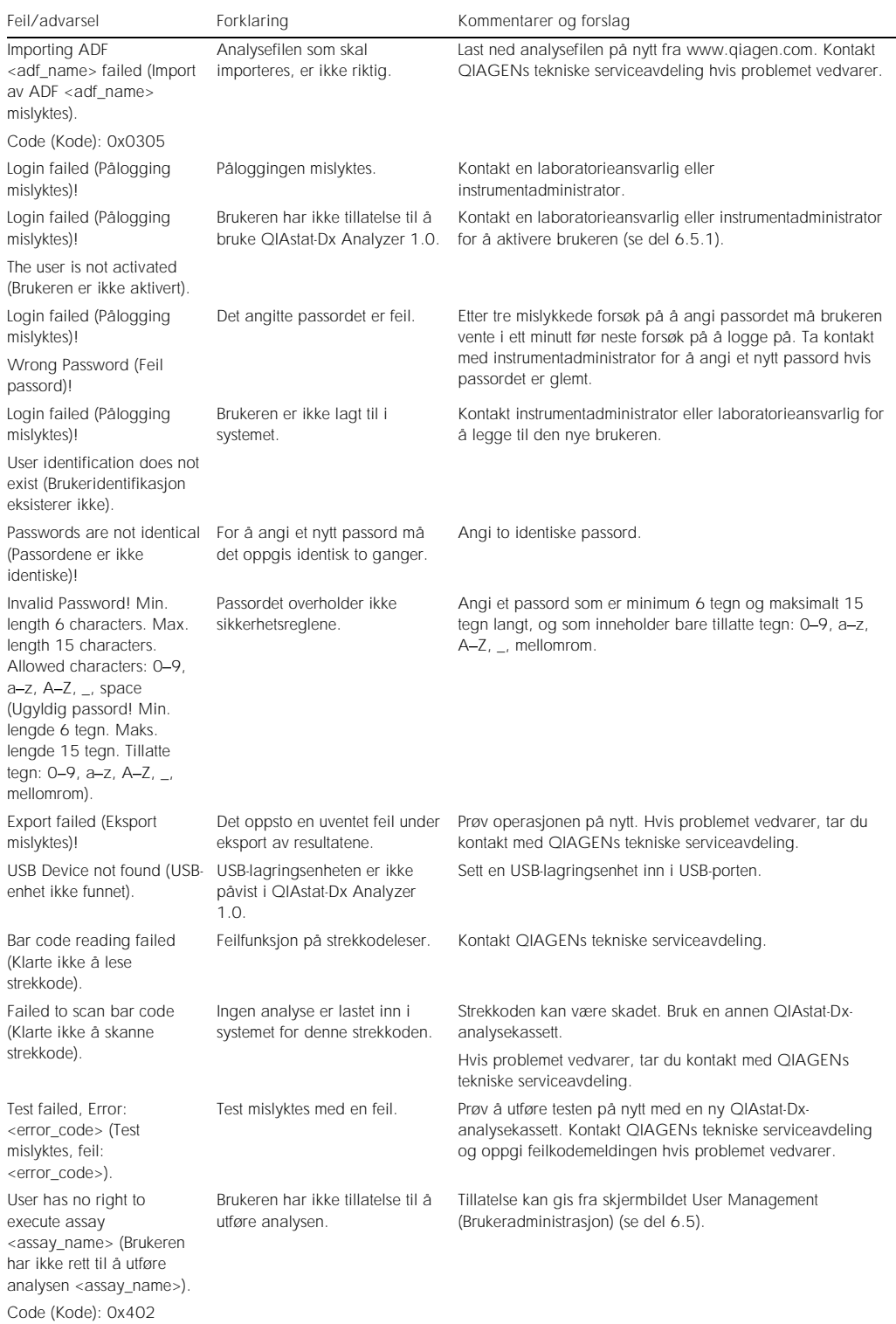

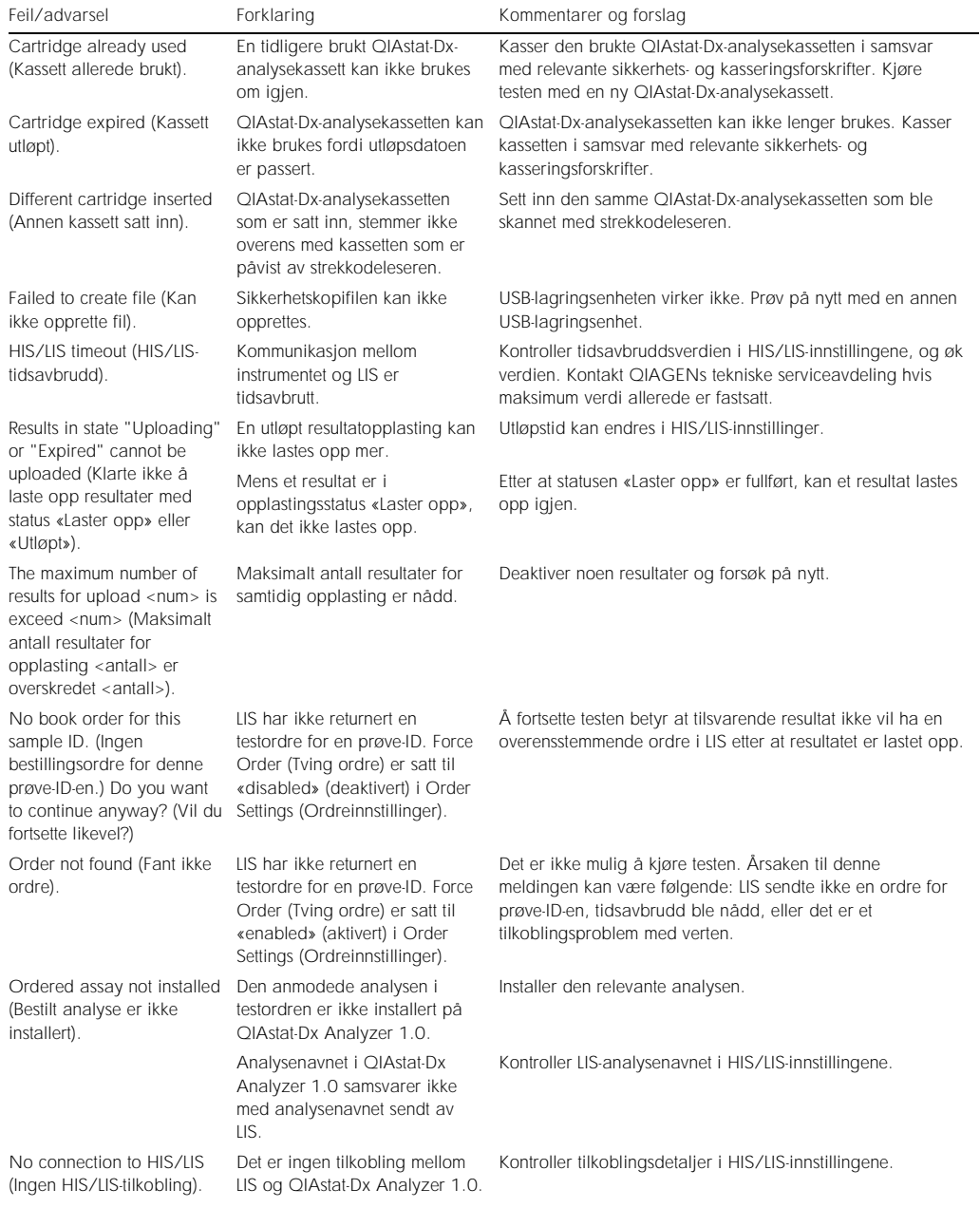

# 10Tekniske spesifikasjoner

#### Driftsforhold

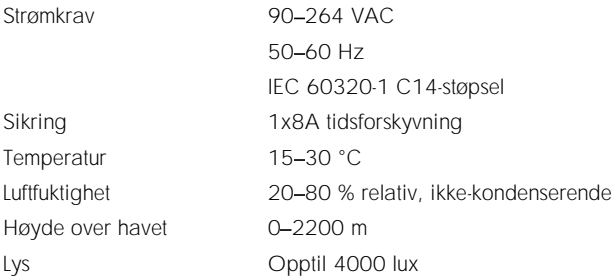

#### Forsendelsesvilkår

Temperatur 0-55 °C, maksimum 85 % relativ fuktighet, ikke-kondenserende

Elektromagnetisk kompatibilitet (Electromagnetic compatibility, EMC)

EMC-krav Samsvarer med IEC 61326 klasse A Utstyret er utformet og testet iht. CISPR 11 klasse A. I et hjemmemiljø kan det forårsake radiointerferens. I slike tilfeller må du iverksette tiltak for å redusere interferensen.

Mekaniske data og maskinvarefunksjoner

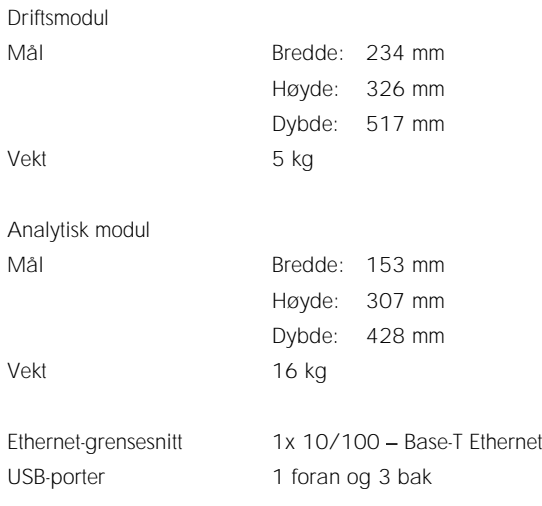

# 11Vedlegg

## <span id="page-92-0"></span>11.1 Installere drivere for CUPS-skrivere

CUPS (Common UNIX Printing System) er et skriversystem for Unix-lignende operativsystemer som gjør at QIAstat-Dx Analyzer 1.0 Operational Module fungerer som en utskriftsserver. CUPS bruker drivere av typen PPD (PostScript® Printer Description) for alle sine PostScript-skrivere og ikke-PostScript-skriverenheter. QIAstat-Dx Analyzer 1.0 Operational Module har forhåndsinstallerte PPD-drivere, men egendefinerte drivere kan også lastes opp.

Merk: QIAGEN kan ikke garantere at en skriver vil fungere med QIAstat-Dx Analyzer 1.0. En liste over testede skrivere finnes i vedlegg [11.2.](#page-94-0)

Slik installerer du en ny skriverdriver:

- 1. Aktiver CUPS i QIAstat-Dx Analyzer 1.0 Operational Module-programvaren under Options (Alternativer) --> System Config (Systemkonfigurasjon) --> Network (Nettverk) --> Enable CUPS (Aktiver CUPS), og trykk deretter på Save (Lagre) for å lagre innstillingene (denne prosedyren må utføres med administratorrettigheter).
- 2. Logg på CUPS via nettleser (eksempel: http://10.7.101.38:631/admin).

Merk: IP-adressen, som må brukes, finnes under Options (Alternativer) --> System Config (Systemkonfigurasjon) --> System log (Systemlogg) --> Enable CUPS (Aktiver CUPS) --> og se etter feltet «application software started» (Applikasjon er startet).

Logg på med følgende informasjon:

User name (Brukernavn): cups-admin

Password (Passord): Bruk passordet som leveres i QIAstat-Dx Analyzer 1.0 Operational Module-programvaren under Options (Alternativer) --> System Config (Systemkonfigurasjon) --> Network (Nettverk) --> CUPS settings (CUPS-innstillinger).

- 3. Klikk på Add printer (Legg til skriver).
- 4. Velg en skriver fra listen over tilgjengelige skrivere i nettverket, og trykk på Continue (Fortsett).
- 5. Velg Share this printer (Del denne skriveren), og trykk på Continue (Fortsett) (figur 76, neste side).

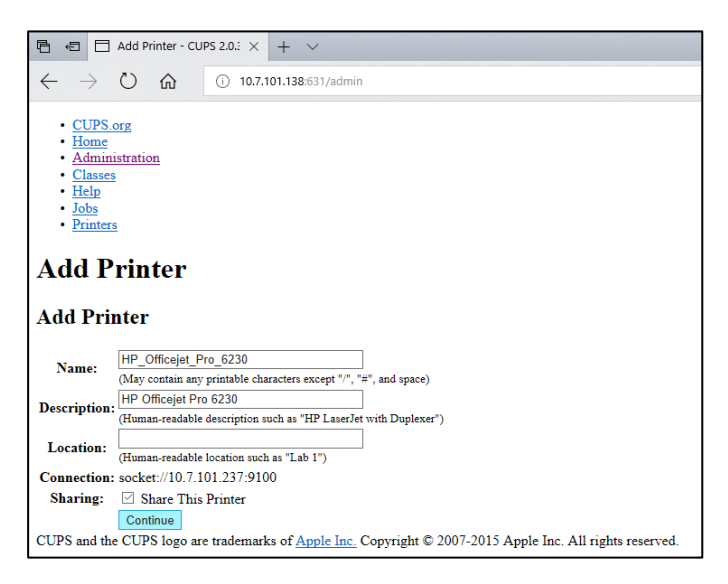

Figur 76. Skjermbildet for å legge til skriver.

6. Velge skriverdriveren for skriveren, og trykk på Add Printer (Legg til skriver).

Merk: Hvis skriverdriveren ikke er angitt, må du bruke den vanligste skriveren for din skriverprodusent. Hvis ingen av de angitte driverne fungerer, må du laste ned den nødvendige CUPS-driveren som PPD-fil fra nettet og velge den i feltet Or Provide a PPD File (Eller fremskaff en PPD-fil) før du trykker på Add Printer (Legg til skriver) (figur 77).

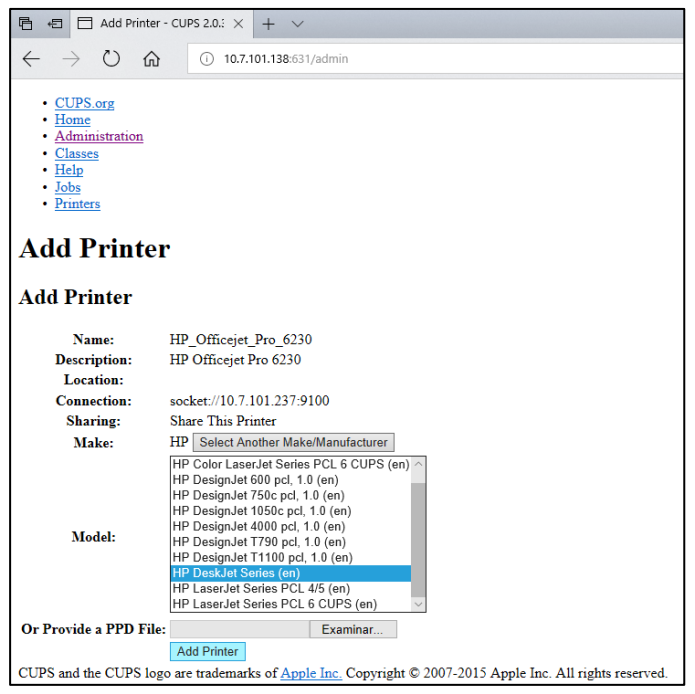

Figur 77. Velge skriverdriveren.

7. Velg riktig Media Size (Mediestørrelse) (f.eks. «A4») fordi noen skrivere ikke vil skrive ut hvis papirformatet er feil. Lagre deretter valget ved å trykke på Set Default Options (Angi standardalternativer) (figur 78).

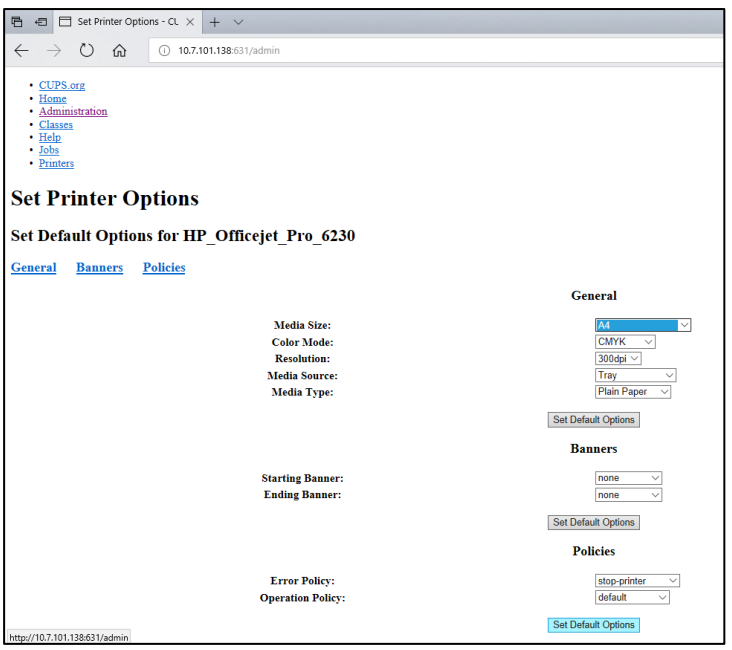

Figur 78. Velge riktig mediestørrelse.

- 8. Slå av QIAstat-Dx Analyzer 1.0 Operational Module, og slå deretter på igjen for å gjøre driveren tilgjengelig.
- 9. Aktiver den installerte skriveren under Options (Alternativer) --> System Config (Systemkonfigurasjon) --> Printer (Skriver). Velg ønsket skriver, og trykk på Save (Lagre). Skriveren er nå klar til bruk.

### <span id="page-94-0"></span>11.2 Liste over skrivere som er testet

Følgende skrivere er testet av QIAGEN og er kompatible med QIAstat-Dx Analyzer 1.0, via både USB- og Ethernet-tilkobling:

- HP<sup>®</sup> OfficeJet<sup>®</sup> Pro 6230
- HP Color LaserJet<sup>®</sup> Pro M254dw
- Brother<sup>®</sup> MFC-9330CDW

Andre skrivere kan være kompatible med QIAstat-Dx Analyzer 1.0 via prosedyren beskrevet i vedlegg [11.1.](#page-92-0)

# 11.3 Samsvarserklæring

Den juridiske produsentens navn og adresse:

QIAGEN GmbH

QIAGEN Strasse 1, D-40724 Hilden, Tyskland

En oppdatert samsvarserklæring kan forespørres fra QIAGENs tekniske serviceavdeling.

## 11.4 Elektrisk og elektronisk avfall (WEEE)

Denne delen inneholder informasjon om brukeres kassering av elektrisk og elektronisk utstyr.

Det utkryssede søppeldunksymbolet (se nedenfor) indikerer at dette produktet ikke må kastes sammen med annet avfall; det må leveres til et godkjent behandlingsanlegg eller til et bestemt innsamlingsted for resirkulering i henhold til lokale lover og forskrifter.

Separat innsamling og resirkulering av avfall fra elektronisk utstyr bidrar til å bevare naturressurser, og sikrer at produktet resirkuleres på en måte som beskytter menneskers helse og miljøet.

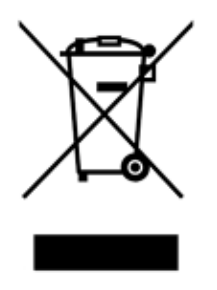

Mot et ekstra gebyr kan QIAGEN kan ta hånd om resirkulering på forespørsel. I EU, i samsvar med de spesifikke WEEE-resirkuleringskravene og når et erstatningsprodukt leveres av QIAGEN, tilbys gratis resirkulering av QIAGENs WEEE-merkede elektroniske utstyr.

Hvis du skal resirkulere elektronisk utstyr, kontakter du det lokale QIAGEN-salgskontoret for å motta det påkrevde returskjemaet. Når skjemaet er innsendt, vil QIAGEN ta kontakt med deg, enten for å be om utfyllende informasjon for å arrangere innsamling av det elektroniske avfallet, eller for å gi deg et individuell pristilbud.

### 11.5 Ansvarserklæring

QIAGEN skal fritas for alle forpliktelser i henhold til garantien hvis reparasjoner eller endringer utføres av andre personer enn QIAGEN-personell, bortsett fra i tilfeller der QIAGEN har gitt skriftlig samtykke til å utføre slike reparasjoner eller endringer.

Alle materialer som skiftes ut i henhold til denne garantien, vil kun være underlagt garantien i den opprinnelige garantiperioden, og ikke i noe tilfelle utover utløpet av den opprinnelige utløpsdatoen for den opprinnelige garantien, med mindre dette tillates skriftlig av en overordnet i QIAGEN. Måleenheter, grensesnittenheter og relatert programvare er kun under garanti i perioden angitt av originalprodusenten av disse produktene. Opplysninger og garantier som gis av en person, herunder representanter fra QIAGEN, som er inkonsekvente eller i strid med vilkårene i denne garantien, skal ikke være bindende for QIAGEN med mindre de er fremlagt skriftlig og godkjent av en overordnet fra QIAGEN.

### 11.6 Programvarelisensavtale

VILKÅR i en JURIDISK AVTALE («avtalen») mellom QIAGEN GmbH, QIAGEN Strasse 1, D-40724 Hilden, Tyskland, («QIAGEN») og deg (enten en fysisk eller juridisk person), lisensinnehaveren av programvaren (heretter kalt «PROGRAMVARE»).

Når du installerer, har installert og bruker PROGRAMVAREN, samtykker du i å være bundet av vilkårene i denne avtalen. Hvis du ikke samtykker i vilkårene i denne avtalen, må du returnere de uåpnede programvarepakningene og medfølgende artiklene (inkludert skriftlig materiale) til stedet der du kjøpte dem for en full refusjon av utgiftene til PROGRAMVAREN.

#### 1. UTSTEDELSE AV LISENS

Omfang. I samsvar med vilkårene i denne avtalen gir QIAGEN deg en global, varig, ikkeeksklusiv og ikke-overførbar lisens til å bruke PROGRAMVAREN utelukkende til dine interne forretningsformål.

Du skal ikke:

- modifisere eller endre hele eller noen del av PROGRAMVARFN, eller slå noen del av den sammen med en annen programvare, eller separere noen komponenter i PROGRAMVAREN fra PROGRAMVAREN, eller, i den grad og under omstendighetene som er tillatt ved lov, opprette utledende arbeid fra, eller, utvikle omvendt, dekompilere, demontere eller på annen måte utlede kildekode fra PROGRAMVAREN eller prøve å gjøre noen av disse tingene,
- kopiere PROGRAMVAREN (bortsett fra som angitt ovenfor),
- ⚫ overdra, leie ut, overføre, selge, avsløre, handle med, gjøre tilgjengelig eller gi rettigheter til programvareproduktet i noen form til noen person uten forutgående skriftlig samtykke fra QIAGEN,
- ⚫ fjerne, endre, skjule, forstyrre eller tilføye informasjon til opphavsbeskyttede merknader, etiketter, varemerker, navn eller merker på, heftet til eller i PROGRAMVAREN,
- ⚫ bruke PROGRAMVAREN på en måte som krenker den intellektuelle eiendomsretten eller andre rettigheter til QIAGEN eller en annen part, eller
- ⚫ bruke PROGRAMVAREN til å gi elektroniske tjenester eller andre databasetjenester til en annen person.

Bruk på én datamaskin. Denne avtalen tillater at du bruker bare én kopi av PROGRAMVAREN på en enkelt datamaskin.

Prøveversjoner. Prøveversjoner av PROGRAMVAREN kan gå ut på dato etter 30 (tretti) dager uten forvarsel.

Åpen programvare/tredjeparts programvare. Denne avtalen gjelder ikke for andre programvarekomponenter identifisert som underlagt en åpen lisens i den relevante merknaden, lisensen og/eller opphavsrettfiler som inngår i programmene (samlet kalt «Åpen programvare»). I tillegg gjelder ikke denne avtalen annen programvare som QIAGEN kun har en utledet rett til å bruke («tredjeparts programvare»). Åpen programvare og tredjeparts programvare kan leveres i samme elektroniske filoverføring som PROGRAMVAREN, men er separate og egne programmer. PROGRAMVAREN er ikke underlagt GPL eller noen annen åpen kildelisens.

Hvis, og i den grad, QIAGEN tilbyr tredjeparts programvare, skal lisensbetingelsene for slik tredjeparts programvare gjelde og være overordnet. Hvis åpen programvare er tilgjengelig, skal lisensbetingelsene for slik tredjeparts programvare gjelde og være overordnet. QIAGEN skal gi deg den tilsvarende kildekoden for relevant åpen programvare, hvis de respektive lisensvilkårene i den åpne programvaren inkluderer en slik forpliktelse. QIAGEN skal gi beskjed hvis PROGRAMVAREN inneholder tredjeparts programvare og/eller åpen programvare, og gjøre de tilsvarende lisensvilkårene tilgjengelige på forespørsel.

#### 2. OPPGRADERINGER

Hvis PROGRAMVAREN er en oppgradering fra en tidligere versjon, får du en enkel lisens til begge versjoner, og du kan ikke overføre tidligere versjoner separat bortsett fra en permanent engangsoverføring til en annen bruker av den siste oppgraderingen og alle tidligere versjoner, som tillatt i punkt 4 nedenfor.

#### 3. OPPHAVSRETT

PROGRAMVAREN, inkludert alle bilder, og tekst som inngår i PROGRAMVAREN, er opphavsrettsbeskyttet og beskyttet av tyske opphavsrettslover og internasjonale traktatbestemmelser. Du kan ikke kopiere noe av det trykte materialet som følger med PROGRAMVAREN.

#### 4. ANDRE BEGRENSNINGER

Du kan ikke leie eller lease PROGRAMVAREN, men du kan overføre PROGRAMVAREN og tilhørende skriftlig materiale permanent til en annen sluttbruker så lenge du sletter konfigurasjonsfilene fra datamaskinen din og mottakeren samtykker i vilkårene i denne avtalen. PROGRAMVAREN må ikke utvikles omvendt, dekompileres eller demonteres. All overføring av PROGRAMVAREN må inkludere den nyeste oppgraderingen og alle tidligere versjoner.

#### 5. BEGRENSET GARANTI

QIAGEN garanterer at (a) PROGRAMVAREN vil fungere i vesentlig grad i samsvar med det medfølgende trykte materialet i en periode på nitti (90) dager fra mottaksdatoen. Eventuell uttrykte garantier for PROGRAMVAREN er begrenset til nitti (90) dager. I noen regioner/distrikter tillates ikke begrensninger på en uttrykt garanti, så ovennevnte begrensning gjelder ikke nødvendigvis deg.

#### 6. KUNDEKOMPENSASJON

QIAGENs fullstendige ansvar og din utelukkende kompensasjon skal være, etter QIAGENs valg, enten (a) tilbakebetaling av betalt beløp eller (b) reparasjon eller erstatning av PROGRAMVAREN som ikke oppfyller QIAGENs begrensede garanti og som returneres til QIAGEN med en kopi av kvitteringen. Den begrensede garantien er ugyldig hvis feilen i PROGRAMVAREN er en følge av en ulykke, vanskjøtsel eller feilbruk. All erstatning av PROGRAMVAREN er under garanti i resten av den originale garantiperioden eller tretti (30) dager, etter hva som inntreffer først.

#### 7. BEGRENSET ANSVAR

QIAGEN eller leverandører av QIAGEN skal ikke under noen omstendigheter være ansvarlige for eventuelle skader (inkludert, uten begrensninger, skader fra tap av forretningsrelatert fortjeneste, driftsavbrudd, tap av forretningsrelatert informasjon eller annet økonomisk tap, uforutsigbar skade, mangel på kommersiell suksess, indirekte skade eller følgeskade – særlig finansiell skade – eller for skade fra krav fra tredjeparter) som oppstår fra bruk eller manglende evne til å bruke PROGRAMVAREN, selv om QIAGEN er underrettet om muligheten for slike skader.

Ansvarsbegrensningene ovenfor skal ikke gjelde ved personskader eller skader som følge av tilsiktede handlinger eller grov forsømmelse, eller for ansvar basert på den tyske produktansvarsloven (Produkthaftungsgesetz), garantier eller andre obligatoriske lovbestemmelser.

Begrensningen ovenfor skal gjelde deretter ved:

- forsinkelser,
- ⚫ kompensasjon grunnet feil,
- ⚫ kompensasjon for tapte utgifter.

#### 8. INGEN STØTTE

Ingenting i denne avtalen skal forplikte QIAGEN til å gi støtte for PROGRAMVAREN. QIAGEN kan, men er ikke forpliktet til, å korrigere eventuelle feil i PROGRAMVAREN og/eller gi oppdateringer til lisensinnehavere av PROGRAMVAREN. Du skal gjøre rimelige forsøk på raskt å rapportere til QIAGEN eventuelle feil du finner i PROGRAMVAREN, som et hjelpemiddel for å lage forbedrede revisjoner av PROGRAMVAREN.

Eventuell støtte fra QIAGEN for PROGRAMVAREN (inkludert nettverksinstallasjonsstøtte) skal utelukkende reguleres i henhold til en separat støtteavtale.

#### 9. OPPSIGELSE

Hvis du ikke overholder vilkårene i denne avtalen, kan QIAGEN si opp denne avtalen og din rett og lisens til å bruke denne PROGRAMVAREN. Du kan si opp denne avtalen når som helst ved å underrette QIAGEN. Når denne avtalen sies opp, må du slette PROGRAMVAREN fra dine datamaskiner og arkiver.

DU SAMTYKKER I AT NÅR DENNE AVTALEN SIES OPP UANSETT ÅRSAK, KAN QIAGEN TREFFE TILTAK SLIK AT PROGRAMVAREN IKKE LENGER FUNGERER.

#### 10. GJELDENDE LOV, JURISDIKSJON

Denne avtalen skal tolkes og oppfattes i samsvar med tysk lovgivning, uten hensyn til dens bestemmelser om lovkonflikt. Anvendelsen av bestemmelsene i FNs konvensjon om kontrakter for internasjonale løsørekjøp er ekskludert. Uavhengig av andre bestemmelser under denne avtalen, er partene i denne avtalen underlagt den eksklusive jurisdiksjonen til domstolene i Düsseldorf.

### 11.7 Garantifraskrivelse

UNNTATT SOM BESKREVET I QIAGENS SALGSVILKÅR FOR QIAstat-Dx Analyzer 1.0, PÅTAR QIAGEN SEG IKKE NOE ANSVAR OVERHODET, OG FRASKRIVER SEG ENHVER UTTRYKT ELLER UNDERFORSTÅTT GARANTI SOM GJELDER BRUK AV QIAstat-Dx Analyzer 1.0, INKLUDERT ANSVAR ELLER GARANTIER FOR SALGBARHET, FORMÅLSTJENLIGHET ELLER BRUDD PÅ PATENT, OPPHAVSRETT ELLER ANNEN INTELLEKTUELL EIENDOMSRETT NOE STED I VERDEN.

QIAstat-Dx Analyzer 1.0 er utstyrt med en Ethernet-port. Kjøperen av QIAstat-Dx Analyzer 1.0 er eneansvarlig for å forebygge alle datavirus, ormer, trojanere, skadeprogrammer, hacking eller andre typer brudd på nettsikkerheten. QIAGEN påtar seg ikke ansvar for datavirus, ormer, trojanere, skadeprogrammer, hacking eller andre typer brudd på nettsikkerheten.

### 11.8 Ordliste

Analytisk modul (AM): QIAstat-Dx Analyzer 1.0s hovedmaskinvaremodul, ansvarlig for å utføre tester på QIAstat-Dx-analysekassetter. Den kontrolleres av driftsmodulen (OM).

Analysedefinisjonsfil: En analysedefinisjonsfil er en fil som trengs for å utføre en analyse på QIAstat-Dx Analyzer 1.0. Innholdet i filen beskriver hva som kan måles, hvordan det måles og hvordan råresultatene av målingen evalueres. Filen skal importeres til QIAstat-Dx Analyzer 1.0 før det utføres en analyse for første gang.

GBG: Grafisk brukergrensesnitt.

#### IFU: Bruksanvisning.

Driftsmodul (Operational Module, OM): Den dedikerte maskinvaren til QIAstat-Dx Analyzer 1.0, som har brukergrensesnittet for 1-4 analysemoduler (AM).

Bruker: En person som bruker QIAstat-Dx Analyzer 1.0 på en tiltenkt måte.

# STIKKORDREGISTER

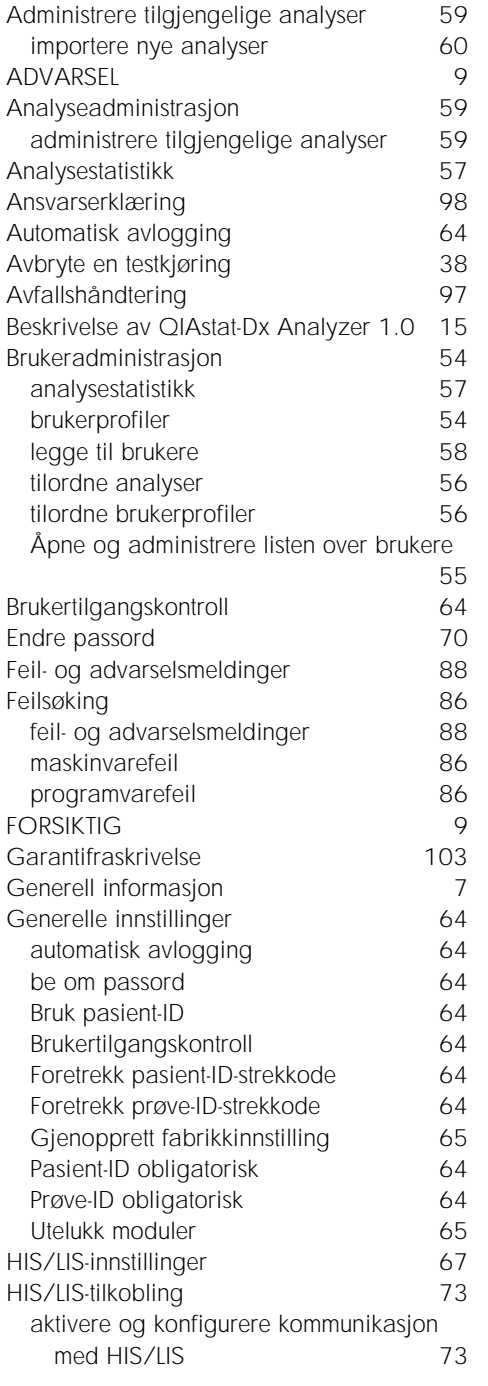

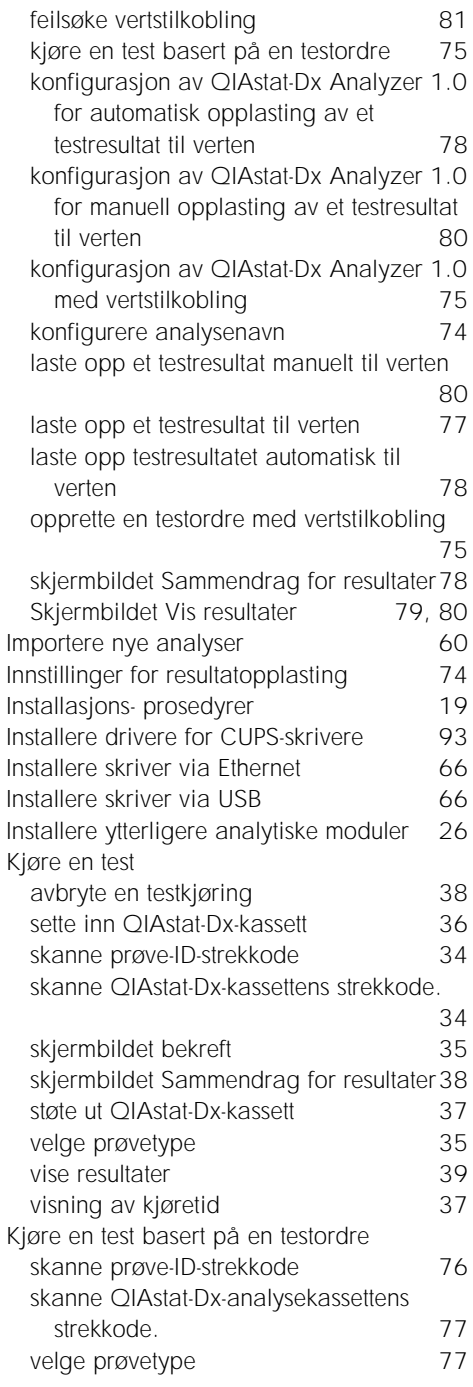

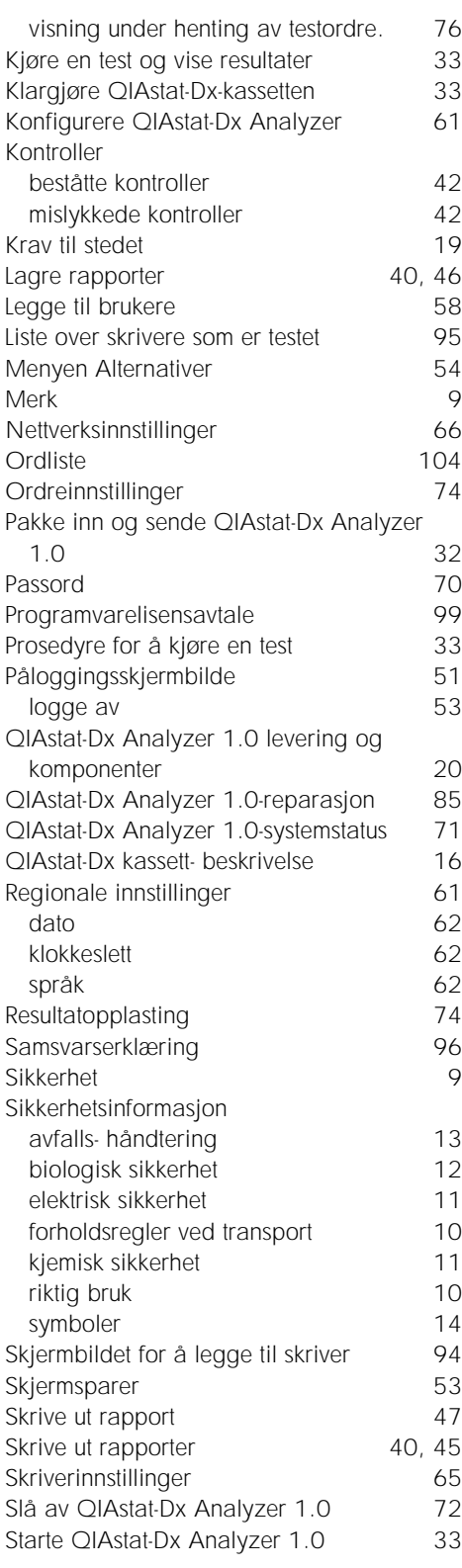

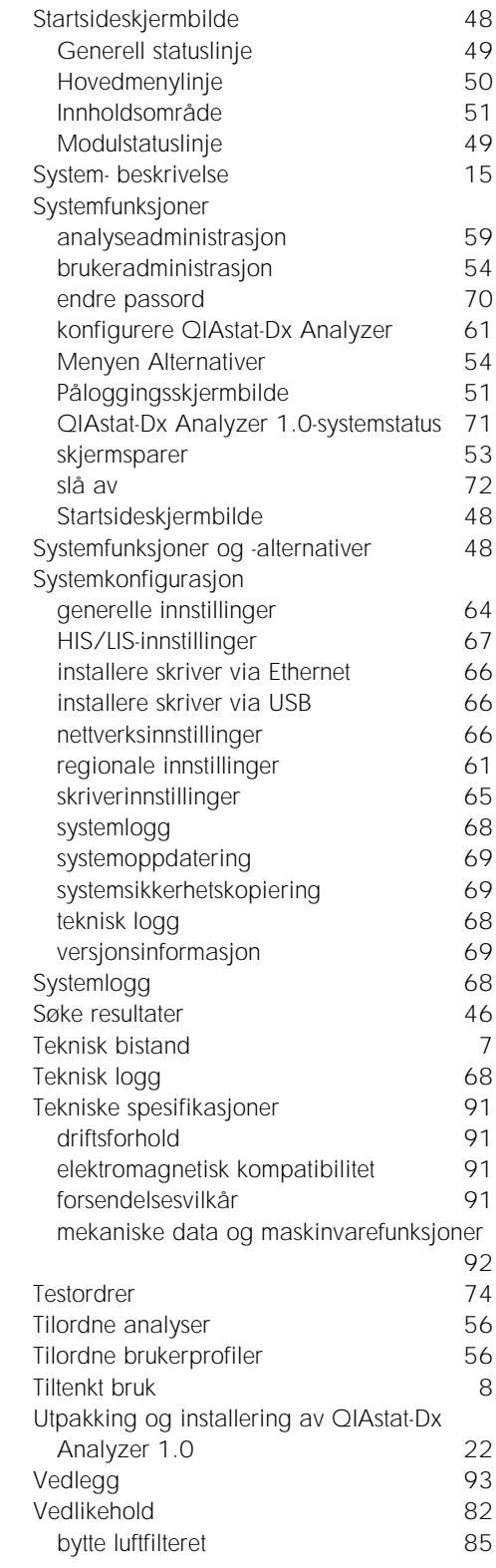

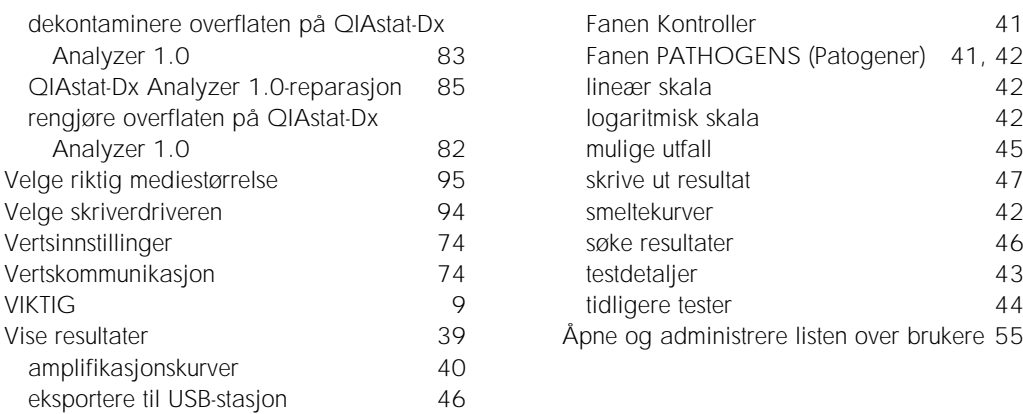

# ENDRINGSHISTORIKK FOR DOKUMENT

Endringshistorikk for dokument

Revisjon 1 HB-2636-001 04/2019

Første versjon. Til bruk med programvareversjon 1.2.x eller nyere.
Denne siden skal være tom

Varemerker: QIAGEN", Sample to Insight", QIAstat-Dx", DiagCORE" (QIAGEN Group): ACGIH" (American Conference of Government Industrial Hygienists, Inc.): Brother" (Brother Industries, Ltd): Clinical and Laboratory and Standa

HB-2636-001 04/2019

© 2019 QIAGEN. Med enerett.

Bestilling www.qiagen.com/shop | Teknisk støtte support.qiagen.com | Nettsted www.qiagen.com